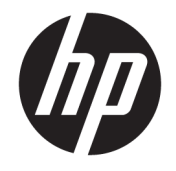

HP ENVY Photo 6200 All-in-One series

# **Inhaltsverzeichnis**

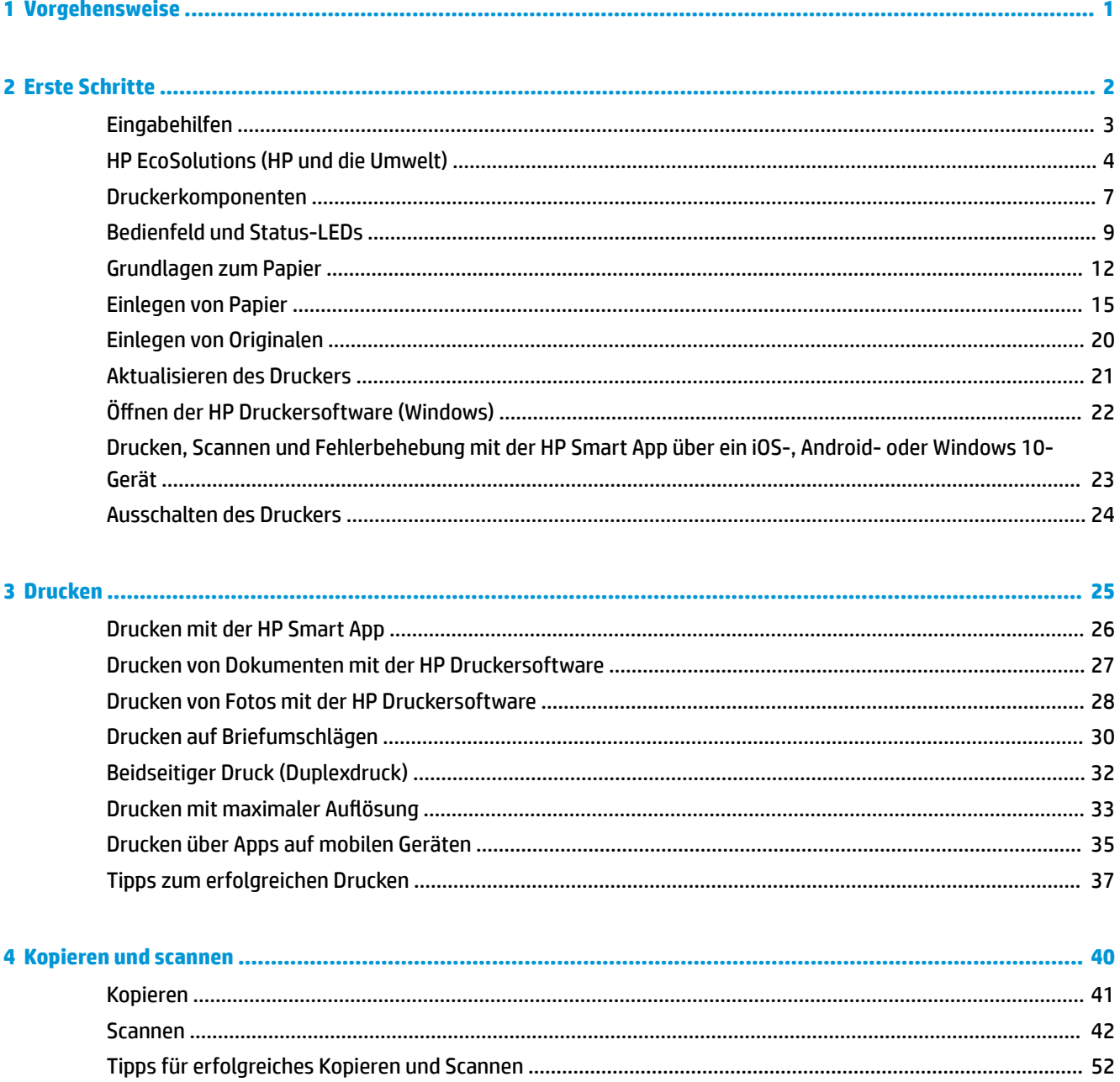

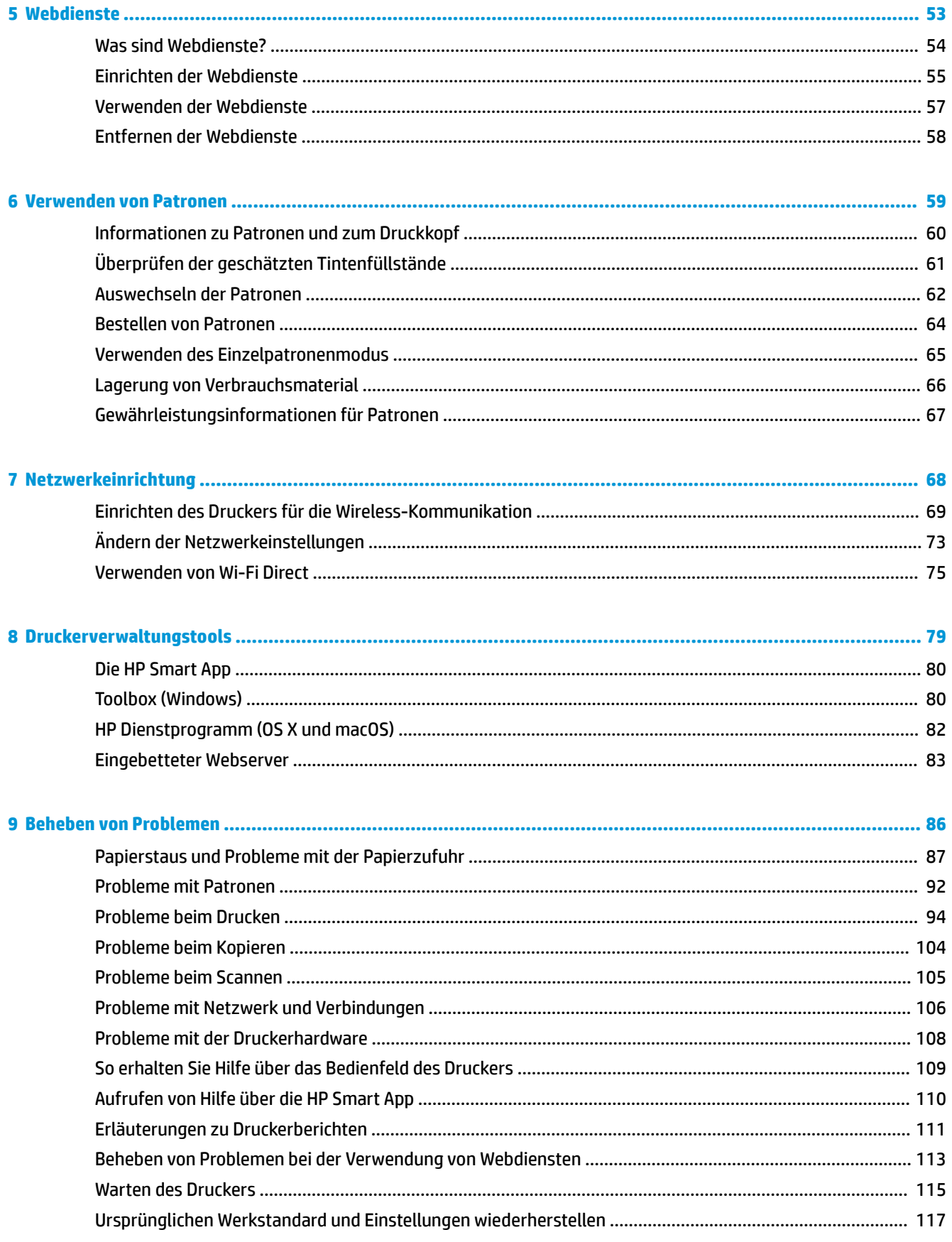

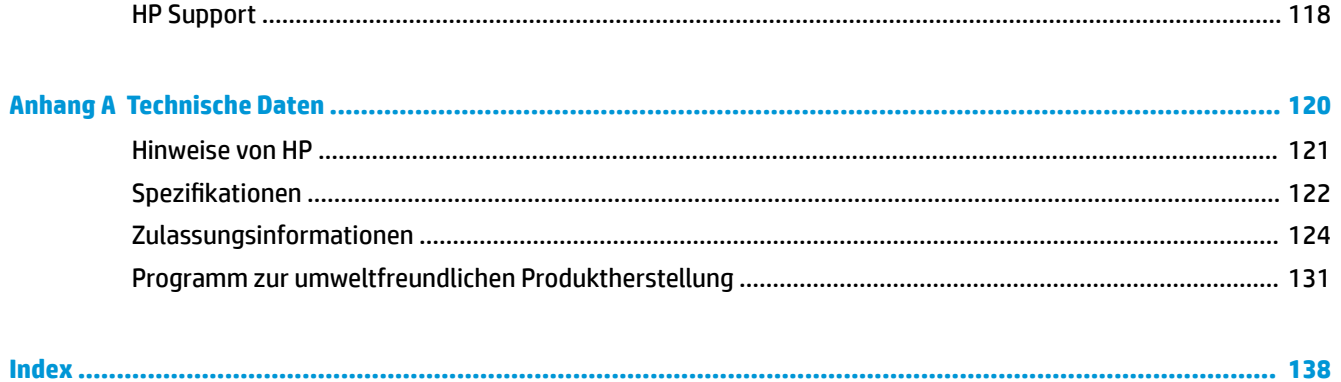

# <span id="page-6-0"></span>**1 Vorgehensweise**

Informationen zur Verwendung Ihres HP ENVY Photo 6200 series

- ["Erste Schritte"](#page-7-0)
- ["Drucken"](#page-30-0)
- ["Kopieren und scannen"](#page-45-0)
- ["Webdienste"](#page-58-0)
- ["Verwenden von Patronen"](#page-64-0)
- ["Netzwerkeinrichtung"](#page-73-0)
- ["Beheben von Problemen"](#page-91-0)

# <span id="page-7-0"></span>**2 Erste Schritte**

Dieser Abschnitt behandelt folgende Themen:

- [Eingabehilfen](#page-8-0)
- [HP EcoSolutions \(HP und die Umwelt\)](#page-9-0)
- [Druckerkomponenten](#page-12-0)
- [Bedienfeld und Status-LEDs](#page-14-0)
- [Grundlagen zum Papier](#page-17-0)
- [Einlegen von Papier](#page-20-0)
- [Einlegen von Originalen](#page-25-0)
- [Aktualisieren des Druckers](#page-26-0)
- Öffnen der HP Druckersoftware (Windows)
- [Drucken, Scannen und Fehlerbehebung mit der HP Smart App über ein iOS-, Android- oder Windows 10-](#page-28-0) [Gerät](#page-28-0)
- [Ausschalten des Druckers](#page-29-0)

## <span id="page-8-0"></span>**Eingabehilfen**

Der Drucker bietet eine Reihe von Funktionen für Behinderte.

#### **Sicht**

Die HP Software kann von Benutzern mit Sehbehinderung oder Sehschwäche verwendet werden, indem die Eingabehilfeoptionen und -funktionen des Betriebssystems eingesetzt werden. Die Software unterstützt auch die meisten Hilfstechnologien wie Bildschirmleser, Braille-Leser und Sprache-zu-Textanwendungen. Für farbenblinde Benutzer verfügen Tasten bzw. Schaltflächen und Registerkarten in der HP Software über einfache Beschriftungen oder Symbole, die die entsprechende Aktion darstellen.

#### **Mobilität**

Für Benutzer mit motorischen Behinderungen können die Funktionen der HP Software über Tastaturbefehle ausgeführt werden. Die HP Software unterstützt außerdem Optionen der Windows-Eingabehilfe, wie z. B. Einrastfunktion, Statusanzeige, Anschlagverzögerung und Tastaturmaus. Am Drucker können die Klappen, Abdeckungen, Schaltflächen, Tasten, Papierfächer und die Papierquerführungen von Benutzern mit eingeschränkter Kraft und Reichweite bedient werden.

#### **Support**

Weitere Informationen zu Eingabehilfe-Lösungen für HP Produkte finden Sie auf der HP Accessibility and Aging Website [\(www.hp.com/accessibility\)](http://www.hp.com/accessibility).

Informationen über Eingabehilfen für OS X und macOS finden Sie auf der Apple Website unter [www.apple.com/accessibility.](http://www.apple.com/accessibility/)

### <span id="page-9-0"></span>**HP EcoSolutions (HP und die Umwelt)**

HP engagiert sich zusammen mit Ihnen für ein möglichst umweltschonendes Drucken – sei es zu Hause oder im Büro.

Detaillierte Informationen zu den Umweltrichtlinien, die HP beim Fertigungsprozess berücksichtigt, finden Sie unter [Programm zur umweltfreundlichen Produktherstellung](#page-136-0). Weitere Informationen zu den Umweltinitiativen von HP finden Sie unter [www.hp.com/ecosolutions](http://www.hp.com/ecosolutions).

- **Energiesparverwaltung**
- **[Stiller Modus](#page-10-0)**
- [Optimieren der Druckerverbrauchsmaterialien](#page-11-0)

### **Energiesparverwaltung**

Verwenden Sie den **Ruhemodus** und **Autom.-Aus**, um Strom zu sparen.

- **Energiesparmodus**
- [Automatisches Ausschalten](#page-10-0)

#### **Energiesparmodus**

Im Energiespar- oder Ruhemodus verbraucht das Produkt weniger Energie. Nach der anfänglichen Einrichtung des Druckers wird der Drucker nach 5-minütiger Inaktivität in den Ruhemodus versetzt.

Sie können den Drucker so einrichten, dass er nach einer bestimmten Zeit der Inaktivität in den Ruhemodus wechselt, oder ihn durch Drücken der Taste (!) (Netz) in den Ruhemodus versetzen.

#### **So aktivieren Sie den Ruhemodus bei Inaktivität**

Anhand der folgenden Anweisungen, können Sie die Dauer der Inaktivitätsphase ändern, nach der der Drucker in den Ruhemodus versetzt wird.

- **1.** Tippen Sie auf der Bedienfeldanzeige des Druckers auf dem Startbildschirm auf ( **Einrichtung** ).
	- **HINWEIS:** Wenn Sie die Start-Anzeige nicht sehen, tippen Sie auf  $\bigcap_{n=1}^{\infty}$  (Start).
- **2.** Tippen Sie auf **Energieverwaltung**, anschließend auf **Ruhemodus** und dann auf die gewünschte Option.
	- **HINWEIS:** Der Drucker wechselt in den Ruhemodus, wenn die festgelegte Inaktivitätsdauer erreicht wird.

#### **So aktivieren Sie den Ruhemodus durch Tippen auf (\*) (die Taste Netz)**

Sie können den Drucker direkt in den Ruhemodus versetzen, indem Sie auf (U) (die Taste Netz) tippen.

- **1.** Tippen Sie auf der Bedienfeldanzeige des Druckers auf dem Startbildschirm auf ( **Einrichtung** ).
- **2.** Tippen Sie auf **Energieverwaltung**.
- <span id="page-10-0"></span>**3.** Drücken Sie die **Netztaste**, und wählen Sie dann **Wechselt in den Ruhemodus** aus.
- 4. Tippen Sie auf (<sup>I</sup>) (die Taste Netz) vorne links am Drucker, um den Drucker in den Ruhemodus zu versetzen.
- **HINWEIS:** Der Drucker wechselt 5 Minuten, nachdem Sie auf (die Taste Netz) getippt haben, in den

Ruhemodus. Während dieser Zeit können Sie erneut auf (die Taste Netz) tippen, um den Drucker umgehend in den Ruhemodus zu versetzen.

#### **Automatisches Ausschalten**

Bei dieser Funktion schaltet sich der Drucker nach 2-stündiger Inaktivität aus, um den Energieverbrauch zu senken. Über "Autom.-Aus" wird der Drucker vollständig ausgeschaltet. Sie müssen die Netztaste drücken, um den Drucker wieder einzuschalten.

Wenn der Drucker diese Energiesparfunktion unterstützt, wird Autom.-Aus je nach Druckerfunktionalität und Verbindungsoptionen automatisch aktiviert oder deaktiviert. Selbst wenn "Autom.-Aus" deaktiviert ist, wechselt der Drucker nach 5-minütiger Inaktivität zum Ruhemodus, um den Energieverbrauch zu senken.

- Autom.-Aus wird aktiviert, wenn der Drucker eingeschaltet wird, wenn der Drucker weder über Netzwerk- noch Fax- oder Wi-Fi Direct-Funktionen verfügt oder diese Funktionen nicht verwendet werden.
- Autom.-Aus wird deaktiviert, wenn die Wireless- oder Wi-Fi Direct-Funktion des Druckers eingeschaltet wird oder von einem Drucker mit Fax-, USB- oder Ethernet-Netzwerkfunktionalität eine Fax-, USB- oder Ethernet-Netzwerkverbindung hergestellt wird.

**ACHTUNG:** Schalten Sie den Drucker stets ordnungsgemäß über die Taste (Netz) vorne links am Drucker aus.

Wenn Sie den Drucker nicht korrekt ausschalten, fährt der Patronenwagen ggf. nicht an die richtige Position zurück, und es können Probleme mit den Patronen und der Druckqualität auftreten.

### **Stiller Modus**

Im stillen Modus erfolgt der Druck langsamer, um die Geräuschentwicklung zu reduzieren, ohne die Druckqualität zu beeinträchtigen. Dies funktioniert nur bei Verwendung von Normalpapier. Darüber hinaus wird der stille Modus beim Drucken in höchster Qualität oder Präsentationsdruckqualität deaktiviert. Aktivieren Sie den stillen Modus, um die Druckgeräusche zu reduzieren. Deaktivieren Sie den stillen Modus, um mit normaler Geschwindigkeit zu drucken. Der stille Modus ist standardmäßig deaktiviert.

**HINWEIS:** Der stille Modus funktioniert beim Drucken von Fotos oder Bedrucken von Umschlägen nicht.

**So schalten Sie den stillen Modus über das Bedienfeld des Druckers ein**

- **1.** Tippen Sie in der Startanzeige auf ( **Einrichtung** ).
- **2.** Tippen Sie auf **Leiser Modus**.
- **3. Tippen Sie zum Einschalten auf die Umschalt-Schaltfläche neben Stiller Modus.**

#### <span id="page-11-0"></span>**So aktivieren Sie den stillen Modus, während der Drucker druckt**

- Tippen Sie zum Einschalten auf der Druckanzeige auf c*j*ll (Stiller Modus).
- **HINWEIS:** Der stille Modus wird erst aktiviert, nachdem die aktuelle Seite ausgedruckt wurde, und wird nur für den aktuellen Druckauftrag verwendet.

#### **So aktivieren bzw. deaktivieren Sie den stillen Modus über die Druckersoftware (Windows)**

- 1. **Öffnen Sie die HP Druckersoftware. Weitere Informationen hierzu finden Sie unter Öffnen der HP** [Druckersoftware \(Windows\)](#page-27-0).
- **2.** Klicken Sie auf **Leiser Modus** .
- **3.** Wählen Sie **Ein** oder **Aus** aus.
- **4.** Klicken Sie auf **Einstellung speichern**.

#### **So aktivieren bzw. deaktivieren Sie den stillen Modus über die Druckersoftware (OS X und macOS)**

- **1.** Öffnen Sie das HP Dienstprogramm.
- **HINWEIS:** Das Netzwerkdienstprogramm HP Utility befindet sich im Ordner **Programme** im Unterordner **HP**.
- **2.** Wählen Sie den Drucker aus.
- **3.** Klicken Sie auf **Leiser Modus** .
- **4.** Wählen Sie **Ein** oder **Aus** aus.
- **5.** Klicken Sie auf **Übernehmen**.

#### **So aktivieren bzw. deaktivieren Sie den stillen Modus über den eingebetteten Webserver (EWS)**

- 1. **Öffnen Sie den EWS. Weitere Informationen finden Sie unter Öffnen des eingebetteten Webservers.**
- **2.** Klicken Sie auf die Registerkarte **Einst.**
- **3.** Wählen Sie im Bereich **Voreinstellungen Leiser Modus** und anschließend **Ein** oder **Aus** aus.
- **4.** Klicken Sie auf **Übernehmen**.

#### **Optimieren der Druckerverbrauchsmaterialien**

Mit den folgenden Maßnahmen können Sie die Verwendung von Verbrauchsmaterial wie Tinte und Papier optimieren:

- Reduzieren Sie den Papierverbrauch, indem Sie Papier beidseitig bedrucken.
- Ändern Sie die Druckqualität im Druckertreiber auf eine Einstellung für Entwurfsdruck. Bei dieser Einstellung wird weniger Tinte verbraucht.
- Reinigen Sie den Druckkopf nur, wenn es nötig ist. Andernfalls verschwenden Sie Tinte und verkürzen die Lebensdauer der Patronen.
- Recyceln Sie leere Original HP Patronen über HP Planet Partners. Weitere Informationen finden Sie unter [www.hp.com/recycle.](http://www.hp.com/recycle)

## <span id="page-12-0"></span>**Druckerkomponenten**

### **Frontansicht**

**Abbildung 2-1** Ansichten der Vorder- und Oberseite des HP ENVY Photo 6200 All-in-One series

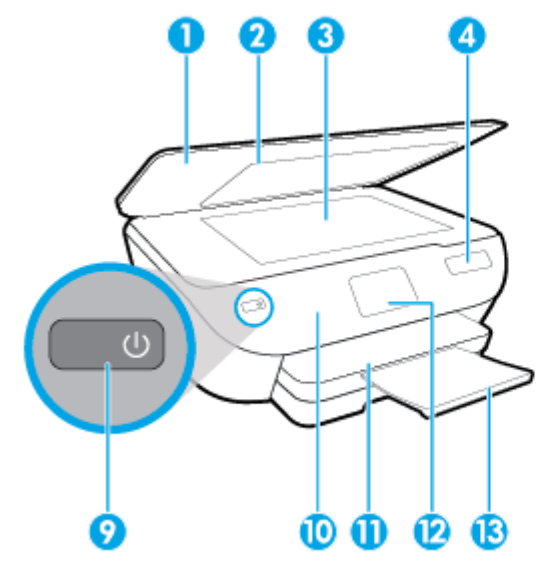

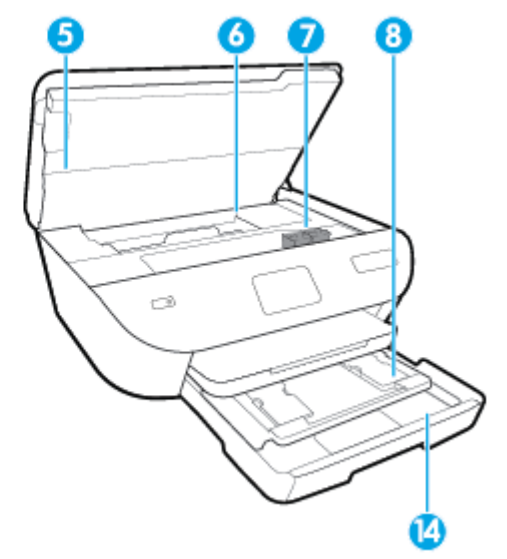

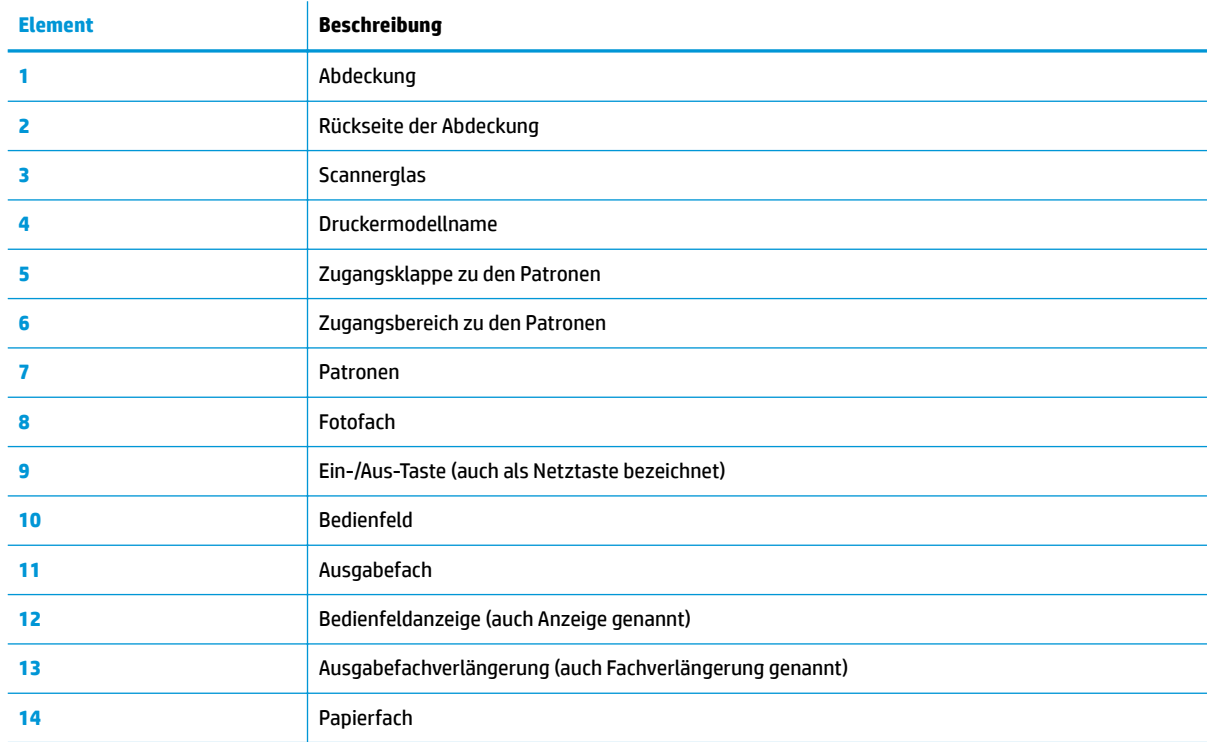

### **Bereich für Verbrauchsmaterial**

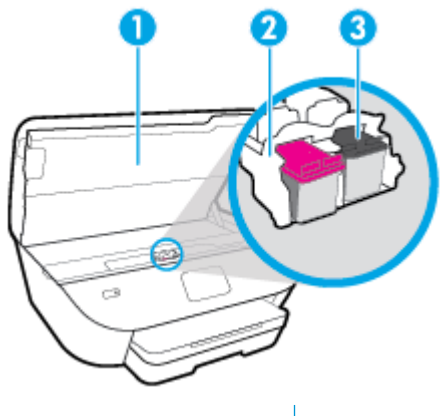

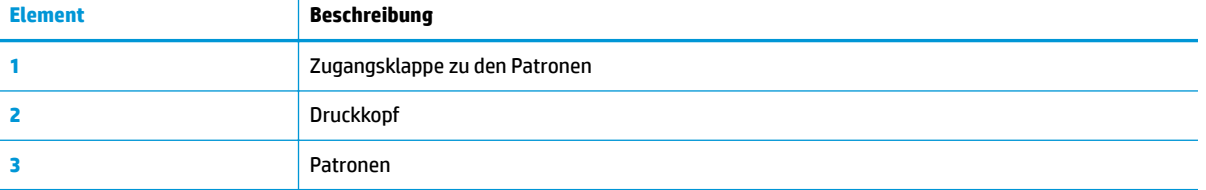

**HINWEIS:** Die Patronen müssen im Drucker verbleiben, um mögliche Probleme bei der Druckqualität und Schäden am Druckkopf zu vermeiden. Nehmen Sie Verbrauchsmaterialien nicht für längere Zeit aus dem Drucker heraus.

### **Rückansicht**

**Abbildung 2-2** Rückansicht des HP ENVY Photo 6200 All-in-One series

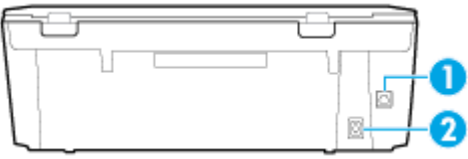

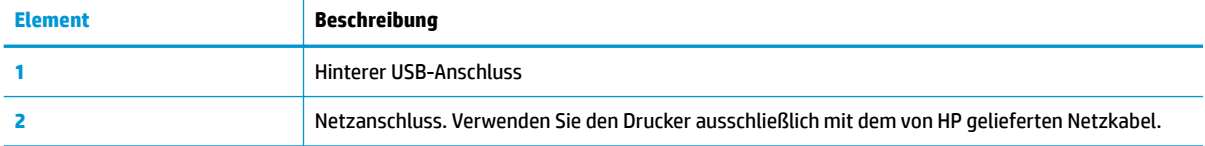

## <span id="page-14-0"></span>**Bedienfeld und Status-LEDs**

### **Tasten und LEDs auf einen Blick**

Die folgende Abbildung und die dazugehörige Tabelle geben eine Übersicht über das Bedienfeld des Druckers.

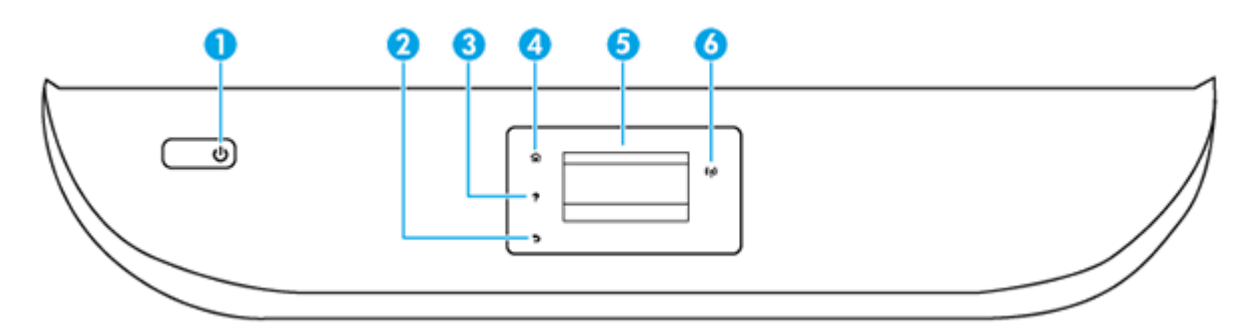

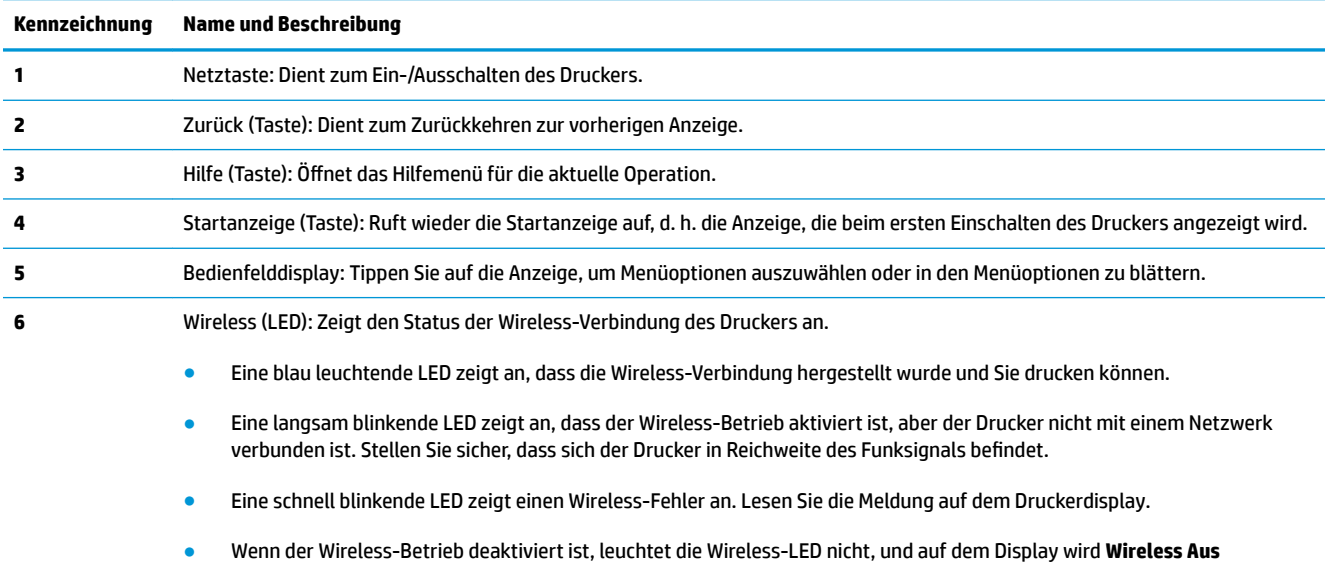

### **Symbole – Bedienfelddisplay**

angezeigt.

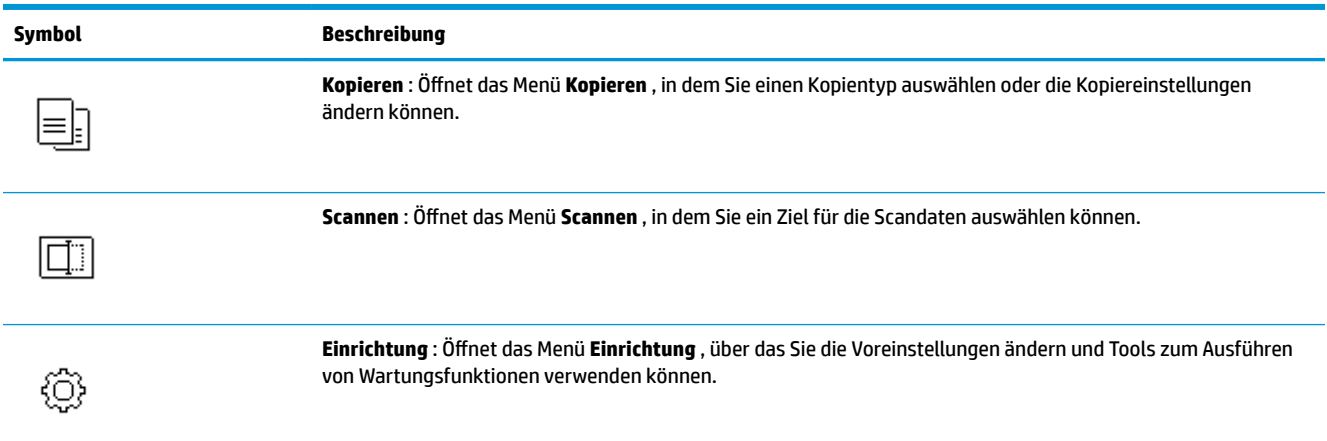

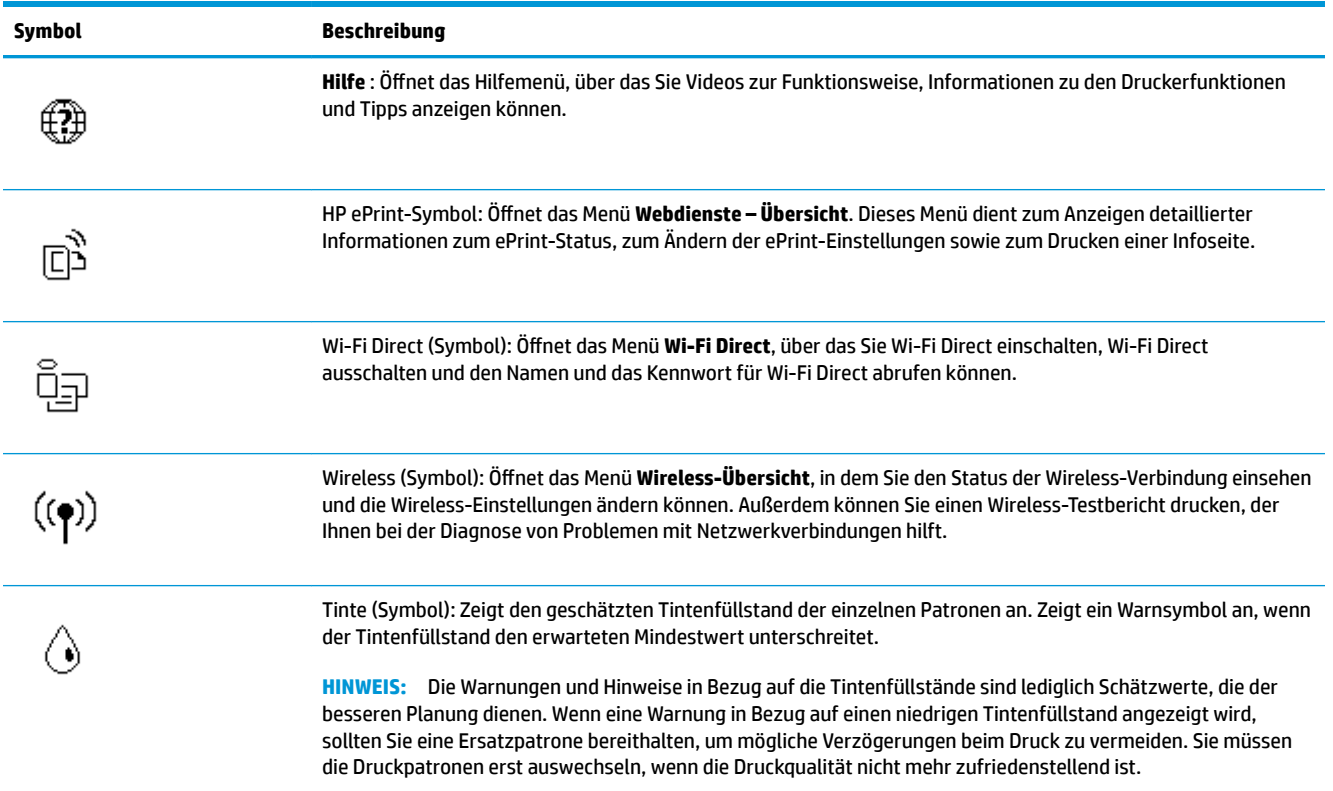

### **Ändern der Druckereinstellungen**

Über das Bedienfeld können Sie die Funktionsweise und die Einstellungen für den Drucker ändern, Berichte drucken und die Hilfetexte für den Drucker abrufen.

**TIPP:** Wenn der Drucker mit einem Computer verbunden ist, können Sie über die Tools zur Druckerverwaltung auf dem Computer auch die Druckereinstellungen ändern.

Weitere Informationen zu diesen Tools finden Sie unter ["Druckerverwaltungstools"](#page-84-0).

#### **So ändern Sie die Einstellungen für eine Funktion**

In der Startanzeige (Start) auf dem Bedienfelddisplay werden die für den Drucker verfügbaren Funktionen angezeigt.

- **1.** Tippen Sie auf der Bedienfeldanzeige auf dem Startbildschirm auf das Symbol der Funktion, deren Einstellungen Sie ändern möchten.
- 2. Tippen Sie nach dem Auswählen einer Funktion auf  $\ddot{\ddot{\xi}}$  (Einst.), und blättern Sie durch die verfügbaren Einstellungen. Tippen Sie dann auf die Einstellung, die Sie ändern möchten.
- **3.** Befolgen Sie die Anweisungen auf dem Bedienfelddisplay, um die Einstellungen zu ändern.
	- ÷ŷ. **TIPP:** Tippen Sie auf  $\bigcap$  (Start), um zur Startanzeige (Start) zurückzukehren.

#### **So ändern Sie die Druckereinstellungen**

Über die Optionen der Anzeige Menü "Einrichtung" können Sie die Druckereinstellungen ändern oder Berichte drucken.

- **1.** Tippen Sie in der Startanzeige der Bedienfeldanzeige auf ( **Einrichtung** ).
- **2.** Wischen Sie auf dem Bildschirm nach oben und nach unten, um die verfügbaren Optionen anzuzeigen.
- **3.** Tippen Sie die Option an, deren Einstellungen Sie ändern möchten.
	- ※ **TIPP:** Tippen Sie auf d (Start), um zur Startanzeige (Start) zurückzukehren.

### <span id="page-17-0"></span>**Grundlagen zum Papier**

Der Drucker ist zur Verwendung mit den meisten Typen von Büropapier ausgelegt. Probieren Sie verschiedene Papiertypen aus, bevor Sie größere Mengen kaufen. Verwenden Sie HP Papier, um eine hohe Druckqualität zu erreichen. Auf der HP Website unter [www.hp.com](http://www.hp.com) finden Sie weitere Informationen zu HP Papier.

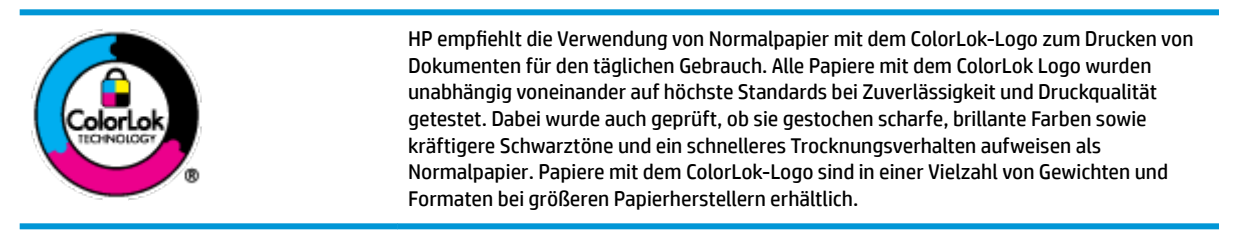

Dieser Abschnitt behandelt folgende Themen:

- **Empfohlenes Papier für den Druck**
- **[Bestellen von HP Papier](#page-18-0)**
- [Tipps zur Auswahl und Verwendung von Papier](#page-19-0)

### **Empfohlenes Papier für den Druck**

Um eine optimale Druckqualität zu erzielen, empfiehlt HP die Verwendung von HP Papier, das speziell für den Typ des zu druckenden Projekts konzipiert ist.

Je nach Land/Region sind einige dieser Papiertypen für Sie eventuell nicht verfügbar.

#### **Fotodruck**

#### ● **HP Premium Plus Fotopapier**

HP Premium Plus Fotopapier ist das hochwertigste HP Fotopapier für Ihre besten Fotos. Bei HP Premium Plus Fotopapier erhalten Sie exzellente Fotos, die sofort trocknen. Somit können Sie diese gleich nach dem Drucken aus dem Drucker herausnehmen und zeigen. Der Drucker unterstützt verschiedene Größen, einschließlich DIN A4, 22 x 28 cm (8,5 x 11 Zoll), 10 x 15 cm (4 x 6 Zoll) und 13 x 18 cm (5 x 7 Zoll) und zwei Finishes – glänzend und seidenmatt. Es eignet sich ideal für Einrahmungen, Ausstellungen und zum Verschenken Ihrer besten Fotos und für individuelle Fotoprojekte. HP Premium Plus Fotopapier überzeugt durch außerordentliche Druckergebnisse, die durch professionelle Qualität und Langlebigkeit überzeugen.

#### ● **HP Advanced Fotopapier**

Dieses glänzende Fotopapier trocknet sofort und lässt sich dadurch leicht handhaben, ohne zu verschmieren. Es ist wasser- und feuchtigkeitsbeständig, wischfest und unempfindlich gegen Fingerabdrücke. Ihre Ausdrucke sehen aus, als wären sie in einem Fotolabor hergestellt worden. Es ist in verschiedenen Formaten verfügbar, einschließlich DIN A4, 22 x 28 cm (8,5 x 11 Zoll), 10 x 15 cm (4 x 6 Zoll), 13 x 18 cm (5 x 7 Zoll). Es handelt sich um säurefreies Papier für besonders langlebige Dokumente.

#### ● **HP Normales Fotopapier**

Das für den gelegentlichen Fotodruck konzipierte Papier eignet sich ideal für die Ausgabe von farbenprächtigen Schnappschüssen. Dieses preiswerte Fotopapier lässt sich dank schneller Trocknung einfach handhaben. Dieses Papier liefert gestochen scharfe Bilder bei allen Tintenstrahldruckern. Es ist in mehreren Papierformaten mit glänzendem Finish verfügbar, einschließlich DIN A4, 22 x 28 cm (8,5 x 11 Zoll), 13 x 18 cm (5 x 7 Zoll) und 10 x 15 cm (4 x 6 Zoll). Es handelt sich um säurefreies Papier für besonders langlebige Dokumente.

#### <span id="page-18-0"></span>**Geschäftsdokumente**

#### ● **HP Premium Präsentationspapier matt 120 g, oder HP Professional Papier matt 120 g**

Dabei handelt es sich um ein schweres, beidseitig bedruckbares mattes Papier, das sich perfekt für Präsentationen, Angebote, Berichte und Newsletter eignet. Das Papier sieht nicht nur eindrucksvoll aus, sondern fühlt sich auch ausgezeichnet an.

#### ● **HP Broschürenpapier glänzend** oder **HP Professional Papier glänzend**

Dieses Papier ist beidseitig glänzend beschichtet und eignet sich dadurch zum Duplexdruck. Es ist optimal bei Reproduktionen in fotoähnlicher Qualität, Geschäftsgrafiken für Deckblätter von Geschäftsberichten, anspruchsvollen Präsentationen, Broschüren, Mailings und Kalendern.

#### ● **HP Broschürenpapier matt** oder **HP Professional Papier matt**

Dieses Papier ist beidseitig matt beschichtet und eignet sich dadurch zum Duplexdruck. Es ist optimal bei Reproduktionen in fotoähnlicher Qualität, Geschäftsgrafiken für Deckblätter von Geschäftsberichten, anspruchsvollen Präsentationen, Broschüren, Mailings und Kalendern.

#### **Normales Drucken**

Alle Papiere, die für den alltäglichen Druck aufgelistet sind, verfügen über die ColorLok-Technologie für geringeres Verschmieren, kräftigere Schwarztöne und brillante Farben.

#### ● **HP Inkjet-Papier, hochweiß**

HP Inkjet Papier, hochweiß ermöglicht kontrastreiche Farben und gestochen scharfen Text. Das Papier ist nicht durchscheinend, sodass es sich für beidseitigen Farbdruck eignet. Es ist also die ideale Wahl für Newsletter, Berichte und Flugblätter.

#### ● **HP Druckerpapier**

HP Druckerpapier ist ein hochwertiges Multifunktionspapier. Die gedruckten Dokumente wirken echter als auf Standardmultifunktionspapier oder auf Standardkopierpapier. Es handelt sich um säurefreies Papier für besonders langlebige Dokumente.

#### ● **HP Officepapier**

HP Officepapier ist ein hochwertiges Multifunktionspapier. Es eignet sich für Kopien, Entwürfe, Memos und andere alltägliche Dokumente. Es handelt sich um säurefreies Papier für besonders langlebige Dokumente.

#### **Bestellen von HP Papier**

Der Drucker ist für die meisten gängigen Büropapiertypen ausgelegt. Verwenden Sie HP Papier, um eine optimale Druckqualität zu erreichen.

Bestellen Sie HP Papier und anderes Zubehör auf der Website [www.hp.com](http://www.hp.com). Derzeit sind einige Teile der HP Website nur in englischer Sprache verfügbar.

HP empfiehlt Normalpapier mit dem ColorLok Logo, um alltägliche Dokumente zu drucken und zu kopieren. Alle Papiere mit dem ColorLok Logo wurden unabhängig voneinander auf höchste Standards hinsichtlich Zuverlässigkeit und Druckqualität getestet. Dabei wurde auch geprüft, ob sie gestochen scharfe, brillante

Farben sowie kräftigere Schwarztöne und kürzere Trocknungszeiten aufweisen als Normalpapier. Suchen Sie nach Papier anderer Hersteller, das das ColorLok Logo sowie verschiedene Gewichte und Formate aufweist.

### <span id="page-19-0"></span>**Tipps zur Auswahl und Verwendung von Papier**

Beachten Sie die folgenden Richtlinien, um optimale Druckergebnisse zu erzielen.

- Legen Sie jeweils nur Papier eines Typs und eines Formats in ein Fach oder den Vorlageneinzug ein.
- Vergewissern Sie sich, dass das Papier korrekt eingelegt wird, wenn es über das Zufuhrfach oder den Vorlageneinzug zugeführt wird.
- Legen Sie nicht zu viel Papier in das Fach oder den Vorlageneinzug ein.
- Legen Sie auf keinen Fall das folgende Papier in das Fach oder den Vorlageneinzug ein, um Staus, eine geringe Druckqualität und andere Druckprobleme zu vermeiden:
	- Mehrteilige Formulare
	- Beschädigte, gewellte oder verknitterte Druckmedien
	- Perforierte Druckmedien
	- Druckmedien, deren Oberfläche stark strukturiert bzw. geprägt ist oder die Tinte nicht gut aufnehmen
	- Zu leichte oder leicht dehnbare Druckmedien
	- Medien mit Heft- oder Büroklammern

## <span id="page-20-0"></span>**Einlegen von Papier**

Wählen Sie ein Papierformat aus, um fortzufahren.

#### **So legen Sie kleinformatiges Papier ein**

**1.** Ziehen Sie das Fotofach heraus.

Schieben Sie die Papierquerführungen nach außen und nehmen Sie dann ggf. zuvor eingelegte Medien heraus.

Wenn Sie das Fotofach nicht sehen können, nehmen Sie das Ausgabefach aus dem Drucker heraus.

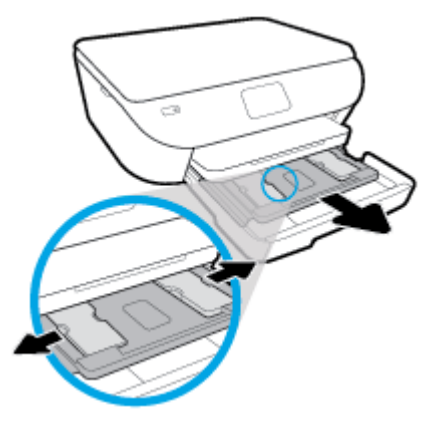

- **2.** Legen Sie Papier ein.
	- Legen Sie den Fotopapierstapel mit der zu bedruckenden Seite nach unten in das Fotofach ein.

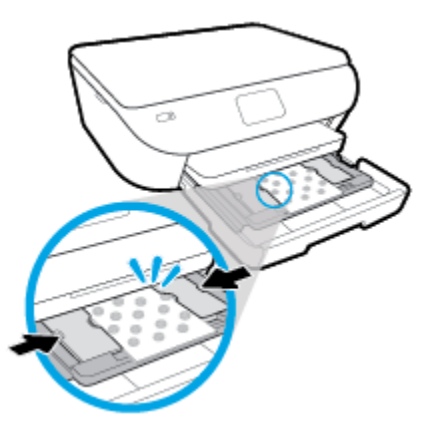

- Schieben Sie das Fotopapier bis zum Anschlag nach vorne.
- Schieben Sie die Papierquerführungen nach innen bis an die Papierkanten heran.
- **3.** Schieben Sie das Fotofach wieder in den Drucker.
- **4.** Ändern Sie die Papiereinstellungen auf dem Druckerdisplay oder behalten Sie diese bei.

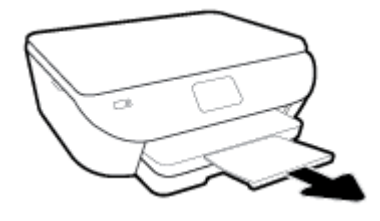

#### **So legen Sie großformatiges Papier ein**

**1.** Ziehen Sie das Papierfach heraus, schieben Sie die Papierquerführungen nach außen, und nehmen Sie dann ggf. zuvor eingelegte Medien heraus.

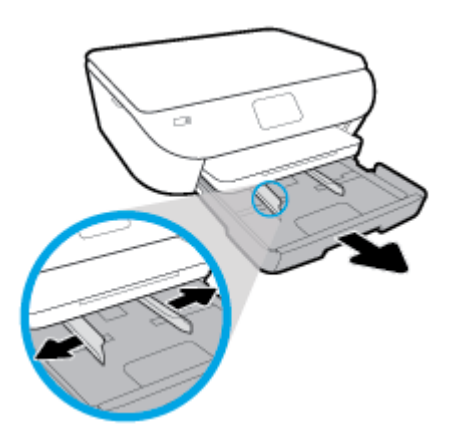

- **2.** Legen Sie Papier ein.
	- Legen Sie den Papierstapel mit der kurzen Kante nach vorne und der zu bedruckenden Seite nach unten in das Papierfach ein.
	- Schieben Sie das Papier bis zum Anschlag nach vorne.
	- Schieben Sie die Papierquerführungen nach innen bis an die Papierkanten heran.

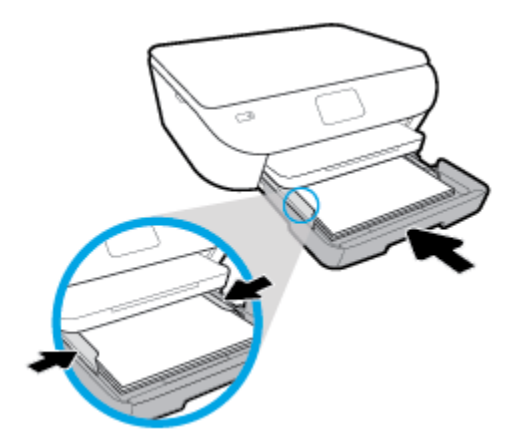

- **3.** Schieben Sie das Papierfach wieder in den Drucker.
- **4.** Ändern Sie die Papiereinstellungen auf dem Druckerdisplay oder behalten Sie diese bei.

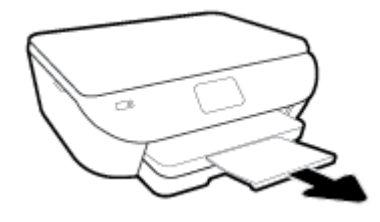

#### **So legen Sie Panorama-Fotopapier ein**

**1.** Ziehen Sie das Papierfach heraus, schieben Sie die Papierquerführungen nach außen, und nehmen Sie dann ggf. zuvor eingelegte Medien heraus.

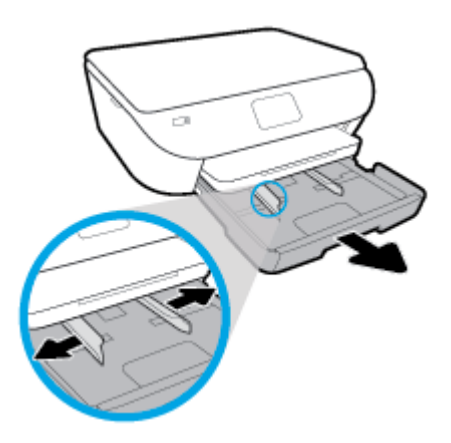

- **2.** Legen Sie Papier ein.
	- Legen Sie einen Stapel Panorama-Fotopapier mit der zu bedruckenden Seite nach unten in das Papierfach ein.

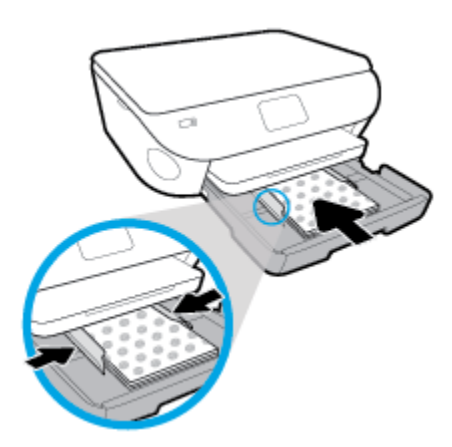

- Schieben Sie das Fotopapier bis zum Anschlag nach vorne.
- Schieben Sie die Papierquerführungen nach innen bis an die Papierkanten heran.
- **3.** Schieben Sie das Papierfach wieder in den Drucker.
- **4.** Ändern Sie die Papiereinstellungen auf dem Druckerdisplay oder behalten Sie diese bei.

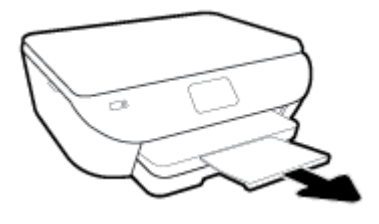

#### **So legen Sie Briefumschläge ein**

**1.** Ziehen Sie das Papierfach heraus, schieben Sie die Papierquerführungen nach außen, und nehmen Sie dann ggf. zuvor eingelegte Medien heraus.

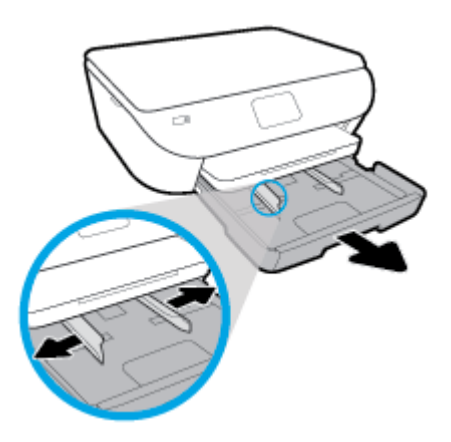

- **2.** Einlegen von Briefumschlägen
	- Legen Sie einen oder mehrere Briefumschläge mittig in das Papierfach. Die Druckseite muss nach unten weisen. Legen Sie Umschläge mit der in der Abbildung dargestellten Ausrichtung ein.
	- Schieben Sie den Stapel Briefumschläge bis zum Anschlag nach innen.

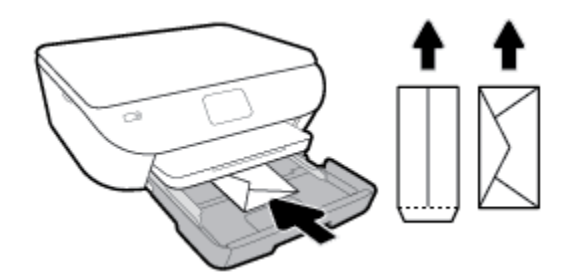

- Schieben Sie die Papierquerführungen nach innen bis zum Anschlag an den Umschlagstapel heran.
- **3.** Schieben Sie das Papierfach wieder in den Drucker.
- **4.** Ändern Sie die Papiereinstellungen auf dem Druckerdisplay oder behalten Sie diese bei.

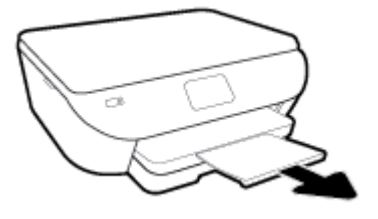

## <span id="page-25-0"></span>**Einlegen von Originalen**

### **So legen Sie ein Original auf das Scannerglas**

1. Öffnen Sie die Scannerabdeckung.

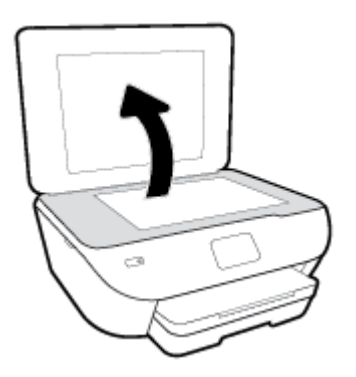

**2.** Legen Sie das Original mit der bedruckten Seite nach unten so auf das Scannerglas, dass es vorne rechts anliegt.

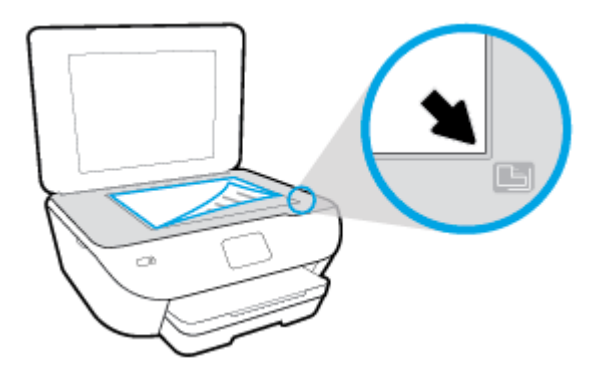

**3.** Schließen Sie die Scannerabdeckung.

## <span id="page-26-0"></span>**Aktualisieren des Druckers**

Wenn der Drucker mit einem Netzwerk verbunden ist und die Webdienste aktiviert sind, sucht der Drucker standardmäßig automatisch nach Aktualisierungen.

#### **So aktualisieren Sie den Drucker über das Bedienfeld des Druckers**

- **1.** Tippen Sie auf der Bedienfeldanzeige des Druckers auf dem Startbildschirm auf ( **Einrichtung** ).
- **2.** Tippen Sie auf **Extras**.
- **3.** Tippen Sie auf **Drucker aktualisieren**.
- **4.** Tippen Sie auf **Jetzt prüfen**.

#### **So aktivieren Sie auf dem Drucker die automatische Suche nach Aktualisierungen**

- **1.** Tippen Sie auf der Bedienfeldanzeige des Druckers auf dem Startbildschirm auf ( **Einrichtung** ).
- **2.** Tippen Sie auf **Extras**.
- **3.** Tippen Sie auf **Drucker aktualisieren**.
- **4.** Tippen Sie auf **Druckeraktual. Optionen**.
- **5.** Tippen Sie auf **Automatisch installieren** (empfohlen) oder auf **Warnung, wenn verfügbar**.

#### **So aktualisieren Sie den Drucker mithilfe des eingebetteten Webservers (EWS)**

**1.** Öffnen Sie den EWS.

Weitere Informationen hierzu finden Sie unter [Eingebetteter Webserver.](#page-88-0)

- **2.** Klicken Sie auf die Registerkarte **Extras**.
- **3.** Klicken Sie im Bereich **Druckeraktualisierungen** auf **Firmwareaktualisierungen** und befolgen Sie dann die angezeigten Anweisungen.
- **HINWEIS:** Wenn eine Druckeraktualisierung verfügbar ist, wird diese vom Drucker heruntergeladen und installiert. Danach erfolgt ein Neustart.

**HINWEIS:** Wenn Sie nach den Proxy-Einstellungen gefragt werden oder wenn das Netzwerk Proxy-Einstellungen verwendet, befolgen Sie die angezeigten Anweisungen, um einen Proxy-Server einzurichten. Falls Ihnen diese Informationen nicht zur Verfügung stehen, wenden Sie sich an Ihren Netzwerkadministrator oder an die Person, von der das Netzwerk eingerichtet wurde.

## <span id="page-27-0"></span>**±ffnen der HP Druckersoftware (Windows)**

Mit der HP Druckersoftware können Sie unter anderem die Druckereinstellungen konfigurieren, die geschätzten Tintenfüllstände prüfen, Druckverbrauchsmaterial bestellen, den Drucker warten und Druckprobleme beheben. Weitere Informationen zu den verfügbaren Optionen der Druckersoftware können Sie diesem Handbuch entnehmen.

Gehen Sie nach dem Installieren der HP Druckersoftware je nach Betriebssystem wie folgt vor:

**HINWEIS:** Wenn Sie statt der Druckersoftware die HP Smart App verwenden, finden Sie weitere Informationen unter [Drucken, Scannen und Fehlerbehebung mit der HP Smart App über ein iOS-, Android](#page-28-0)[oder Windows 10-Gerät](#page-28-0)

- **Windows 10**: Klicken Sie auf dem Computerdesktop auf **Start**, wählen Sie in der App-Liste **HP** und dann das Symbol mit dem Druckernamen aus.
- **Windows 8.1**: Klicken Sie auf der Startanzeige links unten auf den Pfeil nach unten und wählen Sie dann den Druckernamen aus.
- **Windows 8**: Klicken Sie mit der rechten Maustaste auf einen leeren Bereich der Startanzeige. Klicken Sie dann auf der App-Leiste auf **Alle Apps** und wählen Sie den Druckernamen aus.
- **Windows 7**, **Windows Vista** und **Windows XP**: Klicken Sie auf dem Computerdesktop auf **Start** und wählen Sie **Alle Programme** aus. Klicken Sie auf **HP** und den Ordner für den Drucker und wählen Sie dann das Symbol mit dem Druckernamen aus.

### <span id="page-28-0"></span>**Drucken, Scannen und Fehlerbehebung mit der HP Smart App über ein iOS-, Android- oder Windows 10-Gerät**

HP Smart (ehemals HP All-in-One Printer Remote) hilft Ihnen beim Einrichten und Verwalten Ihres HP Druckers sowie beim Scannen, Drucken und Teilen von Inhalten. Sie können Dokumente und Bilder als Anhang von E-Mails und Textnachrichten oder über gängige Cloud- und Social Media-Dienste (wie iCloud, Google Drive, Dropbox und Facebook) teilen. Sie können zudem neue HP Drucker einrichten sowie Verbrauchsmaterialien überwachen und bestellen.

#### **So installieren Sie die HP Smart App**

**▲** Die HP Smart App wird von iOS-, Android- und Windows 10-Geräten unterstützt. Besuchen Sie zum Installieren der App auf Ihrem Gerät die Site [123.hp.com](http://123.hp.com) und befolgen Sie die angezeigten Anweisungen, um den App Store für Ihr Gerät zu öffnen.

#### **So Ñffnen Sie die HP Smart App auf einem Windows 10-Computer**

**▲** Klicken Sie nach der Installation der HP Smart App auf dem Desktop des Geräts auf **Start** und wählen Sie dann **HP Smart** aus der App-Liste aus.

#### **Verbinden mit dem Drucker**

**▲** Vergewissern Sie sich, dass der Drucker eingeschaltet und mit demselben Netzwerk verbunden ist wie das Gerät. HP Smart erkennt den Drucker dann automatisch.

Weitere Informationen zum Drucken, Scannen und Beheben von Fehlern mit HP Smart finden Sie unter [Drucken mit der HP Smart App](#page-31-0), [Scannen mit der HP HP Smart App,](#page-47-0) [Aufrufen von Hilfe über die HP Smart App](#page-115-0)  und [Von mobilen Geräten aus auf Druckerfunktionen und Informationen zur Fehlerbehebung zugreifen](#page-41-0).

**HINWEIS:** Die HP Smart App ist möglicherweise nicht in allen Sprachen verfügbar. Einige Funktionen sind möglicherweise nicht bei allen Druckermodellen verfügbar.

## <span id="page-29-0"></span>**Ausschalten des Druckers**

Drücken Sie (V (Netz), um den Drucker auszuschalten. Warten Sie, bis die Netz-LED erlischt, bevor Sie das Netzkabel abziehen oder die Steckerleiste ausschalten.

ACHTUNG: Wenn Sie den Drucker nicht korrekt ausschalten, fährt der Patronenwagen ggf. nicht an die richtige Position zurück, und es können Probleme mit den Tintenpatronen und der Druckqualität auftreten.

# <span id="page-30-0"></span>**3 Drucken**

Die meisten Druckeinstellungen werden automatisch von der Anwendung festgelegt. Sie müssen die Einstellungen lediglich dann manuell ändern, wenn Sie die Druckqualität ändern, auf bestimmten Papiertypen drucken oder Sonderfunktionen verwenden möchten.

Dieser Abschnitt behandelt folgende Themen:

- [Drucken mit der HP Smart App](#page-31-0)
- [Drucken von Dokumenten mit der HP Druckersoftware](#page-32-0)
- [Drucken von Fotos mit der HP Druckersoftware](#page-33-0)
- [Drucken auf Briefumschlägen](#page-35-0)
- [Beidseitiger Druck \(Duplexdruck\)](#page-37-0)
- **Drucken mit maximaler Auflösung**
- [Drucken über Apps auf mobilen Geräten](#page-40-0)
- [Tipps zum erfolgreichen Drucken](#page-42-0)

## <span id="page-31-0"></span>**Drucken mit der HP Smart App**

#### **So drucken Sie über ein Windows 10-Gerät:**

- **1.** Legen Sie Papier in das Zufuhrfach ein. Weitere Informationen finden Sie unter [Einlegen von Papier.](#page-20-0)
- **2.** ±ffnen Sie HP Smart. Weitere Informationen finden Sie unter [Drucken, Scannen und Fehlerbehebung mit](#page-28-0)  [der HP Smart App über ein iOS-, Android- oder Windows 10-Gerät](#page-28-0).
- **3.** Vergewissern Sie sich, dass der Drucker ausgewählt wurde.
- **TIPP:** Wenn Sie einen anderen Drucker auswählen möchten, klicken oder tippen Sie auf das Drucker-Symbol in der Symbolleiste auf der linken Seite der Anzeige und wählen Sie dann **Anderen Drucker auswählen** aus, um alle verfügbaren Drucker anzuzeigen.
- **4.** Wählen Sie **Fotos** aus, suchen Sie das zu druckende Foto und klicken oder tippen Sie dann auf **Fotos auswählen**.

Wählen Sie **Dokumente** aus, suchen Sie das zu druckende PDF-Dokument und klicken oder tippen Sie dann auf **Drucken**.

- **5.** Wählen Sie die gewünschten Optionen aus. Klicken oder tippen Sie zum Anzeigen weiterer Einstellungen auf **Mehr Einstellungen**. Weitere Informationen zu den Druckeinstellungen finden Sie unter [Tipps zum](#page-42-0) [erfolgreichen Drucken.](#page-42-0)
- **6.** Klicken oder tippen Sie auf **Drucken**, um den Druckauftrag zu starten.

#### **So drucken Sie über ein Android- oder iOS-Gerät:**

- **1.** Öffnen Sie die HP Smart App.
- **2.** Tippen Sie auf das Pluszeichen, wenn Sie zu einem anderen Drucker wechseln müssen, oder fügen Sie einen neuen Drucker hinzu.
- **3.** Tippen Sie auf eine Druckoption (zum Beispiel auf **Fotos drucken** oder **Facebook-Fotos drucken**). Sie können Fotos und Dokumente von Ihrem Gerät aus sowie über Cloud-Speicher oder Social Media-Sites drucken.
- **4.** Wählen Sie das zu druckende Foto oder Dokument aus.
- **5.** Tippen Sie auf **Drucken**.

## <span id="page-32-0"></span>**Drucken von Dokumenten mit der HP Druckersoftware**

#### **So drucken Sie Dokumente (Windows)**

- **1.** Legen Sie Papier in das Zufuhrfach ein. Weitere Informationen finden Sie unter [Einlegen von Papier.](#page-20-0)
- **2.** Wählen Sie in Ihrer Software die Option **Drucken** aus.
- **3.** Stellen Sie sicher, dass Ihr Drucker ausgewählt wurde.
- **4.** Klicken Sie auf die Schaltfläche zum Öffnen des Dialogfensters Eigenschaften.

Je nach Softwareprogramm heißt diese Schaltfläche Eigenschaften, Optionen, Druckereinrichtung, **Druckereigenschaften**, **Drucker** oder **Voreinstellungen**.

- **EY HINWEIS:** Wenn die Druckeinstellungen für alle Druckaufträge verwendet werden sollen, nehmen Sie die Änderungen in der mit dem Drucker gelieferten HP Software vor. Weitere Informationen zur HP Software finden Sie unter ["Druckerverwaltungstools".](#page-84-0)
- **5.** Wählen Sie die entsprechenden Optionen auf der Registerkarte **Druckaufgaben** oder **Druckaufgabe** aus.

Klicken Sie auf weitere Registerkarten, um weitere Einstellungen zu ändern.

Weitere Tipps zum Drucken finden Sie unter [Tipps zum erfolgreichen Drucken](#page-42-0).

- **HINWEIS:** Wenn Sie das Papierformat ändern, müssen Sie sicherstellen, dass Papier im richtigen Format in das Zufuhrfach eingelegt wird. Anschließend stellen Sie das entsprechende Papierformat über das Bedienfeld des Druckers ein.
- **6.** Klicken Sie auf **OK**, um das Dialogfenster **Eigenschaften** zu schließen.
- **7.** Klicken Sie auf **Drucken** bzw. **OK**, um den Druckauftrag zu starten.

#### **So drucken Sie Dokumente (OS X und macOS)**

- **1.** Klicken Sie im Menü **Ablage** Ihrer Software auf **Drucken**.
- **2.** Stellen Sie sicher, dass Ihr Drucker ausgewählt wurde.
- **3.** Stellen Sie die Druckoptionen ein.

Wenn keine Optionen im Dialogfenster "Drucken" angezeigt werden, klicken Sie auf **Details einblenden**.

- Wählen Sie im Einblendmenü **Papierformat** das gewünschte Papierformat aus.
- **HINWEIS:** Wenn Sie das Papierformat ändern, müssen Sie sicherstellen, dass das korrekte Papier eingelegt ist.
- Wählen Sie die Ausrichtung aus.
- Geben Sie den Skalierungsprozentsatz ein.
- **4.** Klicken Sie auf **Drucken**.

### <span id="page-33-0"></span>**Drucken von Fotos mit der HP Druckersoftware**

Vergewissern Sie sich, dass Fotopapier im Fotofach eingelegt ist.

#### **So drucken Sie Fotos vom Computer aus (Windows)**

- **1.** Legen Sie Papier in das Zufuhrfach ein. Weitere Informationen finden Sie unter [Einlegen von Papier.](#page-20-0)
- **2.** Wählen Sie in Ihrer Software die Option **Drucken** aus.
- **3.** Stellen Sie sicher, dass Ihr Drucker ausgewählt wurde.
- 4. Klicken Sie auf die Schaltfläche zum Öffnen des Dialogfensters Eigenschaften.

Je nach Softwareprogramm heißt diese SchaltƮ¿che **Eigenschaften**, **Optionen**, **Druckereinrichtung**, **Druckereigenschaften**, **Drucker** oder **Voreinstellungen**.

**5.** Wählen Sie die entsprechenden Optionen auf der Registerkarte **Druckaufgaben** oder **Druckaufgabe** aus.

Klicken Sie auf weitere Registerkarten, um weitere Einstellungen zu ändern.

Weitere Tipps zum Drucken finden Sie unter [Tipps zum erfolgreichen Drucken](#page-42-0).

- **HINWEIS:** Wenn Sie das Papierformat ändern, müssen Sie sicherstellen, dass Papier im richtigen Format in das Zufuhrfach eingelegt wird. Anschließend stellen Sie das entsprechende Papierformat über das Bedienfeld des Druckers ein.
- **6.** Klicken Sie auf **OK**, um das Dialogfenster **Eigenschaften** zu schließen.
- **7.** Klicken Sie auf **Drucken** bzw. **OK**, um den Druckauftrag zu starten.
- **HINWEIS:** Nehmen Sie nach dem Drucken nicht verwendetes Fotopapier aus dem Zufuhrfach heraus. Bewahren Sie das Fotopapier so auf, dass es sich nicht wellt, um eine stets hohe Druckqualität zu erhalten.

#### **So drucken Sie Fotos vom Computer aus (OS X und macOS)**

- **1.** Klicken Sie im Menü **Ablage** Ihrer Software auf **Drucken**.
- **2.** Stellen Sie sicher, dass Ihr Drucker ausgewählt wurde.
- **3.** Stellen Sie die Druckoptionen ein.

Wenn keine Optionen im Dialogfenster "Drucken" angezeigt werden, klicken Sie auf Details einblenden.

- Wählen Sie im Einblendmenü **Papierformat** das gewünschte Papierformat aus.
- **HINWEIS:** Wenn Sie das Papierformat ändern, müssen Sie sicherstellen, dass das korrekte Papier eingelegt ist.
- Wählen Sie die Ausrichtung aus.
- **4.** Wählen Sie im Einblendmenü die Option **Papiertyp/Qualität** aus, und wählen Sie dann die folgenden Einstellungen aus:
- **Papiertyp**: Den entsprechenden Fotopapiertyp
- **Qualität**: Wählen Sie die Option mit der besten Qualität oder dem maximalen dpi-Wert aus.
- Klicken Sie auf das Aufklappdreieck **Farboptionen** , und wählen Sie dann die entsprechende Option für **Fotonachbearbeitung** aus.
	- **Aus:** Es werden keine Änderungen am Bild vorgenommen.
	- **Ein**: Das Foto wird automatisch fokussiert. Die Bildschärfe wird moderat angepasst.
- **5.** Wählen Sie bei Bedarf weitere Druckeinstellungen aus, und klicken Sie dann auf **Drucken**.

## <span id="page-35-0"></span>**Drucken auf Briefumschlägen**

Verwenden Sie keine Umschläge mit den folgenden Merkmalen:

- Sehr glatte Oberfläche
- Selbstklebende Flächen, Verschlüsse oder Fenster
- Dicke, unregelmäßige oder wellige Kanten
- Bereiche, die geknittert, abgerissen oder auf andere Art beschädigt sind

Legen Sie in den Drucker nur Umschläge ein, deren Kanten fest gefaltet sind.

**HINWEIS:** Weitere Informationen zum Drucken auf Briefumschlägen finden Sie in der Dokumentation, die mit dem verwendeten Softwareprogramm geliefert wird.

#### **So bedrucken Sie Umschläge (Windows)**

- **1.** Legen Sie Papier in das Zufuhrfach ein. Weitere Informationen finden Sie unter [Einlegen von Papier.](#page-20-0)
- **2.** Klicken Sie im Menü **Datei** der Software auf die Option **Drucken**.
- **3.** Stellen Sie sicher, dass Ihr Drucker ausgewählt wurde.
- **4.** Klicken Sie auf die Schaltfläche zum Öffnen des Dialogfensters **Eigenschaften**.

Je nach Softwareprogramm heißt diese Schaltfläche Eigenschaften, Optionen, Druckereinrichtung, **Druckereigenschaften**, **Drucker** oder **Voreinstellungen**.

- **HINWEIS:** Wenn die Druckeinstellungen für alle Druckaufträge verwendet werden sollen, nehmen Sie die Änderungen in der mit dem Drucker gelieferten HP Software vor. Weitere Informationen zur HP Software finden Sie unter ["Druckerverwaltungstools".](#page-84-0)
- **5.** Wählen Sie die entsprechenden Optionen auf der Registerkarte **Druckaufgaben** oder **Druckaufgabe** aus.

Klicken Sie auf weitere Registerkarten, um weitere Einstellungen zu ändern.

Weitere Tipps zum Drucken finden Sie unter [Tipps zum erfolgreichen Drucken](#page-42-0).

- **HINWEIS:** Wenn Sie das Papierformat ändern, müssen Sie sicherstellen, dass Papier im richtigen Format in das Zufuhrfach eingelegt wird. Anschließend stellen Sie das entsprechende Papierformat über das Bedienfeld des Druckers ein.
- **6.** Klicken Sie auf **OK**, um das Dialogfenster **Eigenschaften** zu schließen.
- **7.** Klicken Sie auf **Drucken** bzw. **OK**, um den Druckauftrag zu starten.

#### **So bedrucken Sie Umschläge (OS X und macOS)**

- **1.** Klicken Sie im Menü **Ablage** Ihrer Software auf **Drucken**.
- **2.** Stellen Sie sicher, dass Ihr Drucker ausgewählt wurde.
- **3.** Wählen Sie im Einblendmenü **Papierformat** das gewünschte Umschlagformat aus.

Wenn keine Optionen im Dialogfenster "Drucken" angezeigt werden, klicken Sie auf Details einblenden.
- **HINWEIS:** Wenn Sie das Papierformat ändern, müssen Sie sicherstellen, dass das korrekte Papier eingelegt ist.
- **4.** Wählen Sie im Einblendmenü die Option **Papiertyp/Qualität** aus. Vergewissern Sie sich, dass der Papiertyp auf **Normalpapier** eingestellt ist.
- **5.** Klicken Sie auf **Drucken**.

# <span id="page-37-0"></span>**Beidseitiger Druck (Duplexdruck)**

# **So bedrucken Sie Papier beidseitig (Windows)**

- **1.** Legen Sie Papier in das Zufuhrfach ein. Weitere Informationen finden Sie unter [Einlegen von Papier.](#page-20-0)
- **2.** Wählen Sie in Ihrer Software die Option **Drucken** aus.
- **3.** Stellen Sie sicher, dass Ihr Drucker ausgewählt wurde.
- **4.** Klicken Sie auf die Schaltfläche zum Öffnen des Dialogfensters Eigenschaften.

Je nach Softwareprogramm heißt diese Schaltfläche Eigenschaften, Optionen, Druckereinrichtung, **Druckereigenschaften**, **Drucker** oder **Voreinstellungen**.

- **EY HINWEIS:** Wenn die Druckeinstellungen für alle Druckaufträge verwendet werden sollen, nehmen Sie die Änderungen in der mit dem Drucker gelieferten HP Software vor. Weitere Informationen zur HP Software finden Sie unter ["Druckerverwaltungstools".](#page-84-0)
- **5.** Wählen Sie auf der Registerkarte **Druckaufgabe** eine Druckaufgabe aus, von der die Option **Beidseitiges Drucken** unterstützt wird. Wählen Sie dann in der Dropdown-Liste **Beidseitiges Drucken** eine Option aus.

Klicken Sie auf weitere Registerkarten, um weitere Einstellungen zu ändern.

Weitere Tipps zum Drucken finden Sie unter [Tipps zum erfolgreichen Drucken](#page-42-0).

- **HINWEIS:** Wenn Sie das Papierformat ändern, müssen Sie sicherstellen, dass Papier im richtigen Format in das Zufuhrfach eingelegt wird. Anschließend stellen Sie das entsprechende Papierformat über das Bedienfeld des Druckers ein.
- **6.** Klicken Sie auf **OK**, um das Dialogfenster **Eigenschaften** zu schließen.
- **7.** Klicken Sie auf **Drucken** bzw. **OK**, um den Druckauftrag zu starten.

# **So bedrucken Sie Papier beidseitig (OS X und macOS)**

- **1.** Klicken Sie im Menü **Ablage** Ihrer Software auf **Drucken**.
- **2.** Wählen Sie im Dialogfenster "Drucken" im Einblendmenü die Option Layout aus.
- **3.** Wählen Sie den gewünschten Bindungstyp für die beidseitig bedruckten Blätter aus, und klicken Sie dann auf **Drucken**.

# **Drucken mit maximaler Auflösung**

Verwenden Sie den Modus mit maximaler Auflösung (dpi), um hochwertige, gestochen scharfe Bilder auf Fotopapier zu drucken.

Das Drucken mit maximaler Auflösung dauert länger als bei den anderen Qualitätseinstellungen, und es wird sehr viel Festplattenspeicher benötigt.

### **So drucken Sie mit maximaler Auflösung (in dpi) (Windows)**

- **1.** Wählen Sie in Ihrer Software die Option **Drucken** aus.
- **2.** Stellen Sie sicher, dass Ihr Drucker ausgewählt wurde.
- **3.** Klicken Sie auf die Schaltfläche zum Öffnen des Dialogfensters Eigenschaften.

Je nach Softwareprogramm heißt diese SchaltƮ¿che **Eigenschaften**, **Optionen**, **Druckereinrichtung**, **Druckereigenschaften**, **Drucker** oder **Voreinstellungen**.

**4.** Wählen Sie die gewünschten Optionen aus.

# **Windows 10, Windows 8.1 und Windows 8**

- Klicken Sie auf die Registerkarte **Papier/Qualität**. Wählen Sie in der Dropdown-Liste **Papierformat**  das entsprechende Papierformat aus. Wählen Sie in der Dropdown-Liste **Papiertyp** den entsprechenden Papiertyp aus.
- **Klicken Sie auf die Registerkarte Erweitert**. Wählen Sie Mit max. Auflösung drucken aus.

### **Windows 7, Windows Vista und Windows XP**

- Klicken Sie auf die Registerkarte **Papier/Qualität**. Wählen Sie in der Dropdown-Liste **Medien** einen entsprechenden Papiertyp aus.
- Klicken Sie auf die SchaltƮ¿che **Erweitert**. Wählen Sie in der Dropdown-Liste **Papierformat** das entsprechende Papierformat aus. Wählen Sie im Bereich **Druckerfunktionen** in der Dropdown-Liste **Mit max. \$uƮÑsung drucken** die Option **Ja** aus. Klicken Sie dann auf **OK**, um das Dialogfeld **Erweiterte Optionen** zu schließen.

Weitere Tipps zum Drucken finden Sie unter [Tipps zum erfolgreichen Drucken](#page-42-0).

**5.** Bestätigen Sie die Papierausrichtung auf der Registerkarte **Layout** und klicken Sie dann zum Drucken auf **OK**.

### **So drucken Sie mit maximaler Auflösung (in dpi) (OS X und macOS)**

- **1.** Klicken Sie im Menü **Ablage** Ihrer Software auf **Drucken**.
- **2.** Stellen Sie sicher, dass Ihr Drucker ausgewählt wurde.
- **3.** Stellen Sie die Druckoptionen ein.

Wenn keine Optionen im Dialogfenster "Drucken" angezeigt werden, klicken Sie auf **Details einblenden**.

● Wählen Sie im Einblendmenü **Papierformat** das gewünschte Papierformat aus.

- **HINWEIS:** Wenn Sie das Papierformat ändern, müssen Sie sicherstellen, dass das korrekte Papier eingelegt ist.
- Wählen Sie die Ausrichtung aus.
- **4.** Wählen Sie im Einblendmenü die Option **Papiertyp/Qualität** aus, und wählen Sie dann die folgenden Einstellungen aus:
	- **Papiertyp**: Der entsprechende Papiertyp
	- **Qualität**: **Maximale \$uƮÑsung**
- **5.** Wählen Sie nach Bedarf weitere Druckeinstellungen aus, und klicken Sie dann auf **Drucken**.

# **Drucken über Apps auf mobilen Geräten**

# **Drucken über Apps auf mobilen Geräten**

Sie können Dokumente und Fotos direkt über viele der Apps auf Ihren mobilen Geräten drucken. Dazu gehören iOs-, Android- und Windows Mobile-Geräte sowie Chromebooks und der Amazon Kindle.

# **So drucken Sie über Apps auf mobilen Geräten**

- **1.** Vergewissern Sie sich, dass der Drucker mit demselben Netzwerk verbunden ist wie Ihr mobiles Gerät.
- **2.** Aktivieren Sie das Drucken auf Ihrem mobilen Gerät:
	- **iOS:** Verwenden Sie die Option **Drucken** im Menü **Freigeben**. Es ist keine Einrichtung erforderlich, da iOS AirPrint vorinstalliert ist.

**HINWEIS:** Auf Geräten mit iOS 4.2 oder einer aktuelleren Version ist AirPrint vorinstalliert.

- **Android:** Laden Sie den HP Print Service Plugin aus dem Google Play Store herunter (wird von den meisten Android-Geräten unterstützt), und aktivieren Sie ihn auf Ihrem Gerät.
- **EM** HINWEIS: Der HP Print Service Plugin unterstützt Geräte mit Android 4.4 oder einer aktuelleren Version. Geräte mit Android 4.3 oder einer älteren Version können zum Drucken die im Google Play Store verfügbare App HP ePrint verwenden.
- **Windows Mobile:** Tippen Sie im Menü **Gerät** auf die Option **Drucken**. Es ist keine Einrichtung erforderlich, da Software vorinstalliert ist.
- **HINWEIS:** Wenn Ihr Drucker nicht aufgeführt ist, ist gegebenenfalls eine einmalige Einrichtung des Druckers mithilfe des Assistenten **Drucker hinzufügen** erforderlich.
- **Chromebook:** Laden Sie die App **HP Print for Chrome** aus dem Chrome Web Store herunter und installieren Sie sie, um sowohl über eine WLAN- als auch eine USB-Verbindung drucken zu können.
- **Amazon Kindle Fire HD9 und HDX:** Wenn Sie auf Ihrem Gerät erstmalig die Option **Drucken**  auswählen, wird der HP Print Service Plugin automatisch heruntergeladen, um den Mobildruck zu aktivieren.
- **HINWEIS:** Detaillierte Informationen zum Aktivieren des Druckens über Apps auf Ihren mobilen Geräten finden Sie unter [www.hp.com/go/mobileprinting](http://www.hp.com/go/mobileprinting). Falls in Ihrem Land/Ihrer Region bzw. Ihrer Sprache keine lokale Version dieser Website verfügbar ist, werden Sie gegebenenfalls zur HP Mobildruck-Website eines anderen Landes/einer anderen Region bzw. Sprache weitergeleitet.
- **3.** Vergewissern Sie sich, dass das eingelegte Papier den Papiereinstellungen auf dem Drucker entspricht (siehe weitere Informationen unter [Einlegen von Papier\)](#page-20-0). Durch die korrekte Einstellung des Papierformats für das eingelegte Papier wird Ihr mobiles Gerät über das zu bedruckende Papierformat informiert.

Sie können auch Fotos und Dokumente über die HP Smart App drucken. Weitere Informationen finden Sie unter [Drucken mit der HP Smart App](#page-31-0).

# **Von mobilen Geräten aus auf Druckerfunktionen und Informationen zur Fehlerbehebung zugreifen**

Weitere Informationen zum Zugreifen auf Druckerfunktionen und auf Hilfe zur Fehlerbehebung mit der HP Smart App finden Sie hier:

- **iOS/Android**: [www.hp.com/go/hpsmart-help.](http://www.hp.com/go/hpsmart-help/)
- **Windows**: [www.hp.com/go/hpsmartwin-help.](http://www.hp.com/go/hpsmartwin-help/)

# <span id="page-42-0"></span>**Tipps zum erfolgreichen Drucken**

Die im Druckertreiber ausgewählten Software-Einstellungen beziehen sich nur auf den Druck. Sie gelten weder für Kopier- noch für Scanvorgänge.

Sie können das Papier beidseitig bedrucken. Weitere Informationen hierzu finden Sie unter [Beidseitiger Druck](#page-37-0) [\(Duplexdruck\).](#page-37-0)

# **Tipps für Tinte**

- Wenn die Druckqualität nicht zufriedenstellend ist, lesen Sie die Informationen unter [Probleme beim](#page-99-0) [Drucken.](#page-99-0)
- Verwenden Sie Original-HP-Patronen.

Original-HP-Patronen sind für HP Drucker und HP Papier entwickelt und getestet, damit Sie stets problemlos ausgezeichnete Druckergebnisse erzielen.

**HINWEIS:** HP kann die Qualität und Zuverlässigkeit der Verbrauchsmaterialien von anderen Herstellern nicht garantieren. Produktwartungen oder -reparaturen, die auf die Verwendung von Zubehör und Verbrauchsmaterialien anderer Hersteller zurückzuführen sind, fallen nicht unter die Garantie.

Wenn Ihnen die Patronen als Original HP Patronen verkauft wurden, rufen Sie folgende Website auf: [www.hp.com/go/anticounterfeit.](http://www.hp.com/go/anticounterfeit)

Setzen Sie die Patrone schwarz und die Farbpatronen korrekt ein.

Weitere Informationen hierzu finden Sie unter [Auswechseln der Patronen .](#page-67-0)

Vergewissern Sie sich, dass der Tintenfüllstand der Patronen ausreichend hoch ist.

Die Warnungen und Hinweise in Bezug auf die Tintenfüllstände sind lediglich Schätzwerte, die der besseren Planung dienen.

Weitere Informationen hierzu finden Sie unter [Überprüfen der geschätzten Tintenfüllstände .](#page-66-0)

- **HINWEIS:** Wenn eine Warnung in Bezug auf einen niedrigen Tintenfüllstand angezeigt wird, sollten Sie eine Ersatzpatrone bereithalten, um mögliche Verzögerungen beim Druck zu vermeiden. Sie müssen die Patronen erst auswechseln, wenn die Druckqualität nicht mehr ausreichend ist.
- Schalten Sie den Drucker immer aus, indem Sie (Netz) drücken, damit die Düsen des Druckers geschützt werden können.

# **Tipps zum Einlegen von Papier**

Weitere Informationen finden Sie unter [Einlegen von Papier](#page-20-0).

- Vergewissern Sie sich, dass das Papier korrekt im Zufuhrfach eingelegt ist und stellen Sie das korrekte Medienformat und den korrekten Medientyp ein. Nach dem Einlegen von Papier in das Zufuhrfach werden Sie aufgefordert, das Medienformat und den Medientyp auszuwählen.
- Legen Sie einen Stapel Papier (nicht nur ein Blatt) ein. Sämtliches Papier im Stapel muss dasselbe Format und denselben Typ aufweisen, um Papierstaus zu vermeiden.
- Legen Sie das Papier mit der zu bedruckenden Seite nach unten ein.
- Vergewissern Sie sich, dass das im Zufuhrfach eingelegte Papier flach aufliegt und die Kanten nicht geknickt oder eingerissen sind.

# **Tipps zu den Druckereinstellungen (Windows)**

- ±ffnen Sie zum Ändern der Standarddruckeinstellungen die HP Druckersoftware. Klicken Sie auf **Drucken und Scannen** und dann auf **Voreinstellungen festlegen**. Weitere Informationen zum Öffnen der Druckersoftware finden Sie unter Öffnen der HP Druckersoftware (Windows).
- Sie können Druckaufgaben verwenden, um Zeit für das Festlegen gewünschter Druckvoreinstellungen einzusparen. Von einer Druckaufgabe werden die für einen bestimmten Druckauftragstyp geeigneten Einstellungen gespeichert, sodass sich alle Optionen durch einfaches Klicken auswählen lassen. Öffnen Sie zum Verwenden einer Druckaufgabe die Registerkarte **Druckaufgaben** oder **Druckaufgabe**, wählen Sie die gewünschte Aufgabe aus und klicken Sie auf **OK**.

Wählen Sie zum Hinzufügen einer neuen Druckaufgabe eine vorhandene Druckaufgabe aus, die der zu erstellenden ähnelt. Wählen Sie danach die gewünschten Druckvoreinstellungen auf der Registerkarte **Druckaufgaben** oder **Druckaufgabe** aus, klicken Sie auf **Speichern unter**, geben Sie einen Namen ein und klicken dann auf **OK**.

Wählen Sie zum Löschen einer Druckaufgabe die jeweilige Druckaufgabe aus und klicken Sie auf **Löschen**.

- **W** HINWEIS: Die Standarddruckaufgaben lassen sich nicht löschen.
- Erläuterungen zu Papier- und Papierfacheinstellungen:
	- **Papierformat**: Wählen Sie das Papierformat aus, das dem im Zufuhrfach eingelegten Papier entspricht.
	- **Papiertyp** oder **Druckmedien**: Wählen Sie den von Ihnen verwendeten Papiertyp aus.
- Erläuterungen zu Einstellungen für Farb- oder Schwarzweißdruck:
	- **Farbe**: Für Farbdrucke wird Tinte aus allen Patronen verwendet.
	- **Schwarzweiß** oder **Nur schwarze Tinte**: Für Schwarzweißdrucke in normaler oder geringerer Qualität wird nur schwarze Tinte verwendet.
	- **Hohe Qualität Graustufen**: Zur Produktion von hochwertigen Schwarzweißdrucken mit einer breiteren Palette an Schwarz- und Grautönen wird Tinte aus den Farbpatronen und der schwarzen Patrone verwendet.
- Erläuterungen zu Druckqualitätseinstellungen:

Die Druckqualität ergibt sich aus der Druckauflösung in Punkten pro Zoll (dpi). Ein höherer dpi-Wert erhöht die Schärfe und Detailgenauigkeit von Drucken, verringert aber die Druckgeschwindigkeit und erhöht möglicherweise den Tintenverbrauch.

- **Entwurf**: Niedrigste dpi-Einstellung, die normalerweise bei niedrigem Tintenfüllstand oder bei geringeren Anforderungen an die Druckqualität verwendet wird.
- **Normal**: Für die meisten Druckaufträge geeignet.
- **Optimal**: Höherer dpi-Wert als bei der Einstellung für **Normal**.
- Mit max. Auflösung drucken: Maximale dpi-Einstellung für die Druckqualität.
- **HP Real Life Technologies:** Mithilfe dieser Funktion werden Bilder und Grafiken geglättet und scharfgezeichnet, um eine höhere Bildqualität zu erzielen.
- Erläuterungen zu Seiten- und Layouteinstellungen:
	- **Ausrichtung**: Wählen Sie **Hochformat** für vertikale Drucke oder **Querformat** für horizontale Drucke aus.
	- **Beidseitiges Drucken (manuell)**: Drehen Sie einseitig bedrucktes Papier nach der Ausgabe manuell um, damit ein beidseitiges Bedrucken des Papiers möglich ist.
		- **Lange Seite**: Wählen Sie diese Option, wenn beim beidseitigen Drucken das Papier an der langen Seite gedreht werden soll.
		- **Kurze Seite**: Wählen Sie diese Option, wenn beim beidseitigen Drucken das Papier an der kurzen Seite gedreht werden soll.
	- **Broschürenlayout** oder **Broschüre**: Ermöglicht Ihnen, ein mehrseitiges Dokument als Broschüre zu drucken. Dadurch werden zwei Seiten auf jeweils ein Blatt gedruckt, das sich in der Mitte falten lässt, um eine Broschüre mit halber Größe des Papiers zu erhalten.
		- **Bindung links** oder **Broschüre Bindung links**: Nach dem Falten des Papiers zu einer Broschüre befindet sich die Bindung links. Wählen Sie diese Option aus, wenn von links nach rechts gelesen wird.
		- **Bindung rechts** oder **Broschüre Bindung rechts**: Nach dem Falten des Papiers zu einer Broschüre befindet sich die Bindung rechts. Wählen Sie diese Option aus, wenn von rechts nach links gelesen wird.
	- **Seitenränder**: Dient zum Hinzufügen von Rändern zu Seiten, wenn ein Dokument mit zwei Seiten und mehr pro Blatt gedruckt wird.
	- **Mehrfachblattlayout:** Dient zum Angeben der Reihenfolge der Seiten, wenn ein Dokument mit mehr als zwei Seiten pro Blatt gedruckt wird.
	- **Zu druckende Seiten**: Dient zum Drucken nur der ungeraden, nur der geraden oder aller Seiten.
	- **Umgekehrte Seitenreihenfolge** oder **Seitenreihenfolge**: Ermöglicht das Drucken von Seiten in normaler oder in umgekehrter Reihenfolge.

### **Tipps zu den Druckereinstellungen (OS X und macOS)**

- Wählen Sie im Dialogfenster "Drucken" im Einblendmenü **Papierformat** das Format des in den Drucker eingelegten Papiers aus.
- Wählen Sie im Dialogfenster "Drucken" das Einblendmenü **Papiertyp/Qualität** und dann den geeigneten Papiertyp und die gewünschte Qualität aus.

# **4 Kopieren und scannen**

- [Kopieren](#page-46-0)
- [Scannen](#page-47-0)
- [Tipps für erfolgreiches Kopieren und Scannen](#page-57-0)

# <span id="page-46-0"></span>**Kopieren**

Das Menü **Kopieren** auf dem Druckerdisplay ermöglicht Ihnen, die Anzahl der Kopien sowie Kopieren in Farbe oder Schwarzweiß auf Normalpapier auszuwählen. Sie können auch problemlos auf erweiterte Einstellungen zugreifen wie Ändern von Papiertyp und -format, Anpassen der Helligkeit der Kopie und Ändern des Formats der Kopie.

# **So erstellen Sie eine Kopie**

- **1.** Legen Sie das Original mit der bedruckten Seite nach unten auf das Vorlagenglas des Scanners.
- **2.** Tippen Sie auf der Bedienfeldanzeige des Druckers auf dem Startbildschirm auf **Kopieren** .
- **3.** Geben Sie die gewünschte Anzahl an Kopien an. Führen Sie zum Angeben der Anzahl einen der folgenden Schritte aus:
	- Wählen Sie innerhalb des Auswahlfeldes eine Zahl aus. Sie können innerhalb des Auswahlfeldes nach rechts oder links wischen, um die Anzahl zu erhöhen oder zu verringern.
	- Tippen Sie auf die Ziffernblock-Schaltfläche rechts neben dem Auswahlfeld, um eine bestimmte Zahl einzugeben.
- **4.** Tippen Sie auf (**Einstellungen**), um das Papierformat, den Papiertyp, die Qualität und weitere Einstellungen festzulegen.
	- Um zwei Seiten des Originals auf die Vorder- und die Rückseite desselben Blattes zu kopieren, tippen Sie auf die Umschalt-Schaltfläche neben Beidseitig, um sie auf EIN zu setzen.
	- Tippen Sie auf <a> **(Zurück**), um zum Menü "Kopieren" zurückzukehren.
- **5.** Tippen Sie auf **Start Schwarz** oder **Start Farbe**, um den Kopierauftrag zu starten.

# <span id="page-47-0"></span>**Scannen**

Sie können Dokumente, Fotos und weitere Papiertypen scannen und an verschiedene Ziele wie einen Ordner auf einem Computer oder einen E-Mail-Empfänger senden.

Wenn Sie Dokumente mit der HP Druckersoftware scannen, können Sie in einem Format scannen, das sich durchsuchen und bearbeiten lässt.

- **HINWEIS:** Einige Scanfunktionen stehen erst nach der Installation der HP Druckersoftware zur Verfügung.
- **TIPP:** Falls Probleme beim Scannen von Dokumenten auftreten, finden Sie weitere Informationen unter [Probleme beim Scannen](#page-110-0).
	- Scannen mit der HP HP Smart App
	- [Mithilfe der HP Druckersoftware scannen](#page-49-0)
	- Scannen über das Bedienfeld des Druckers
	- [Scannen mithilfe von Webscan](#page-55-0)

# **Scannen mit der HP HP Smart App**

Sie können die HP Smart App verwenden, um Dokumente oder Fotos mit der Scanfunktion des Druckers zu scannen. Sie können zum Scannen auch die Kamera des Geräts verwenden. HP Smart bietet Bearbeitungswerkzeuge, mit denen Sie das gescannte Bild vor dem Speichern oder Teilen anpassen können. Sie können Scans drucken, lokal oder in einer Cloud speichern und per E-Mail, SMS, Facebook, Instagram usw. mit anderen Personen teilen. Befolgen Sie zum Scannen mit HP Smart die Anweisungen im entsprechenden Abschnitt unten für den von Ihnen verwendeten Gerätetyp.

- Scannen über ein Windows 10-Gerät
- [Scanen über ein Android- oder iOS-Gerät](#page-49-0)

# **Scannen über ein Windows 10-Gerät**

### **So scannen Sie ein Dokument oder ein Foto mit dem Scanner des Druckers:**

- **1.** Legen Sie das Original mit der bedruckten Seite nach unten so auf das Scannerglas, dass es vorne rechts anliegt.
- 2. Öffnen Sie HP Smart. Weitere Informationen finden Sie unter Drucken, Scannen und Fehlerbehebung mit [der HP Smart App über ein iOS-, Android- oder Windows 10-Gerät](#page-28-0).
- **3.** Wählen Sie **Scannen** und dann **Scanner** aus.
- **4.** Klicken oder tippen Sie auf das Einstellungen-Symbol, um die Grundeinstellungen anzupassen.

Wählen Sie in der Dropdown-Liste **Quelle** die korrekte Scanquelle aus, wenn Ihr Drucker das Scannen über den Vorlageneinzug und vom Scannerglas unterstützt.

- **5.** Klicken oder tippen Sie auf das Vorschau-Symbol, um das Bild in einer Vorschau anzuzeigen und gegebenenfalls anzupassen.
- **6.** Klicken oder tippen Sie auf das Scannen-Symbol.
- **7.** Nehmen Sie bei Bedarf weitere Änderungen vor:
- Klicken oder tippen Sie auf die Drehen-Symbole, um den Scan zu drehen.
- Klicken oder tippen Sie auf **Bearbeiten**, um das Dokument oder Bild zuzuschneiden oder um die Einstellungen für Kontrast, Helligkeit, Sättigung oder Winkel anzupassen.
- Klicken oder tippen Sie auf **Hinzufügen**, um weitere Dokumente oder Fotos hinzuzufügen.
- **8.** Wählen Sie den gewünschten Dateityp aus und klicken oder tippen Sie dann zum Speichern auf das Speichern-Symbol oder zum Teilen des Scans mit anderen Personen auf das Teilen-Symbol.

# **So scannen Sie ein Dokument oder ein Foto mit der Kamera des Geräts:**

Wenn Ihr Gerät mit einer Kamera ausgestattet ist, können Sie mit der HP Smart App ein gedrucktes Dokument oder ein Foto mit der Gerätekamera scannen. Anschließend können Sie mit HP Smart das Bild bearbeiten, speichern oder mit anderen Personen teilen.

- **1.** Öffnen Sie HP Smart. Weitere Informationen finden Sie unter Drucken, Scannen und Fehlerbehebung mit [der HP Smart App über ein iOS-, Android- oder Windows 10-Gerät](#page-28-0).
- **2.** Wählen Sie **Scannen** und dann **Kamera** aus.
- **3.** Legen Sie ein Dokument oder ein Foto vor die Kamera und klicken oder tippen Sie auf die runde Taste unterhalb des Displays, um ein Bild aufzunehmen.
- **4.** Passen Sie die Ränder gegebenenfalls an. Klicken oder tippen Sie auf das Übernehmen-Symbol.
- **5.** Nehmen Sie bei Bedarf weitere Änderungen vor:
	- Klicken oder tippen Sie auf die Drehen-Symbole, um den Scan zu drehen.
	- Klicken oder tippen Sie auf **Bearbeiten**, um das Dokument oder Bild zuzuschneiden oder um die Einstellungen für Kontrast, Helligkeit, Sättigung oder Winkel anzupassen.
	- Klicken oder tippen Sie auf **Hinzufügen**, um weitere Dokumente oder Fotos hinzuzufügen.
- **6.** Wählen Sie den gewünschten Dateityp aus und klicken oder tippen Sie dann zum Speichern auf das Speichern-Symbol oder zum Teilen des Scans mit anderen Personen auf das Teilen-Symbol.

### **So bearbeiten Sie ein zuvor gescanntes Dokument oder Foto:**

HP Smart bietet Bearbeitungswerkzeuge, beispielsweise zum Zuschneiden oder Drehen, mit denen Sie ein zuvor gescanntes Dokument oder Foto auf Ihrem Gerät anpassen können.

- **1.** ±ffnen Sie HP Smart. Weitere Informationen finden Sie unter [Drucken, Scannen und Fehlerbehebung mit](#page-28-0)  [der HP Smart App über ein iOS-, Android- oder Windows 10-Gerät](#page-28-0).
- **2.** Wählen Sie **Scannen** und dann **Lokale importieren** aus.
- **3.** Wählen Sie das anzupassende Dokument oder Foto aus und klicken oder tippen Sie dann auf **Öffnen**.
- **4.** Passen Sie die Ränder gegebenenfalls an. Klicken oder tippen Sie auf das Übernehmen-Symbol.
- **5.** Nehmen Sie bei Bedarf weitere Änderungen vor:
- <span id="page-49-0"></span>Klicken oder tippen Sie auf die Drehen-Symbole, um den Scan zu drehen.
- Klicken oder tippen Sie auf **Bearbeiten**, um das Dokument oder Bild zuzuschneiden oder um die Einstellungen für Kontrast, Helligkeit, Sättigung oder Winkel anzupassen.
- Klicken oder tippen Sie auf **Hinzufügen**, um weitere Dokumente oder Fotos hinzuzufügen.
- **6.** Wählen Sie den gewünschten Dateityp aus und klicken oder tippen Sie dann zum Speichern auf das Speichern-Symbol oder zum Teilen des Scans mit anderen Personen auf das Teilen-Symbol.

# **Scanen über ein Android- oder iOS-Gerät**

## **So scannen Sie über ein Android- oder iOS-Gerät:**

- **1.** Öffnen Sie die HP Smart App.
- **2.** Tippen Sie auf das Pluszeichen, wenn Sie zu einem anderen Drucker wechseln müssen, oder fügen Sie einen neuen Drucker hinzu.
- **3.** Tippen Sie auf die zu verwendende Scanoption.
	- Wenn Sie die Optionen zum Scannen mit der Kamera auswählen, öffnet sich die integrierte Kamera. Scannen Sie Ihr Foto oder Dokument mithilfe der Kamera ein.
	- Wenn Sie sich für das Scannen mit dem Scanner des Druckers entscheiden, tippen Sie auf das Einstellungen-Symbol, wählen Sie die Scanquelle aus, passen Sie die Scaneinstellungen an und tippen Sie dann auf das Scannen-Symbol.
	- **EX** HINWEIS: Wählen Sie unbedingt die korrekte Scanquelle aus, wenn Ihr Drucker das Scannen über den Vorlageneinzug und vom Scannerglas unterstützt.
- **4.** Wenn Sie mit der Anpassung des gescannten Dokuments oder Fotos fertig sind, speichern Sie es, leiten Sie es weiter oder drucken Sie es aus.

# **Mithilfe der HP Druckersoftware scannen**

- Scannen an einen Computer
- **[Scannen an E-Mail](#page-51-0)**
- [Scannen von Dokumenten als bearbeitbaren Text](#page-51-0)
- **[Erstellen eines neuen Scan-Shortcuts \(Windows\)](#page-53-0)**
- [Ändern der Scaneinstellungen \(Windows\)](#page-54-0)

# **Scannen an einen Computer**

Vor dem Scannen an einen Computer müssen Sie sicherstellen, dass die empfohlene HP Druckersoftware bereits installiert ist. Der Drucker und der Computer müssen verbunden und eingeschaltet sein.

Außerdem muss auf Windows-Computern die Druckersoftware bereits ausgeführt werden, bevor der Scanvorgang gestartet wird.

Sie können die HP Druckersoftware verwenden, um Dokumente als bearbeitbaren Text zu scannen. Weitere Informationen hierzu finden Sie unter [Scannen von Dokumenten als bearbeitbaren Text .](#page-51-0)

## **So aktivieren Sie die Funktion "An Computer scannen" (Windows)**

Ist der Drucker über eine USB-Verbindung mit dem Computer verbunden, ist die Funktion zum Scannen an den Computer standardmäßig aktiviert und kann nicht deaktiviert werden.

Befolgen Sie bei einer Netzwerkverbindung die Anweisungen weiter unten, wenn die Funktion deaktiviert wurde und sie erneut aktiviert werden soll.

- **1. Öffnen Sie die HP Druckersoftware. Weitere Informationen finden Sie unter Öffnen der HP** [Druckersoftware \(Windows\)](#page-27-0).
- **2.** Fahren Sie mit dem Abschnitt **Scannen** fort.
- **3.** Wählen Sie **Scannen an Computer verwalten** aus.
- **4.** Klicken Sie auf **Aktivieren**.

### **So aktivieren Sie die Funktion "An Computer scannen" (OS X und macOS)**

Die Funktion "An Computer scannen" ist standardmäßig werkseitig aktiviert. Befolgen Sie die Anweisungen weiter unten, wenn die Funktion deaktiviert wurde und sie erneut aktiviert werden soll.

**1.** Öffnen Sie das HP Dienstprogramm.

**EX HINWEIS:** Das Netzwerkdienstprogramm HP Utility befindet sich im Ordner Programme im Unterordner **HP**.

- **2.** Klicken Sie unter **Scaneinstellungen** auf **An Computer scannen**.
- **3.** Vergewissern Sie sich, dass **Scannen an Computer aktivieren** ausgewählt ist.

# **So scannen Sie ein Original über die HP Druckersoftware (Windows)**

- **1.** Legen Sie das Original mit der bedruckten Seite nach unten so auf das Scannerglas, dass es vorne rechts anliegt.
- **2. Öffnen Sie die HP Druckersoftware. Weitere Informationen hierzu finden Sie unter Öffnen der HP** [Druckersoftware \(Windows\)](#page-27-0).
- **3.** Klicken Sie innerhalb der Druckersoftware unter **Drucken und Scannen** auf **Scannen** und anschließend auf **Dokument oder Foto scannen**.
- **4.** Wählen Sie unter **Scan-Shortcuts** aus, welchen Scantyp Sie verwenden möchten, und klicken Sie dann auf **Scannen** .
- **EX HINWEIS:** Die initiale Anzeige ermöglicht Ihnen die Überprüfung und die Anpassung der Grundeinstellungen. Klicken Sie oben rechts im Dialogfenster "Scannen" auf den Link **Mehr** , um Detaileinstellungen zu überprüfen und zu ändern.

Weitere Informationen finden Sie unter [Ändern der Scaneinstellungen \(Windows\) .](#page-54-0)

### <span id="page-51-0"></span>**So scannen Sie ein Original über die HP Druckersoftware (OS X und macOS)**

**1.** Öffnen Sie HP Scan.

HP Scan befindet sich im Ordner **Programme**/**HP** auf der obersten Ebene der Festplatte.

- **2.** Wählen Sie den Typ des gewünschten Scanprofils aus.
- **3.** Klicken Sie auf **Scannen**.

# **Scannen an E-Mail**

### **Scannen eines Dokuments oder Fotos an die E-Mail-Funktion über die HP Druckersoftware (Windows)**

- **1.** Legen Sie das Original mit der bedruckten Seite nach unten so auf das Scannerglas, dass es vorne rechts anliegt.
- **2. Öffnen Sie die HP Druckersoftware. Weitere Informationen hierzu finden Sie unter Öffnen der HP** [Druckersoftware \(Windows\)](#page-27-0).
- **3.** Klicken Sie in der Druckersoftware auf **Dokument oder Foto scannen** .
- **4.** Wählen Sie den gewünschten Scantyp aus und klicken Sie dann auf **Scannen** .

Wählen Sie **Als PDF per E-Mail senden** oder **Als JPEG per E-Mail senden** aus, um Ihre E-Mail-Software mit der gescannten Datei als Anhang zu öffnen.

**HINWEIS:** Die initiale Anzeige ermöglicht Ihnen die Überprüfung und die Anpassung der Grundeinstellungen. Klicken Sie oben rechts im Dialogfenster "Scannen" auf den Link **Mehr** , um Detaileinstellungen zu überprüfen und zu ändern.

Weitere Informationen finden Sie unter [Ändern der Scaneinstellungen \(Windows\) .](#page-54-0)

Bei Auswahl von **Viewer nach dem Scannen anzeigen** können Sie im Vorschaufenster Anpassungen am gescannten Bild vornehmen.

# **Scannen von Dokumenten als bearbeitbaren Text**

Wenn Sie Dokumente scannen, können Sie sie mit der HP Software in ein Format umwandeln, das Sie durchsuchen, kopieren, einfügen und bearbeiten können. So können Sie Briefe, Zeitungsartikel und viele andere Dokumente anpassen.

- **HINWEIS:** Dies ist eine optionale Funktion der HP Druckersoftware. Wenn Sie diese Funktion verwenden möchten, dürfen Sie bei der Installation der HP Druckersoftware nicht die Auswahl des Kontrollkästchens **I.R.I.S OCR** in der Anzeige **Software-Auswahl** aufheben. Besuchen Sie andernfalls [123.hp.com](http://123.hp.com), um die HP Druckersoftware herunterzuladen und erneut zu installieren.
	- Scannen von Dokumenten als bearbeitbaren Text
	- [Richtlinien zum Scannen von Dokumenten als editierbaren Text](#page-52-0)

# **Scannen von Dokumenten als bearbeitbaren Text**

Beachten Sie die folgenden Richtlinien, wenn Sie Dokumente als editierbaren Text scannen.

### <span id="page-52-0"></span>**So scannen Sie ein Dokument als bearbeitbaren Text (Windows)**

- **1.** Legen Sie das Original mit der bedruckten Seite nach unten so auf das Scannerglas, dass es vorne rechts anliegt.
- **2. Öffnen Sie die HP Druckersoftware. Weitere Informationen hierzu finden Sie unter Öffnen der HP** [Druckersoftware \(Windows\)](#page-27-0).
- **3.** Klicken Sie in der Druckersoftware unter **Drucken und Scannen** auf **Scannen** und dann auf **Dokument oder Foto scannen** .
- **4.** Wählen Sie unter **Scan-Shortcuts Als bearbeitbaren Text (OCR) speichern** aus, und klicken Sie dann auf **Scannen** .
- **EX HINWEIS:** Die initiale Anzeige ermöglicht Ihnen die Überprüfung und die Anpassung der Grundeinstellungen. Klicken Sie oben rechts im Dialogfenster "Scannen" auf den Link Mehr, um Detaileinstellungen zu überprüfen und zu ändern.

Weitere Informationen finden Sie unter [Ändern der Scaneinstellungen \(Windows\) .](#page-54-0)

Bei Auswahl von **Viewer nach dem Scannen anzeigen** können Sie im Vorschaufenster Anpassungen am gescannten Bild vornehmen.

#### **So scannen Sie Dokumente als bearbeitbaren Text (OS X und macOS)**

- **1.** Legen Sie das Original mit der bedruckten Seite nach unten auf das Scannerglas oder mit der bedruckten Seite nach oben in den Vorlageneinzug ein.
- **2.** Öffnen Sie HP Scan.

HP Scan befindet sich im Ordner **Programme**/**HP** auf der obersten Ebene der Festplatte.

**3.** Klicken Sie auf die Schaltfläche Scannen.

Sie werden in einem Dialogfenster aufgefordert, das Scangerät und die voreingestellten Scaneinstellungen zu bestätigen.

- **4.** Befolgen Sie zum Scannen die Anweisungen auf dem Bildschirm.
- **5.** Nachdem alle Seiten gescannt wurden, wählen Sie im Menü **Ablage** die Option **Sichern** aus.
- **6.** Wählen Sie den gewünschten editierbaren Texttyp im Einblendmenü **Format** aus.
- **7.** Klicken Sie auf **Sichern**.

# **Richtlinien zum Scannen von Dokumenten als editierbaren Text**

Stellen Sie anhand der folgenden Leitlinien sicher, dass Ihre Dokumente erfolgreich von der Software konvertiert werden.

● **Sicherstellen, dass das Scannerglas sauber ist.**

Verschmierungen oder Staub auf dem Scannerglas können verhindern, dass Dokumente sich von der Software in bearbeitbaren Text umwandeln lassen.

# ● **Stellen Sie sicher, dass das Dokument korrekt eingelegt ist.**

Vergewissern Sie sich, dass das Original korrekt eingelegt wird und an der Markierung vorne rechts am Glas ausgerichtet ist. Achten Sie darauf, dass das Dokument nicht schräg liegt.

# <span id="page-53-0"></span>● **Vergewissern Sie sich, dass der Text des Dokuments deutlich lesbar ist.**

Damit sich ein Dokument in bearbeitbaren Text konvertieren lässt, muss das Original gestochen scharf und von hoher Qualität sein.

Folgende Bedingungen können dazu führen, dass das Dokument sich von der Software nicht konvertieren lässt:

- Text des Originals ist blass oder zerknittert.
- Text ist zu klein.
- Struktur des Dokuments ist zu komplex.
- Text hat geringen Zeichenabstand. Wenn der von der Software umgewandelte Text fehlende oder miteinander verbundene Zeichen enthält, wird z. B. "rn" möglicherweise als "m" angezeigt.
- Text hat einen farbigen Hintergrund. Bei einem farbigen Hintergrund kann es passieren, dass sich die Bilder im Vordergrund zu stark mit dem Hintergrund vermischen.

# ● **Wählen Sie das richtige Profil aus.**

Vergewissern Sie sich, dass Sie eine Verknüpfung oder eine Voreinstellung auswählen, die das Scannen als bearbeitbaren Text ermöglicht. Bei diesen Optionen werden Scaneinstellungen verwendet, die Sie eine bestmögliche Qualität für den OCR-Scan erzielen lassen.

**Windows**: Verwenden Sie die Verknüpfung **Bearbeitbarer Text (OCR)** oder **Als PDF speichern.**

**OS X und macOS**: Verwenden Sie die Voreinstellung **Dokumente mit Text**.

# ● **Speichern Sie die Datei im korrekten Format.**

Wenn nur der Text ohne jegliche Formatierung des Dokuments extrahiert werden soll, wählen Sie ein Format für unformatierten Text aus (wie **Text (.txt)** oder **TXT**.

Wenn Sie neben dem Text noch einen Teil der Formatierung des Originals extrahieren möchten, wählen Sie Rich Text Format (wie **Rich Text (.rtf)** oder **RTF**) oder durchsuchbares PDF-Format (wie **PDF durchsuchbar (.pdf)** oder **PDF durchsuchbar** ) aus.

# **Erstellen eines neuen Scan-Shortcuts (Windows)**

Sie können Ihren eigenen Scan-Shortcut erstellen, um sich das Scannen zu erleichtern. Sie möchten beispielsweise regelmäßig Fotos im PNG-Format und nicht im JPEG-Format scannen und speichern.

- **1.** Legen Sie das Original mit der bedruckten Seite nach unten so auf das Scannerglas, dass es vorne rechts anliegt.
- **2.**  $\ddot{\text{O}}$ ffnen Sie die HP Druckersoftware. Weitere Informationen hierzu finden Sie unter Offnen der HP [Druckersoftware \(Windows\)](#page-27-0).
- **3.** Klicken Sie in der Druckersoftware unter **Drucken und Scannen** auf **Scannen** und dann auf **Dokument oder Foto scannen** .
- **4.** Klicken Sie auf **Neuen Scan-Shortcut erstellen** .

<span id="page-54-0"></span>**5.** Geben Sie einen aussagekräftigen Namen ein, wählen Sie einen vorhandenen Shortcut als Basis für den neuen Shortcut aus und klicken Sie dann auf **Erstellen** .

Wenn Sie beispielsweise einen neuen Shortcut für Fotos erstellen, wählen Sie entweder **Als JPEG speichern** oder **Als JPEG per E-Mail senden** aus. Daraufhin werden beim Scannen die Optionen zum Bearbeiten von Grafiken bereitgestellt.

- **6.** Ändern Sie die Einstellungen für Ihren neuen Shortcut laut Ihren Anforderungen und klicken Sie dann auf das Symbol zum Speichern rechts neben dem Shortcut.
	- **EX** HINWEIS: Die initiale Anzeige ermöglicht Ihnen die Überprüfung und die Anpassung der Grundeinstellungen. Klicken Sie oben rechts im Dialogfenster "Scannen" auf den Link **Mehr** , um Detaileinstellungen zu überprüfen und zu ändern.

Weitere Informationen finden Sie unter Ändern der Scaneinstellungen (Windows).

# **Ändern der Scaneinstellungen (Windows)**

Sie können beliebige Scaneinstellungen zur einmaligen Verwendung ändern oder die Änderungen zur permanenten Verwendung speichern. Zu diesen Einstellungen zählen das Papierformat und die Orientierung, die Scanauflösung, der Kontrast und der Speicherort des Ordners zum Speichern von Scans.

- **1.** Legen Sie das Original mit der bedruckten Seite nach unten so auf das Scannerglas, dass es vorne rechts anliegt.
- **2.** Öffnen Sie die HP Druckersoftware. Weitere Informationen hierzu finden Sie unter Öffnen der HP [Druckersoftware \(Windows\)](#page-27-0).
- **3.** Klicken Sie in der Druckersoftware unter **Drucken und Scannen** auf **Scannen** und dann auf **Dokument oder Foto scannen** .
- **4.** Klicken Sie oben rechts im Dialogfenster "HP Scan" auf den Link Mehr.

Der Bereich mit den detaillierten Einstellungen wird auf der rechten Seite angezeigt. In der linken Spalte wird eine Zusammenfassung der aktuellen Einstellungen für den jeweiligen Abschnitt angezeigt. In der rechten Spalte können Sie die Einstellungen im hervorgehobenen Abschnitt ändern.

**5.** Klicken Sie auf den jeweiligen Abschnitt links neben dem Bereich mit den detaillierten Einstellungen, um die Einstellungen in diesem Abschnitt zu überprüfen.

Die meisten Einstellungen lassen sich über Dropdown-Menüs überprüfen und ändern.

Einige Einstellungen bieten mehr Flexibilität, indem ein neuer Bereich angezeigt wird. Diese sind mit einem + (Pluszeichen) rechts neben der jeweiligen Einstellung markiert. Sie müssen Änderungen in diesem Bereich entweder bestätigen oder abbrechen, um zum Bereich mit den detaillierten Einstellungen zurückzukehren.

- **6.** Sobald die gewünschten Einstellungen geändert wurden, führen Sie einen der folgenden Schritte aus.
	- Klicken Sie auf **Scannen** . Sie werden aufgefordert, die Änderungen für den Shortcut zu speichern oder abzulehnen, nachdem der Scanvorgang abgeschlossen wurde.
	- Klicken Sie auf das Symbol zum Speichern rechts neben der Verknüpfung. Die Änderungen werden in der Verknüpfung gespeichert, so dass Sie sie beim nächsten Mal wiederverwenden können. Andernfalls betreffen die Änderungen nur den aktuellen Scanvorgang. Klicken Sie danach auf **Scannen** .

<span id="page-55-0"></span> Machen Sie sich mit der Verwendung der HP Scan-Software vertraut. [Klicken Sie hier, um online auf](http://www.hp.com/embed/sfs/doc?client=IWS-eLP&lc=de&cc=de&ProductNameOID=9073046&TapasOnline=TIPS_SW_SCAN&OS=Windows) [weitere Informationen zuzugreifen.](http://www.hp.com/embed/sfs/doc?client=IWS-eLP&lc=de&cc=de&ProductNameOID=9073046&TapasOnline=TIPS_SW_SCAN&OS=Windows) Zurzeit ist die Website ggf. nicht in allen Sprachen verfügbar.

- Anpassen der Scaneinstellungen wie Bilddateityp, Scanauflösung und Kontraststufen.
- Scannen an Netzwerkordner und Cloud-Laufwerke.
- Anzeigen einer Vorschau und Anpassen der Bilder vor dem Scannen.

# **Scannen über das Bedienfeld des Druckers**

# **Scannen an einen Computer**

# **So scannen Sie ein Original über das Bedienfeld des Druckers**

- **1.** Legen Sie das Original mit der bedruckten Seite nach unten so auf das Scannerglas, dass es vorne rechts anliegt.
- **2.** Tippen Sie auf **Scannen** .
- **3.** Tippen Sie auf den Computer, an den der Scan gesendet werden soll.
- **4.** Wählen Sie den Typ des gewünschten Scans aus.
- **5.** Tippen Sie auf **OK**.

# **Scannen mithilfe von Webscan**

Webscan ist eine Funktion des eingebetteten Webservers, mit der Sie Fotos und Dokumente mithilfe eines Webbrowsers mit Ihrem Drucker scannen und auf Ihrem Computer verwenden können.

Diese Funktion ist auch dann verfügbar, wenn die Druckersoftware nicht auf dem Computer installiert wurde.

Weitere Informationen finden Sie unter [Eingebetteter Webserver](#page-88-0).

**HINWEIS:** Standardmäßig ist Webscan ausgeschaltet. Sie können diese Funktion über den EWS aktivieren.

Wenn sich Webscan im EWS nicht öffnen lässt, wurde die Funktion ggf. vom Netzwerkadministrator ausgeschaltet. Weitere Informationen erhalten Sie bei Ihrem Netzwerkadministrator oder der Person, von der das Netzwerk eingerichtet wurde.

### **So aktivieren Sie Webscan**

- **1.** Öffnen Sie den eingebetteten Webserver. Weitere Informationen finden Sie unter [Eingebetteter](#page-88-0) [Webserver](#page-88-0).
- **2.** Klicken Sie auf die Registerkarte **Einst.** .
- **3.** Klicken Sie im Bereich **Sicherheit** auf **Administratoreinstellungen**.
- **4.** Wählen Sie **Webscan über EWS** aus, um Webscan zu aktivieren.
- **5.** Klicken Sie auf **Übernehmen**.

# **So scannen Sie mithilfe von Webscan:**

Beim Scannen über Webscan sind grundlegende Scanfunktionen verfügbar. Zusätzliche Scanoptionen und funktionalitäten finden Sie unter [Mithilfe der HP Druckersoftware scannen](#page-49-0) .

- **1.** Legen Sie das Original mit der bedruckten Seite nach unten so auf das Scannerglas, dass es vorne rechts anliegt.
- **2.** Öffnen Sie den eingebetteten Webserver. Weitere Informationen finden Sie unter [Eingebetteter](#page-88-0) [Webserver](#page-88-0).
- **3.** Klicken Sie auf die Registerkarte **Scannen** .
- **4.** Klicken Sie im linken Fensterbereich auf **Webscan**, ändern Sie die Einstellungen und klicken Sie dann auf **Start Scannen** .
- **TIPP:** Mit der HP Software im Lieferumfang des Druckers können Sie Dokumente als editierbaren Text scannen. Weitere Informationen finden Sie unter [Scannen von Dokumenten als bearbeitbaren Text](#page-51-0) .

# <span id="page-57-0"></span>**Tipps für erfolgreiches Kopieren und Scannen**

Beachten Sie die folgenden Tipps, um erfolgreich zu kopieren und zu scannen.

- Halten Sie das Vorlagenglas und die Unterseite der Abdeckung sauber. Der Scanner interpretiert die auf dem Vorlagenglas erkannten Elemente als Teil des Bilds.
- Legen Sie das Original mit der Druckseite nach unten auf das Scannerglas. Richten Sie es dabei an der Markierung vorne rechts am Glas aus.
- Wenn Sie eine große Kopie eines kleinen Originals anfertigen möchten, scannen Sie das Original in den Computer ein, ändern Sie die Größe des Bilds in der Scansoftware, und drucken Sie anschließend eine Kopie des vergrößerten Bilds.
- Wenn das Scanformat, der Ausgabetyp, die Scanauflösung, der Dateityp oder eine andere Einstellung geändert werden soll, starten Sie den Scanvorgang von der Druckersoftware aus.
- Vergewissern Sie sich, dass die Helligkeit in der Software korrekt eingestellt ist, um falschen oder fehlenden gescannten Text zu vermeiden.
- Wenn ein mehrseitiges Dokument in eine und nicht mehrere Dateien gescannt werden soll, starten Sie den Scan über die Druckersoftware, anstatt **Scannen** auf dem Bedienfeld auszuwählen.

# **5 Webdienste**

- **[Was sind Webdienste?](#page-59-0)**
- [Einrichten der Webdienste](#page-60-0)
- [Verwenden der Webdienste](#page-62-0)
- [Entfernen der Webdienste](#page-63-0)

# <span id="page-59-0"></span>**Was sind Webdienste?**

Der Drucker verfügt über innovative webfähige Lösungen, mit denen Sie schnell auf das Internet zugreifen, Dokumente abrufen und schneller und einfacher drucken können – ohne dazu einen Computer zu benutzen.

**HINWEIS:** Um diese Webfunktionen zu verwenden, muss der Drucker mit dem Internet verbunden sein. Die Webfunktionen sind nicht verfügbar, wenn der Drucker über ein USB-Kabel angeschlossen ist.

# **HP ePrint**

- HP ePrint ist ein kostenloser Dienst von HP, mit dessen Hilfe Sie jederzeit und von jedem Standort aus auf Ihrem HP ePrint-fähigen Drucker drucken können. Senden Sie dazu einfach eine E-Mail an die E-Mail-Adresse, die dem Drucker beim Aktivieren der Webdienste auf dem Drucker zugewiesen wird. Es sind keine speziellen Treiber und keine spezielle Software erforderlich. Mithilfe von HP ePrint können Sie von jedem Standort aus drucken, von dem aus Sie E-Mails senden können.
	- **E** HINWEIS: Sie können sich für ein Konto im [HP Connected](http://www.hpconnected.com) (ist ggf. nicht in allen Ländern/Regionen verfügbar) registrieren lassen und sich dann anmelden, um die ePrint-Einstellungen zu konfigurieren.

Nach der Registrierung für ein Konto für [HP Connected](http://www.hpconnected.com) ((ist ggf. nicht in allen Ländern/Regionen verfügbar)) können Sie sich anmelden, um den Status Ihrer HP ePrint-Druckaufträge anzuzeigen, Ihre Druckerwarteschlange für HP ePrint zu verwalten, den Kreis der berechtigten Druckerbenutzer für die HP ePrint E-Mail-Adresse festzulegen und Hilfe für HP ePrint zu erhalten.

# <span id="page-60-0"></span>**Einrichten der Webdienste**

Damit Sie die Webdienste einrichten können, müssen Sie sich zunächst vergewissern, dass der Drucker mit dem Internet verbunden ist.

Verwenden Sie eine der folgenden Methoden, um die Webdienste einzurichten.

# **So richten Sie die Webdienste über das Bedienfeld des Druckers ein**

- **1.** Tippen Sie auf der Bedienfeldanzeige des Druckers auf dem Startbildschirm auf  $\{\hat{\otimes}\}$  ( **Einrichtung** ).
- **2.** Tippen Sie auf **Webdienste** .
- **3.** Tippen Sie auf **Ja**, um die Einrichtungsbedingungen für Webdienste zu akzeptieren.
- **4.** Der Drucker übernimmt automatisch die Suche nach Aktualisierungen und die Einrichtung der Webdienste.
- **5.** Tippen Sie auf **OK** wenn angezeigt wird, dass die Webdienste erfolgreich eingerichtet wurden.
- **6.** Wenn der Drucker mit dem Server verbunden ist, wird vom Drucker eine Infoseite gedruckt und die Webdienste-Übersicht wird auf dem Display des Druckers angezeigt.

### **So richten Sie die Webdienste mithilfe des eingebetteten Webservers ein**

- 1. Öffnen Sie den EWS. Weitere Informationen finden Sie unter [Eingebetteter Webserver](#page-88-0).
- **2.** Klicken Sie im Bereich **Webdienste Einst.** auf **Einrichtung** und **Weiter**. Befolgen Sie dann die angezeigten Anweisungen, um den Nutzungsbedingungen zuzustimmen.
- **3.** Gestatten Sie nach der entsprechenden Eingabeaufforderung, dass vom Drucker Druckeraktualisierungen gesucht und installiert werden dürfen.
- **FINWEIS:** Wenn Aktualisierungen verfügbar sind, werden diese automatisch heruntergeladen und installiert. Danach wird der Drucker neu gestartet.
- **HINWEIS:** Wenn Sie nach den Proxy-Einstellungen gefragt werden oder wenn das Netzwerk Proxy-Einstellungen verwendet, befolgen Sie die angezeigten Anweisungen, um einen Proxy-Server einzurichten. Falls Ihnen die Proxy-Daten nicht zur Verfügung stehen, wenden Sie sich an Ihren Netzwerkadministrator oder an die Person, von der das Netzwerk eingerichtet wurde.
- **4.** Wenn der Drucker mit dem Server verbunden ist, wird vom Drucker eine Infoseite gedruckt. Stellen Sie die Einrichtung gemäß den Anweisungen auf der Infoseite fertig.

### **So richten Sie die Webdienste mithilfe der HP Druckersoftware ein (Windows)**

- **1.** Öffnen Sie die HP Druckersoftware. Weitere Informationen finden Sie unter Öffnen der HP [Druckersoftware \(Windows\)](#page-27-0).
- **2.** Doppelklicken Sie im daraufhin angezeigten Fenster auf **Drucken und Scannen** , und wählen Sie dann unter **Drucken** die Option **Drucker mit dem Internet verbinden** aus. Die Startseite des Druckers (der eingebettete Webserver) wird geöffnet.
- **3.** Klicken Sie im Bereich **Webdienste Einst.** auf **Einrichtung** und **Weiter**. Befolgen Sie dann die angezeigten Anweisungen, um den Nutzungsbedingungen zuzustimmen.
- **4.** Gestatten Sie nach der entsprechenden Eingabeaufforderung, dass vom Drucker Druckeraktualisierungen gesucht und installiert werden dürfen.
- **HINWEIS:** Wenn Aktualisierungen verfügbar sind, werden diese automatisch heruntergeladen und installiert. Danach wird der Drucker neu gestartet.
- **HINWEIS:** Wenn Sie nach den Proxy-Einstellungen gefragt werden oder wenn das Netzwerk Proxy-Einstellungen verwendet, befolgen Sie die angezeigten Anweisungen, um einen Proxy-Server einzurichten. Falls Ihnen diese Informationen nicht zur Verfügung stehen, wenden Sie sich an Ihren Netzwerkadministrator oder an die Person, von der das Netzwerk eingerichtet wurde.
- **5.** Wenn der Drucker mit dem Server verbunden ist, wird vom Drucker eine Infoseite gedruckt. Stellen Sie die Einrichtung gemäß den Anweisungen auf der Infoseite fertig.

# <span id="page-62-0"></span>**Verwenden der Webdienste**

Im folgenden Abschnitt wird beschrieben, wie Sie die Webdienste verwenden und konfigurieren.

**HP ePrint** 

# **HP ePrint**

Gehen Sie wie folgt vor, um HP ePrint zu verwenden:

- Vergewissern Sie sich, dass Sie über einen Computer oder ein mobiles Gerät verfügen, der/das internetund e-mail-fähig ist.
- **Aktivieren Sie die Webdienste auf dem Drucker. Weitere Informationen hierzu finden Sie unter Einrichten** [der Webdienste.](#page-60-0)
- **TIPP:** Weitere Informationen zum Verwalten und Konfigurieren der HP ePrint-Einstellungen sowie zu den neuesten Funktionen finden Sie unter [HP Connected](http://www.hpconnected.com) Diese Site steht möglicherweise nicht in allen Ländern/ Regionen zur Verfügung..

# **So drucken Sie Dokumente mithilfe von HP ePrint**

- **1.** Öffnen Sie auf dem Computer oder dem mobilen Gerät Ihre E-Mail-Anwendung.
- **2.** Verfassen Sie eine neue E-Mail-Nachricht und hängen Sie die zu druckende Datei an die E-Mail an.
- **3.** Geben Sie die E-Mail-Adresse für HP ePrint in die Zeile "An" der E-Mail-Nachricht ein. Wählen Sie dann die Option zum Senden der E-Mail-Nachricht aus.
- **HINWEIS:** Geben Sie keine weiteren E-Mail-Adressen in die anderen Felder ("An" oder "Cc") ein. Vom Server für HP ePrint werden keine Druckaufträge akzeptiert, wenn mehrere E-Mail-Adressen angegeben sind.

# **So bestimmen Sie die IP-Adresse für HP ePrint**

- **1.** Tippen Sie auf der Bedienfeldanzeige des Druckers auf dem Startbildschirm auf  $\{\hat{\otimes}\}$  (**Einrichtung** ).
- **2.** Tippen Sie auf **Webdienste**.
- **3.** Tippen Sie auf **E-Mail-Adresse anzeigen**.
- **HINWEIS:** Tippen Sie auf **Druckinfo**, um eine Informationsseite mit dem Druckercode und Anweisungen zur Anpassung der E-Mail-Adresse zu drucken.

### **So schalten Sie HP ePrint aus**

**1.** Tippen Sie in der Startanzeige der Bedienfeldanzeige des Druckers auf  $\vec{n}$  (**HP ePrint**) und dann auf

# (**Einstellungen**).

**2.** Tippen Sie zum Ausschalten auf die Umschalt-Schaltfläche neben **HP ePrint**.

**HINWEIS:** Weitere Informationen zum Entfernen der Webdienste finden Sie unter [Entfernen der Webdienste.](#page-63-0)

# <span id="page-63-0"></span>**Entfernen der Webdienste**

Entfernen Sie die Webdienste anhand der folgenden Anweisungen.

# **So entfernen Sie die Webdienste über das Bedienfeld des Druckers**

- **1.** Tippen Sie in der Startanzeige der Bedienfeldanzeige des Druckers auf  $\vec{B}$  (HP ePrint) und dann auf (**Einstellungen**).
- **2.** Tippen Sie auf **Webdienste entfernen**.

# **So entfernen Sie die Webdienste über den eingebetteten Webserver**

- 1. Öffnen Sie den EWS. Weitere Informationen finden Sie unter [Eingebetteter Webserver](#page-88-0).
- **2.** Klicken Sie auf die Registerkarte **Webdienste** und dann im Bereich **Webdienste Einst.** auf **Webdienste entfernen**.
- **3.** Klicken Sie auf **Webdienste entfernen**.
- **4.** Klicken Sie auf **Ja**, um die Webdienste vom Drucker zu entfernen.

# **6 Verwenden von Patronen**

Sie müssen einige einfache Wartungsverfahren beachten, um eine optimale Druckqualität mit dem Drucker zu erzielen.

Dieser Abschnitt behandelt folgende Themen:

- [Informationen zu Patronen und zum Druckkopf](#page-65-0)
- [Überprüfen der geschätzten Tintenfüllstände](#page-66-0)
- [Auswechseln der Patronen](#page-67-0)
- [Bestellen von Patronen](#page-69-0)
- [Verwenden des Einzelpatronenmodus](#page-70-0)
- [Lagerung von Verbrauchsmaterial](#page-71-0)
- [Gewährleistungsinformationen für Patronen](#page-72-0)

# <span id="page-65-0"></span>**Informationen zu Patronen und zum Druckkopf**

Die folgenden Tipps sollen helfen, die HP Druckpatronen richtig zu warten und eine gleichbleibende Druckqualität sicherzustellen.

- Die Anweisungen im vorliegenden Handbuch unterstützen Sie beim Auswechseln der Patronen. Die Anweisungen gelten nicht für das erstmalige Einsetzen von Patronen.
- Bewahren Sie alle Patronen bis zur Verwendung in der versiegelten Originalverpackung auf.
- Schalten Sie die Drucker korrekt aus. Weitere Informationen hierzu finden Sie unter [Ausschalten des](#page-29-0) [Druckers .](#page-29-0)
- Bewahren Sie die Patronen bei Raumtemperatur auf (15 bis 35 °C oder 59 bis 95 °F).
- Reinigen Sie den Druckkopf nur, wenn es nötig ist. Andernfalls verschwenden Sie Tinte und verkürzen die Lebensdauer der Patronen.
- Gehen Sie sorgsam mit den Patronen um. Wenn Sie die Druckpatronen fallen lassen oder anderweitig beschädigen, können vorübergehend Druckprobleme entstehen.
- Gehen Sie zum Transportieren des Druckers wie folgt vor, um zu verhindern, dass Tinte aus dem Drucker ausläuft oder Schäden am Drucker auftreten:
	- Schalten Sie den Drucker unbedingt durch Drücken von (') (Taste Netz) aus. Warten Sie, bis keine Betriebsgeräusche mehr zu hören sind, bevor Sie das Netzkabel des Druckers herausziehen.
	- Stellen Sie sicher, dass die Patronen im Gerät verbleiben.
	- Der Drucker muss aufrecht transportiert werden. Er darf weder auf die Seite, noch auf die Rückoder Oberseite gelegt werden.

### **Verwandte Themen**

Überprüfen der geschätzten Tintenfüllstände

# <span id="page-66-0"></span>**Überprüfen der geschätzten Tintenfüllstände**

Sie können den ungefähren Tintenfüllstand entweder mit der Druckersoftware oder über das Bedienfeld des Druckers überprüfen.

# **So überprüfen Sie die geschätzten Tintenfüllstände über das Bedienfeld des Druckers:**

**▲** Tippen Sie auf dem Startbildschirm auf (**Tinte**), um die geschätzten Tintenfüllstände anzuzeigen.

# **So überprüfen Sie die Tintenfüllstände über die Druckersoftware (Windows)**

- **1.** Öffnen Sie die HP Druckersoftware.
- **2.** Klicken Sie in der Druckersoftware oben im Fenster auf **Tintenfüllstände**.
- **HINWEIS:** Die Warnungen und Hinweise in Bezug auf die Tintenfüllstände sind lediglich Schätzwerte, die der besseren Planung dienen. Wenn eine Warnung in Bezug auf einen niedrigen Tintenfüllstand angezeigt wird, sollten Sie eine Ersatzpatrone bereithalten, um mögliche Verzögerungen beim Druck zu vermeiden. Das Auswechseln der Tintenpatronen ist erst erforderlich, wenn Sie dazu aufgefordert werden.
- **HINWEIS:** Wenn Sie eine wiederbefüllte oder wiederaufgearbeitete Patrone einsetzen oder eine Patrone, die bereits in einem anderen Produkt verwendet wurde, ist die Anzeige des Tintenfüllstands ggf. ungenau oder sie fehlt.
- **HINWEIS:** Die Tinte in den Patronen wird beim Druckvorgang auf unterschiedliche Weise verwendet, etwa bei der Initialisierung, um den Drucker und die Patronen für den Druck vorzubereiten, oder bei der Wartung der Druckköpfe, damit die Düsen frei bleiben und die Tinte ungehindert fließt. Beachten Sie, dass nach der Verwendung Tintenrückstände in den Patronen verbleiben. Weitere Informationen finden Sie unter [www.hp.com/go/inkusage](http://www.hp.com/go/inkusage) .

# <span id="page-67-0"></span>**Auswechseln der Patronen**

Wenn Sie noch keine Ersatzpatronen für den Drucker besitzen, können Sie diese unter [Bestellen von Patronen](#page-69-0) bestellen.

- **HINWEIS:** Derzeit sind einige Teile der HP Website nur in englischer Sprache verfügbar.
- **HINWEIS:** Einige Patronen sind in manchen Ländern/Regionen nicht erhältlich.

**HINWEIS:** Weitere Informationen zum Wiederverwerten gebrauchter Tintenverbrauchsmaterialien finden Sie unter [Recycling-Programm für HP Inkjet-Verbrauchsmaterialien](#page-137-0).

# **So wechseln Sie die Patronen aus**

- **1.** Vergewissern Sie sich, dass das Produkt eingeschaltet ist.
- **2.** Nehmen Sie die alte Patrone heraus.
	- **a.** Öffnen Sie die Zugangsklappe.

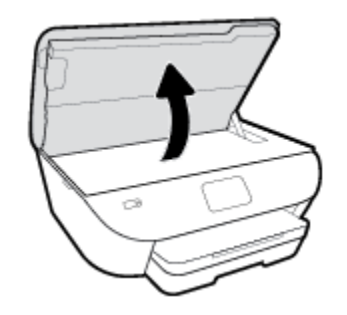

- **b.** Nehmen Sie die Patrone aus der Halterung.
- **3.** Setzen Sie eine neue Patrone ein.
	- **a.** Nehmen Sie die Patrone aus der Verpackung.

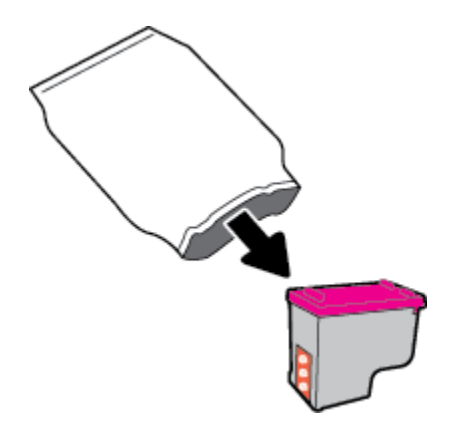

**b.** Entfernen Sie den Klebestreifen mithilfe der Lasche.

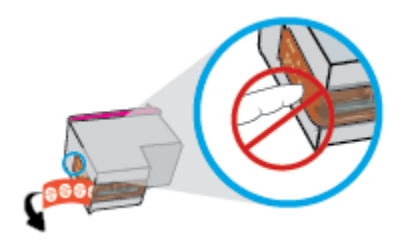

**c.** Schieben Sie die neue Patrone bis zum Einrasten in die Halterung.

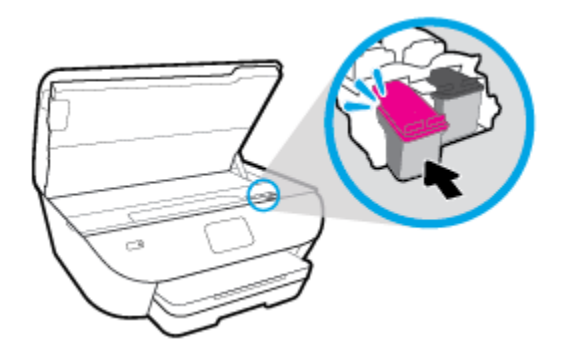

**4.** Schließen Sie die Zugangsklappe zu den Patronen.

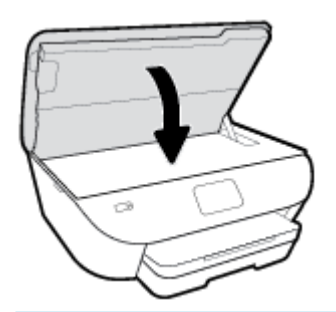

**HINWEIS:** Sie werden von Druckersoftware zum Ausrichten der Druckpatronen aufgefordert, wenn Sie nach dem Einsetzen einer neuen Patrone ein Dokument drucken.

# <span id="page-69-0"></span>**Bestellen von Patronen**

Rufen Sie [www.hp.com](http://www.hp.com) auf, um Patronen zu bestellen. (Derzeit sind einige Teile der HP Website nur in englischer Sprache verfügbar.) Die Online-Bestellung von Patronen wird nicht in allen Ländern/Regionen unterstützt. In vielen Ländern sind jedoch Informationen verfügbar, um telefonisch zu bestellen, ein Geschäft vor Ort zu finden und eine Einkaufsliste zu drucken. Darüber hinaus können Sie die Seite [www.hp.com/buy/](http://www.hp.com/buy/supplies) [supplies](http://www.hp.com/buy/supplies) besuchen, um Informationen zum Erwerb von HP Produkten in Ihrem Land zu erhalten.

Verwenden Sie ausschließlich Ersatzpatronen, die dieselbe Patronennummer aufweisen wie die auszuwechselnde Patrone. Die Teilenummer der Patrone finden Sie an folgenden Stellen:

- Im eingebetteten Webserver, indem Sie auf die Registerkarte **Extras** und dann unter **Produktinformationen** auf **Zubehörstatus** klicken. Weitere Informationen finden Sie unter [Eingebetteter Webserver.](#page-88-0)
- Auf dem Aufkleber auf der Patrone, die Sie auswechseln.
- Auf einem Aufkleber im Inneren des Druckers. Öffnen Sie die Zugangsklappe zu den Patronen und suchen Sie den Aufkleber.

**HINWEIS:** Die Setup-Patrone im Lieferumfang des Druckers ist nicht separat zum Kauf erhältlich.

# <span id="page-70-0"></span>**Verwenden des Einzelpatronenmodus**

Verwenden Sie den Einzelpatronenmodus, wenn der HP ENVY Photo 6200 series mit nur einer Patrone drucken soll. Der Einzelpatronenmodus wird gestartet, sobald eine Patrone aus dem Patronenwagen entfernt wird. Im Einzelpatronenmodus können vom Computer aus Dokumente und Fotos kopiert sowie Aufträge gedruckt werden.

**HINWEIS:** Wenn der HP ENVY Photo 6200 series im Einzelpatronenmodus arbeitet, wird eine entsprechende Meldung auf dem Druckerdisplay angezeigt. Wenn die Meldung zum Drucken im Einzelpatronenmodus angezeigt wird und zwei Patronen eingesetzt sind, vergewissern Sie sich, dass von beiden Patronen der Klebestreifen abgezogen wurde. Wenn die Schutzfolie die Kontakte der Patrone bedeckt, kann der Drucker nicht erkennen, dass die Patrone eingesetzt ist.

### **Beenden des Einzelpatronenmodus**

Setzen Sie zwei Patronen in den HP ENVY Photo 6200 series ein, um den Einzelpatronenmodus zu beenden.

# <span id="page-71-0"></span>**Lagerung von Verbrauchsmaterial**

Patronen können auch über einen längeren Zeitraum im Drucker verbleiben. Achten Sie jedoch darauf, den Drucker stets korrekt auszuschalten, wenn der Drucker nicht verwendet wird. Weitere Informationen finden Sie unter [Ausschalten des Druckers .](#page-29-0)
# **Gewährleistungsinformationen für Patronen**

Die Gewährleistung für die HP Patronen ist gültig, wenn die Patrone im zugewiesenen HP Druckgerät eingesetzt wird. Diese Gewährleistung umfasst keine HP Druckpatronen, die wieder aufgefüllt, wieder verwertet, wieder aufbereitet, falsch verwendet oder an denen Änderungen vorgenommen wurden.

Während der Gewährleistungsfrist gilt die Gewährleistung für die Patrone, solange die HP Tinte nicht aufgebraucht wird und das Enddatum für die Gewährleistung noch nicht erreicht wurde. Das Ablaufdatum für die Gewährleistung ist im Format JJJJ/MM wie gezeigt an der Patrone zu finden

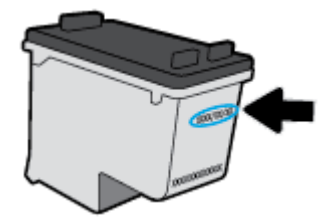

Eine Ausfertigung der HP Erklärung zur begrenzten Gewährleistung für den Drucker finden Sie in der gedruckten Dokumentation, die mit dem Produkt geliefert wurde.

# **7 Netzwerkeinrichtung**

Zusätzliche erweiterte Einstellungen sind über die Startseite des Druckers verfügbar (eingebetteter Webserver oder EWS). Weitere Informationen hierzu finden Sie unter [Eingebetteter Webserver.](#page-88-0)

Dieser Abschnitt behandelt folgende Themen:

- [Einrichten des Druckers für die Wireless-Kommunikation](#page-74-0)
- [Ändern der Netzwerkeinstellungen](#page-78-0)
- [Verwenden von Wi-Fi Direct](#page-80-0)

# <span id="page-74-0"></span>**Einrichten des Druckers für die Wireless-Kommunikation**

- Vorbereitungen
- Einrichten des Druckers im Wireless-Netzwerk
- [Wechseln des Verbindungstyps](#page-75-0)
- [Testen der Wireless-Verbindung](#page-77-0)
- [Ein- oder Ausschalten der Wireless-Funktionen des Druckers](#page-77-0)
- **HINWEIS:** Sollten Probleme beim Verbinden des Druckers auftreten, finden Sie weitere Informationen unter [Probleme mit Netzwerk und Verbindungen](#page-111-0).
- **TIPP:** Weitere Informationen zum Einrichten und Verwenden des Druckers für den Wireless-Betrieb finden Sie im HP Wireless Printing Center ( [www.hp.com/go/wirelessprinting](http://www.hp.com/go/wirelessprinting) ).

# **Vorbereitungen**

Stellen Sie Folgendes sicher:

- Das Wireless-Netzwerk wurde korrekt eingerichtet und funktioniert fehlerfrei.
- Der Drucker und die Computer, die den Drucker verwenden sollen, befinden sich im selben Netzwerk (Subnetz).

Bei der Verbindungsherstellung zum Drucker werden Sie zur Eingabe des Wireless Network Name (SSID) und eines Wireless-Kennworts aufgefordert:

- Der Name des Wireless-Netzwerks ist die Bezeichnung eines Wireless-Netzwerks.
- Das Wireless-Kennwort verhindert, dass andere Personen nicht ohne Ihre Zustimmung eine Verbindung zum Wireless-Netzwerk herstellen können. Je nach erforderlichem Sicherheitslevel erfordert Ihr Wireless-Netzwerk eine WPA-Passphrase oder einen WEP-Schlüssel.

Wenn der Netzwerkname oder der Sicherheitsschlüssel seit der Einrichtung des Wireless-Netzwerks nicht geändert wurde, finden Sie diese Angaben bisweilen hinten oder seitlich am Wireless-Router.

Wenn Sie den Netzwerknamen oder das Sicherheitskennwort nicht finden oder sich nicht an die Daten erinnern können, schlagen Sie in der Dokumentation zum Computer oder zum Wireless-Router nach. Wenn Sie diese Angaben weiterhin nicht finden, fragen Sie Ihren Netzwerkadministrator oder die Person, von der das Wireless-Netzwerk eingerichtet wurde.

# **Einrichten des Druckers im Wireless-Netzwerk**

# **So führen Sie die Einrichtung über das Bedienfeld des Druckers aus**

Verwenden Sie den Wireless-Einrichtungsassistenten über das Bedienfelddisplay des Druckers, um die Wireless-Kommunikation einzurichten.

**<sup>2</sup> HINWEIS:** Gehen Sie, bevor Sie fortfahren, die Liste unter Vorbereitungen durch.

- **1.** Tippen Sie auf der Bedienfeldanzeige des Druckers auf (p) (Wireless).
- **2.** Tippen Sie auf **⇔ (Einst.** ).
- <span id="page-75-0"></span>**3.** Tippen Sie auf **Wireless-Einrichtungsassist.** oder **Wi-Fi Protected Setup**.
- **4.** Befolgen Sie die angezeigten Anweisungen, um die Installation abzuschließen.

Wenn der Drucker bereits mit einer anderen Verbindungsart wie beispielsweise über USB verwendet wurde, richten Sie den Drucker anhand der Anweisungen unter Wechseln des Verbindungstyps in Ihrem Wireless-Netzwerk ein.

### **So führen Sie die Einrichtung mit der HP Smart App aus**

Mit HP Smart können Sie den Drucker innerhalb Ihres Wireless-Netzwerkes einrichten. Die HP Smart App wird von iOS-, Android- und Windows-Geräten unterstützt. Weitere Informationen zu dieser App finden Sie im Abschnitt [Drucken, Scannen und Fehlerbehebung mit der HP Smart App über ein iOS-, Android- oder Windows](#page-28-0) [10-Gerät](#page-28-0).

- **1.** Wenn Sie ein mobiles iOS- oder Android-Gerät verwenden, muss Bluetooth auf dem Gerät eingeschaltet sein. (HP Smart verwendet Bluetooth, um den Einrichtungsvorgang auf mobilen iOS- und Android-Geräten zu beschleunigen und zu vereinfachen.)
- **EX** HINWEIS: HP Smart verwendet Bluetooth ausschließlich für die Druckereinrichtung. Das Drucken über Bluetooth wird nicht unterstützt.
- **2.** Öffnen Sie die HP Smart App.
- **3. Windows**: Klicken oder tippen Sie auf **Neuen Drucker einrichten** und befolgen Sie die angezeigten Anweisungen, um Ihrem Netzwerk einen Drucker hinzuzufügen.

**iOS/Android**: Tippen Sie auf das Pluszeichen in der Startanzeige und tippen Sie dann auf **Drucker hinzufügen**. Befolgen Sie die angezeigten Anweisungen, um Ihrem Netzwerk einen Drucker hinzuzufügen.

# **Wechseln des Verbindungstyps**

Nachdem die HP Druckersoftware installiert und der Drucker mit Ihrem Computer oder einem Netzwerk verbunden wurde, können Sie mithilfe der Software den Verbindungstyp ändern (beispielsweise von einer USB-Verbindung zu einer Wireless-Verbindung).

#### **So wechseln Sie von einer USB-Verbindung zu einem Wireless-Netzwerk (Windows)**

Gehen Sie, bevor Sie fortfahren, die Liste unter [Vorbereitungen](#page-74-0) durch.

- 1. **Öffnen Sie die HP Druckersoftware. Weitere Informationen hierzu finden Sie unter Öffnen der HP** [Druckersoftware \(Windows\)](#page-27-0).
- **2.** Klicken Sie auf **Extras**.
- **3.** Klicken Sie auf **Geräteeinrichtung und -software**.
- **4.** Wählen Sie **Bei Geräteverbindung von USB zu Wireless wechseln** aus. Befolgen Sie die angezeigten Anweisungen.

#### **So wechseln Sie durch Verwenden der HP Smart App auf einem Windows 10-Computer von einer USB-Verbindung zu einem Wireless-Netzwerk (Windows)**

**1.** Vergewissern Sie sich, bevor Sie fortfahren, dass der Computer und der Drucker die folgenden Anforderungen erfüllen:

- Ihr Drucker ist zurzeit über ein USB-Kabel mit Ihrem Computer verbunden.
- Ihr Computer ist zurzeit mit einem Wireless-Netzwerk verbunden
- **2.** Öffnen Sie die HP Smart App. Informationen zum Öffnen der App auf einem Windows 10-Computer finden Sie unter [Drucken, Scannen und Fehlerbehebung mit der HP Smart App über ein iOS-, Android](#page-28-0)[oder Windows 10-Gerät](#page-28-0).
- **3.** Vergewissern Sie sich, dass der Drucker ausgewählt wurde.
- **TIPP:** Wenn Sie einen anderen Drucker auswählen möchten, klicken Sie auf das Drucker-Symbol in der Symbolleiste auf der linken Seite der Anzeige und wählen Sie dann **Anderen Drucker auswählen** aus, um alle verfügbaren Drucker anzuzeigen.
- **4.** Klicken Sie auf **Weitere Informationen**, wenn auf der Startseite der App die Aufforderung erscheint, den Druckvorgang durch das Herstellen einer Wireless-Druckerverbindung zu vereinfachen.

# **So wechseln Sie von einer USB-Verbindung zu einer Wireless-Verbindung (OS X und macOS)**

- **1.** Trennen Sie das USB-Kabel vom Drucker.
- **2.** Stellen Sie die Netzwerk-Standardeinstellungen des Druckers wieder her. Weitere Informationen finden Sie unter [Ursprünglichen Werkstandard und Einstellungen wiederherstellen.](#page-122-0)
- **3.** Laden Sie die neueste Version von HP Easy Start von 123.hp.com herunter.
- 4. Öffnen Sie HP Easy Start, und befolgen Sie die auf dem Bildschirm angezeigten Anleitungen, um Ihren Drucker zu verbinden.

Wenn Sie weitere Informationen zum Wechseln von einer USB- zu einer Wireless-Verbindung wünschen, [klicken Sie hier, um online auf weitere Informationen zuzugreifen.](http://www.hp.com/embed/sfs/doc?client=IWS-eLP&lc=de&cc=de&ProductNameOID=9073046&TapasOnline=NETWORK_WIRELESS&OS=Windows) Zurzeit ist die Website ggf. nicht in allen Sprachen verfügbar.

# **So wechseln Sie von einer Wireless-Verbindung zu einer USB-Verbindung (Windows)**

**▲** Verbinden Sie den Drucker über ein USB-Kabel mit dem Computer. Der USB-Anschluss befindet sich an der Rückseite des Druckers. Eine Abbildung finden Sie unter [Rückansicht.](#page-13-0)

#### **So wechseln Sie von einer Wireless-Verbindung zu einer USB-Verbindung (OS X und macOS)**

- **1.** Öffnen Sie die **Systemeinstellungen** .
- **2.** Klicken Sie auf **Drucker und Scanner** .
- **3.** Wählen Sie im linken Bereich Ihren Drucker aus und klicken Sie unten in der Liste auf -. Führen Sie dieselben Schritte für den Faxeintrag aus, wenn ein Eintrag für die aktuelle Verbindung vorhanden ist.
- **4.** Schließen Sie ein USB-Kabel an Ihren Computer und Ihren Drucker an.
- **5.** Klicken Sie unterhalb der Druckerliste auf der linken Seite auf das Pluszeichen (+).
- **6.** Wählen Sie den neuen USB-Drucker in der Liste aus.
- **7.** Wählen Sie den Namen Ihres Druckermodells im Einblendmenü **Verwenden** aus.
- **8.** Klicken Sie auf **Hinzufügen**.

# <span id="page-77-0"></span>**Testen der Wireless-Verbindung**

Drucken Sie den Testbericht für das Wireless-Netzwerk, um Informationen zur Wireless-Verbindung des Druckers zu erhalten. Der Testbericht für das Wireless-Netzwerk enthält Informationen zum Status des Druckers, zur Hardwareadresse (MAC) sowie zur IP-Adresse. Falls ein Problem mit der Wireless-Verbindung besteht oder der Versuch der Einrichtung einer Wireless-Verbindung fehlschlägt, liefert der Wireless-Testbericht darüber hinaus Informationen zur Diagnose. Wenn der Drucker mit einem Netzwerk verbunden ist, erscheinen auf der Testseite detaillierte Informationen zu den Netzwerkeinstellungen.

So drucken Sie den Bericht zum Test des Wireless-Netzwerks

- **1.** Tippen Sie auf dem Bedienfelddisplay des Druckers auf (p) (Wireless) und dann auf  $\bullet$  (Einst.).
- **2.** Tippen Sie auf **Berichte drucken**.
- **3.** Tippen Sie auf **Wireless-Testbericht**.

# **Ein- oder Ausschalten der Wireless-Funktionen des Druckers**

Wenn die blaue Wireless-LED auf dem Bedienfeld des Druckers leuchtet, sind die Wireless-Funktionen des Druckers eingeschaltet.

- **1.** Tippen Sie auf dem Bedienfelddisplay des Druckers auf (y) (Wireless) und dann auf  $\bullet$  (Einst.).
- 2. Tippen Sie auf die Umschalt-Schaltfläche neben Wireless, um die Wireless-Funktion ein- oder auszuschalten.

# <span id="page-78-0"></span>**Ändern der Netzwerkeinstellungen**

Über das Bedienfeld des Druckers können Sie eine Wireless-Verbindung für Ihren Drucker einrichten und verwalten sowie vielfältige Aufgaben zur Netzwerkverwaltung ausführen. Dazu zählen das Anzeigen und Ändern der Netzwerkeinstellungen, das Wiederherstellen der Standardeinstellungen für das Netzwerk sowie Ein- und Ausschalten der Wireless-Funktionen.

ACHTUNG: Die Netzwerkeinstellungen bieten Ihnen zusätzliche Konfigurationsmöglichkeiten. Allerdings sollten diese Einstellungen (beispielsweise Verbindungsgeschwindigkeit, IP-Einstellungen, Standard-Gateway und Firewall-Einstellungen) nur von erfahrenen Benutzern geändert werden.

### **So drucken Sie die Netzwerkeinstellungen**

Führen Sie einen der folgenden Schritte durch:

- Tippen Sie auf der Bedienfeldanzeige des Druckers auf dem Startbildschirm auf (wireless), um die Anzeige für den Netzwerkstatus aufzurufen. Tippen Sie auf **Druckinfo**, um die Netzwerkkonfigurationsseite zu drucken.
- Tippen Sie auf der Bedienfeldanzeige des Druckers auf dem Startbildschirm auf ( **Einrichtung** ), dann auf **Extras** und anschließend auf **Netzwerkkonf.-Bericht**.

### **So ändern Sie die IP-Einstellungen**

Die Standardeinstellung für die IP-Einstellungen lautet **Automatisch**. Hiermit werden die IP-Einstellungen automatisch festgelegt. Als erfahrener Benutzer können Sie Einstellungen (wie die IP-Adresse, die Subnetzmaske (Subnet Mask) oder den Standardgateway) jedoch auch manuell ändern.

※ TIPP: Es empfiehlt sich, den Drucker zunächst im Modus "Automatisch" mit dem Netzwerk zu verbinden, bevor Sie eine manuelle IP-Adresse einstellen. Dadurch wird es dem Router ermöglicht, den Drucker mit anderen erforderlichen Einstellungen wie Subnetzmaske, Standard-Gateway und DNS-Adresse zu konfigurieren.

**ACHTUNG:** Gehen Sie beim manuellen Zuordnen der IP-Adresse äußerst sorgfältig vor. Wenn Sie während der Installation eine ungültige IP-Adresse eingeben, kann von den Netzwerkkomponenten keine Verbindung zum Drucker hergestellt werden.

- **1.** Tippen Sie auf dem Bedienfelddisplay des Druckers auf (p) (Wireless) und dann auf  $\bullet$  (Einst.).
- **2.** Tippen Sie auf **Erweiterte Einstellungen**.
- **3.** Tippen Sie auf **IP-Einstellungen**.

Sie werden in einer Meldung gewarnt, dass bei Änderung der IP-Adresse der Drucker aus dem Netzwerk entfernt wird.

- **4.** Tippen Sie zum Fortfahren auf **OK** .
- **5.** Standardmäßig wird **Automatisch** ausgewählt. Klicken Sie zum manuellen Ändern der Einstellungen auf **Manuell** und geben Sie dann die entsprechenden Daten für die folgenden Einstellungen ein:
	- **IP-Adresse**
	- **Subnetzmaske**
- **Standard-Gateway**
- **DNS-Adresse**
- **6.** Geben Sie die Änderungen ein und tippen Sie dann auf **Übernehmen**.

# <span id="page-80-0"></span>**Verwenden von Wi-Fi Direct**

Mithilfe von Wi-Fi Direct können Sie kabellos von einem Computer, Smartphone, Tablet-PC oder einem anderen wireless-fähigen Gerät drucken, ohne eine Verbindung zu einem vorhandenen Wireless-Netzwerk herstellen zu müssen.

### **Richtlinien zur Verwendung von Wi-Fi Direct**

- Vergewissern Sie sich, dass auf dem Computer oder dem mobilen Gerät die erforderliche Software vorhanden ist.
	- Vergewissern Sie sich bei einem Computer, dass die mit dem Drucker gelieferte Druckersoftware installiert wurde.

Wenn die HP Druckersoftware nicht auf dem Computer installiert ist, stellen Sie zunächst eine Verbindung zu Wi-Fi Direct her und installieren Sie anschließend die Druckersoftware. Wählen Sie **Wireless** aus, wenn Sie von der Druckersoftware nach dem Verbindungstyp gefragt werden.

- Vergewissern Sie sich bei einem mobilen Gerät, dass eine kompatible Druck-App installiert wurde. Weitere Informationen zum mobilen Drucken finden Sie unter [www.hp.com/global/us/en/eprint/](http://www.hp.com/global/us/en/eprint/mobile_printing_apps.html) [mobile\\_printing\\_apps.html.](http://www.hp.com/global/us/en/eprint/mobile_printing_apps.html)
- Vergewissern Sie sich, dass Wi-Fi Direct für Ihren Drucker eingeschaltet ist.
- Die Verbindung für Wi-Fi Direct kann von bis zu fünf Computern oder mobilen Geräten gemeinsam benutzt werden.
- Wi-Fi Direct kann auch verwendet werden, wenn der Drucker über ein USB-Kabel mit einem Computer oder drahtlos mit einem Netzwerk verbunden ist.
- Über Wi-Fi Direct lässt sich keine Verbindung zwischen einem Computer, einem mobilen Gerät oder einem Drucker und dem Internet herstellen.

### **So schalten Sie Wi-Fi Direct ein**

- 1. Tippen Sie auf der Bedienfeldanzeige des Druckers auf dem Startbildschirm auf ān (Wi-Fi Direct).
- **2.** Tippen Sie auf 《 ( Einst. ).
- **3.** Wenn für Wi-Fi Direct der Status **Aus** angezeigt wird, tippen Sie zum Einschalten auf die Umschalt-Schaltfläche neben Wi-Fi Direct.
- **TIPP:** Sie können Wi-Fi Direct auch über den eingebetteten Webserver einschalten. Weitere Informationen zum Verwenden des EWS finden Sie unter [Eingebetteter Webserver](#page-88-0).

#### **So ändern Sie die Verbindungsmethode**

- **1.** Tippen Sie auf der Bedienfeldanzeige des Druckers auf dem Startbildschirm auf (Wi-Fi Direct).
- **2.** Tippen Sie auf **名** (Einst. ).
- **3.** Tippen Sie auf **Verbindungsmethode** und wählen Sie **Automatisch** oder **Manuell** aus.

### **So drucken Sie von einem wireless-fähigen mobilen Gerät aus, das Wi-Fi Direct unterstützt**

Vergewissern Sie sich, dass die neueste Version des HP Print Service Plugins auf dem mobilen Gerät installiert wurde. Sie können dieses Plugin aus dem Google Play Anwendungs-Store herunterladen.

- **1.** Stellen Sie sicher, dass auf dem Drucker Wi-Fi Direct eingeschaltet ist.
- **2.** Schalten Sie Wi-Fi Direct auf Ihrem mobilen Gerät ein. Weitere Informationen finden Sie in der Dokumentation zum mobilen Gerät.
- **3.** Wählen Sie auf Ihrem mobilen Gerät in einer druckfähigen Anwendung ein Dokument aus und dann die Option zum Drucken des Dokuments.

Daraufhin wird die Liste mit den verfügbaren Druckern angezeigt.

**4.** Wählen Sie in der Liste mit den verfügbaren Druckern den Namen für Wi-Fi Direct wie etwa DIRECT-\*\*- HP ENVY Photo-6200 aus, um Ihr mobiles Gerät zu verbinden. (Dabei stehen die Sternchen \*\* für die eindeutigen Zeichen zur Kennzeichnung Ihres Druckers.)

Wird das mobile Gerät nicht automatisch mit dem Drucker verbunden, befolgen Sie die Anweisungen auf dem Druckerbedienfeld, um die Verbindung herzustellen. Wird ein PIN-Code auf dem Druckerbedienfeld angezeigt, geben Sie diesen PIN-Code auf dem mobilen Gerät ein.

Wenn das mobile Gerät erfolgreich mit dem Drucker verbunden wurde, startet der Drucker den Druckvorgang.

### **So drucken Sie von einem wireless-fähigen mobilen Gerät aus, von dem Wi-Fi Direct nicht unterstützt wird**

Vergewissern Sie sich, dass eine kompatible Druck-App auf Ihrem mobilen Gerät installiert wurde. Weitere Informationen finden Sie auf der HP Mobildruck-Website unter [www.hp.com/go/mobileprinting](http://www.hp.com/go/mobileprinting) . Falls in Ihrem Land/Ihrer Region bzw. Ihrer Sprache keine lokale Version dieser Website verfügbar ist, werden Sie gegebenenfalls zur HP Mobildruck-Website eines anderen Landes/einer anderen Region bzw. Sprache weitergeleitet.

- **1.** Stellen Sie sicher, dass auf dem Drucker Wi-Fi Direct eingeschaltet ist.
- **2.** Aktivieren Sie die Wi-Fi-Verbindung auf Ihrem mobilen Gerät. Weitere Informationen finden Sie in der Dokumentation zum mobilen Gerät.
- **WEIS:** Wenn vom mobilen Gerät kein Wi-Fi unterstützt wird, können Sie Wi-Fi Direct nicht verwenden.
- **3.** Stellen Sie vom mobilen Gerät aus eine Verbindung zu einem neuen Netzwerk her. Führen Sie dabei Ihre üblichen Arbeitsschritte aus, um eine Verbindung zu einem neuen Wireless-Netzwerk oder einem Hotspot herzustellen. Wählen Sie den Namen für Wi-Fi Direct in der angezeigten Liste mit den Wireless-Netzwerken aus wie DIRECT-\*\*- HP ENVY Photo-6200. (Dabei stehen die Sternchen \*\* für die eindeutigen Zeichen zur Kennzeichnung des Druckers.)

Geben Sie nach der entsprechenden Anweisung das Kennwort für Wi-Fi Direct ein.

**4.** Drucken Sie das Dokument.

### **So drucken Sie von einem wireless-fähigen Computer aus (Windows)**

- **1.** Stellen Sie sicher, dass auf dem Drucker Wi-Fi Direct eingeschaltet ist.
- **2.** Aktivieren Sie die Wi-Fi-Verbindung des Computers. Weitere Informationen hierzu finden Sie in der Dokumentation zum Computer.
- **HINWEIS:** Wenn vom Computer kein Wi-Fi unterstützt wird, können Sie Wi-Fi Direct nicht verwenden.
- **3.** Stellen Sie vom Computer aus eine Verbindung zu einem neuen Netzwerk her. Führen Sie dabei Ihre üblichen Arbeitsschritte aus, um eine Verbindung zu einem neuen Wireless-Netzwerk oder einem Hotspot herzustellen. Wählen Sie den Namen für Wi-Fi Direct in der angezeigten Liste mit den Wireless-Netzwerken aus wie DIRECT-\*\*- HP ENVY Photo-6200. (Dabei stehen die Sternchen \*\* für die eindeutigen Zeichen zur Kennzeichnung des Druckers.)

Geben Sie nach der entsprechenden Anweisung das Kennwort für Wi-Fi Direct ein.

- **4.** Fahren Sie mit Schritt 5 fort, wenn der Drucker über ein Wireless-Netzwerk installiert und mit dem Computer verbunden wurde. Wenn der Drucker über ein USB-Kabel installiert und mit dem Computer verbunden wurde, befolgen Sie die Arbeitsschritte weiter unten, um die Druckersoftware über die Verbindung Wi-Fi Direct zu installieren.
	- **a.**  $\ddot{\text{O}}$ ffnen Sie die HP Druckersoftware. Weitere Informationen hierzu finden Sie unter Öffnen der HP [Druckersoftware \(Windows\)](#page-27-0).
	- **b.** Klicken Sie auf **Extras**.
	- **c.** Klicken Sie auf **Geräteeinrichtung und -software** und dann auf **Neues Gerät verbinden.**
	- **HINWEIS:** Falls Sie den Drucker kürzlich über USB installiert haben und zu Wi-Fi Direct wechseln möchten, wählen Sie nicht die Option **Bei Geräteverbindung von USB zu Wireless wechseln** aus.
	- **d.** Wenn die Anzeige **Verbindungsoptionen** erscheint, wählen Sie **Wireless** aus.
	- **e.** Wählen Sie den HP Drucker aus der Liste mit den erkannten Druckern aus.
	- **f.** Befolgen Sie die angezeigten Anweisungen.
- **5.** Drucken Sie das Dokument.

#### **So drucken Sie von einem wireless-fähigen Computer aus (OS X und macOS)**

- **1.** Stellen Sie sicher, dass auf dem Drucker Wi-Fi Direct eingeschaltet ist.
- **2.** Schalten Sie auf dem Computer Wi-Fi ein.

Weitere Informationen hierzu finden Sie in der von Apple bereitgestellten Dokumentation.

**3.** Klicken Sie auf das Wi-Fi-Symbol und wählen Sie den Namen für Wi-Fi Direct (z. B. DIRECT-\*\*- HP ENVY Photo-6200) aus. (Dabei stehen die Sternchen \*\* für die eindeutigen Zeichen zur Kennzeichnung Ihres Druckers.)

Wenn Wi-Fi Direct mit Sicherheitsfunktionen eingeschaltet wurde, geben Sie nach der entsprechenden Eingabeaufforderung das Kennwort ein.

- **4.** Fügen Sie den Drucker hinzu.
	- **a.** ±ffnen Sie die **Systemeinstellungen** .
	- **b.** Klicken Sie je nach Betriebssystem auf **Drucker und Scanner** .
- **c.** Klicken Sie unterhalb der Druckerliste auf der linken Seite auf das Pluszeichen (+).
- d. Wählen Sie den Drucker in der Liste der erkannten Drucker aus (das Wort "Bonjour" steht in der rechten Spalte neben dem Druckernamen), und klicken Sie auf **Hinzufügen**.

[Klicken Sie hier,](http://www.hp.com/embed/sfs/doc?client=IWS-eLP&lc=de&cc=de&ProductNameOID=9073046&TapasOnline=NETWORK_WIRELESS_DIRECT&OS=Windows) um online auf die Fehlerbehebung für Wi-Fi Direct oder weitere Hilfe zum Einrichten von Wi-Fi Direct zuzugreifen. Zurzeit ist die Website ggf. nicht in allen Sprachen verfügbar.

# **8 Druckerverwaltungstools**

Dieser Abschnitt behandelt folgende Themen:

- [Die HP Smart App](#page-85-0)
- [Toolbox \(Windows\)](#page-85-0)
- [HP Dienstprogramm \(OS X und macOS\)](#page-87-0)
- [Eingebetteter Webserver](#page-88-0)

# <span id="page-85-0"></span>**Die HP Smart App**

Mit der HP Smart App können Sie aktuelle Informationen zum Drucker anzeigen und die Druckereinstellungen aktualisieren. Sie können Füllstands-, Drucker- und Netzwerkinformationen anzeigen. Außerdem können Sie Diagnoseberichte drucken, auf Tools zur Verbesserung der Druckqualität zugreifen und Druckereinstellungen anzeigen und ändern. Weitere Informationen zur HP Smart App finden Sie unter [Drucken, Scannen und](#page-28-0) [Fehlerbehebung mit der HP Smart App über ein iOS-, Android- oder Windows 10-Gerät.](#page-28-0)

# **Toolbox (Windows)**

Mit der Toolbox können Sie auf Wartungsinformationen zum Drucker zugreifen.

**HINWEIS:** Wenn der Computer die Systemanforderungen erfüllt, kann die Toolbox zusammen mit der HP Druckersoftware installiert werden. Weitere Informationen zu den Systemanforderungen finden Sie unter Spezifikationen.

# **So öffnen Sie die Toolbox**

- 1. Öffnen Sie die HP Druckersoftware. Weitere Informationen hierzu finden Sie unter Öffnen der HP [Druckersoftware \(Windows\)](#page-27-0).
- **2.** Klicken Sie auf **Drucken und Scannen** .
- **3.** Klicken Sie auf **Drucker warten**.

# <span id="page-87-0"></span>**HP Dienstprogramm (OS X und macOS)**

Das HP Dienstprogramm enthält Tools zum Konfigurieren der Druckeinstellungen, zum Kalibrieren des Druckers, zur Onlinebestellung von Verbrauchsmaterial und zur Suche nach Supportinformationen auf der Website.

**HINWEIS:** Die im HP Dienstprogramm verfügbaren Funktionen variieren je nach ausgewähltem Drucker.

Die Warnungen und Hinweise in Bezug auf die Tintenfüllstände sind lediglich Schätzwerte, die der besseren Planung dienen. Wenn niedrige Tintenfüllstände angezeigt werden, empfiehlt es sich, eine Ersatzpatrone bereit zu halten, um mögliche Verzögerungen zu vermeiden. Sie müssen die Patronen erst auswechseln, wenn die Druckqualität nicht mehr ausreichend ist.

Doppelklicken Sie im Stammordner der Festplatte im Ordner **Programme** im Ordner **HP** auf HP Dienstprogramm.

# <span id="page-88-0"></span>**Eingebetteter Webserver**

Wenn der Drucker mit einem Netzwerk verbunden ist, können Sie mit dem eingebetteten Webserver (EWS) des Druckers Statusinformationen anzeigen, Einstellungen ändern und den Drucker von Ihrem Computer aus verwalten.

**<sup>2</sup> HINWEIS:** Zum Anzeigen oder Ändern bestimmter Einstellung benötigen Sie möglicherweise ein Kennwort.

**HINWEIS:** Sie können den eingebetteten Webserver öffnen und verwenden, ohne dass eine Verbindung zum Internet besteht. Einige Funktionen sind in diesem Fall jedoch nicht verfügbar.

- Informationen zu Cookies
- Öffnen des eingebetteten Webservers
- **· Eingebetteter Webserver lässt sich nicht öffnen**

# **Informationen zu Cookies**

Der eingebettete Webserver (EWS, Embedded Web Server) speichert sehr kleine Textdateien (Cookies) auf der Festplatte, wenn Sie damit arbeiten. Diese Dateien dienen dazu, Ihren Computer zu erkennen, wenn Sie den EWS das nächste Mal aufrufen. Wurde beispielsweise die EWS-Sprache konfiguriert, wird diese Einstellung in einem Cookie abgelegt, sodass die Seiten beim nächsten Zugreifen auf den EWS in der betreffenden Sprache angezeigt werden. Einige Cookies (wie das Cookie zum Speichern kundenspezifischer Voreinstellungen) werden auf dem Computer gespeichert, bis Sie diese manuell entfernen.

Sie können Ihren Browser wahlweise so konfigurieren, dass Cookies automatisch angenommen werden oder jedes Mal nachgefragt wird, wenn ein Cookie angeboten wird. Letzteres überlässt Ihnen die Entscheidung, Cookies einzeln anzunehmen oder abzulehnen. Sie können mit Ihrem Browser auch unerwünschte Cookies entfernen.

Wenn Sie Cookies deaktivieren, sind je nach Drucker eine oder mehrere der folgenden Funktionen nicht mehr verfügbar:

- Verwenden einiger Einrichtungsassistenten
- Merken der Spracheinstellung für den EWS-Browser
- Personalisieren der EWS-Startseite (Start)

Informationen darüber, wie Sie Ihre Datenschutz- und Cookie-Einstellungen ändern oder Cookies anzeigen oder löschen können, finden Sie in der Dokumentation Ihres Webbrowsers.

# **±ffnen des eingebetteten Webservers**

Sie können entweder über das Netzwerk oder Wi-Fi Direct auf den eingebetteten Webserver zugreifen.

#### **So Ñffnen Sie den eingebetteten Webserver über ein Netzwerk**

1. Suchen Sie die IP-Adresse oder den Hostnamen des Druckers, indem Sie auf ((1)) (Wireless) tippen oder eine Netzwerkkonfigurationsseite drucken.

<span id="page-89-0"></span>**HINWEIS:** Der Drucker muss sich in einem Netzwerk befinden und über eine IP-Adresse verfügen.

**2.** Geben Sie in einem unterstützten Webbrowser auf Ihrem Computer die IP-Adresse oder den Hostnamen ein, die/der dem Drucker zugeordnet wurde.

Wenn die IP-Adresse beispielsweise 123.123.123.123 lautet, geben Sie folgende Adresse in den Webbrowser ein: http://123.123.123.123.

## **So Ñffnen Sie den eingebetteten Webserver über Wi-Fi Direct**

- **1.** Tippen Sie auf der Bedienfeldanzeige des Druckers auf dem Startbildschirm auf (Wi-Fi Direct).
- **2.** Tippen Sie auf **{ }** ( **Einst.** ).
- **3.** Wenn für Wi-Fi Direct der Status **Aus** angezeigt wird, tippen Sie auf **Wi-Fi Direct** und schalten Sie die Funktion ein.
- **4.** Aktivieren Sie auf dem Wireless-Computer den Wireless-Modus, suchen Sie nach dem Namen für Wi-Fi Direct und stellen Sie eine Verbindung zu diesem Namen her. Beispiel: DIRECT-\*\*- HP ENVY Photo-6200 (Dabei stehen die Sternchen \*\* für die eindeutigen Zeichen zur Kennzeichnung Ihres Druckers.)

Geben Sie nach der entsprechenden Anweisung das Kennwort für Wi-Fi Direct ein.

**5.** Geben Sie in einem auf dem Computer unterstützten Webbrowser die folgende Adresse ein: http:// 192.168.223.1.

# **Eingebetteter Webserver lässt sich nicht Ñffnen**

# **Überprüfen Ihres Netzwerks**

- **1.** Starten Sie Ihren Netzwerk-Router neu.
- **2.** Warten Sie, bis sich Ihr Computer und das Netzwerk erneut erfolgreich mit dem Netzwerk verbunden haben.
- **3.** Rufen Sie den EWS erneut auf.

# **Überprüfen Sie den Computer**

Stellen Sie sicher, dass der verwendete Computer an dasselbe Netzwerk angeschlossen ist wie der Drucker.

# **Überprüfen des Webbrowsers**

- Stellen Sie sicher, dass der Webbrowser den minimalen Systemanforderungen entspricht. Weitere Informationen zu den Systemanforderungen finden Sie unter Spezifikationen.
- Wenn von Ihrem Webbrowser Proxy-Einstellungen zum Verbinden mit dem Internet verwendet werden, deaktivieren Sie diese Einstellungen. Weitere Informationen finden Sie in der Dokumentation zu Ihrem Webbrowser.
- Stellen Sie sicher, dass JavaScript und Cookies in Ihrem Webbrowser aktiviert sind. Weitere Informationen finden Sie in der Dokumentation zu Ihrem Webbrowser.

# **Überprüfen Sie die IP-Adresse des Druckers**

● Vergewissern Sie sich, dass die lP-Adresse des Druckers korrekt ist.

Tippen Sie auf der Bedienfeldanzeige des Druckers auf dem Startbildschirm auf ((1)) (Wireless), um die IP-Adresse des Druckers anzuzeigen.

Sie können die IP-Adresse des Druckers ermitteln, indem Sie über die Bedienfeldanzeige des Druckers eine Netzwerkkonfigurationsseite drucken. Tippen Sie dazu auf dem Startbildschirm auf  $\langle \hat{\otimes} \rangle$ 

( **Einrichtung** ) und dann auf **Extras**. Tippen Sie anschließend auf **Netzwerkkonf.-Bericht**.

Vergewissern Sie sich, dass die IP-Adresse des Druckers gültig ist. Die IP-Adresse sollte ein ähnliches Format haben wie die IP-Adresse des Routers. Die IP-Adresse des Routers kann beispielsweise 192,168.0,1 oder 10,0.0,1 lauten, während die IP-Adresse des Druckers 192,168.0,5 oder 10,0.0,5 lautet.

Wenn die IP-Adresse des Druckers 169,254.XXX.XXX oder 0,0.0,0 ähnelt, ist er nicht mit dem Netzwerk verbunden.

**TIPP:** Wenn Sie einen Windows-Computer verwenden, können Sie die Website des HP Onlinesupports unter [www.hp.com/support](http://h20180.www2.hp.com/apps/Nav?h_pagetype=s-001&h_product=9073001&h_client&s-h-e002-1&h_lang=de&h_cc=de) besuchen. Auf dieser Website finden Sie Informationen und Dienstprogramme, die Ihnen bei der Lösung zahlreicher gängiger Probleme helfen.

# **9 Beheben von Problemen**

Die Informationen in diesem Kapitel bieten Lösungen für gängige Probleme. Wenn der Drucker nicht einwandfrei funktioniert und sich das Problem nicht mithilfe dieser Vorschläge lösen lässt, nutzen Sie einen der unter [HP Support](#page-123-0) aufgeführten Support-Dienste, um weitere Hilfe zu erhalten.

Dieser Abschnitt behandelt folgende Themen:

- [Papierstaus und Probleme mit der Papierzufuhr](#page-92-0)
- [Probleme mit Patronen](#page-97-0)
- [Probleme beim Drucken](#page-99-0)
- [Probleme beim Kopieren](#page-109-0)
- [Probleme beim Scannen](#page-110-0)
- [Probleme mit Netzwerk und Verbindungen](#page-111-0)
- [Probleme mit der Druckerhardware](#page-113-0)
- [So erhalten Sie Hilfe über das Bedienfeld des Druckers](#page-114-0)
- [Aufrufen von Hilfe über die HP Smart App](#page-115-0)
- [Erläuterungen zu Druckerberichten](#page-116-0)
- [Beheben von Problemen bei der Verwendung von Webdiensten](#page-118-0)
- [Warten des Druckers](#page-120-0)
- [Ursprünglichen Werkstandard und Einstellungen wiederherstellen](#page-122-0)
- [HP Support](#page-123-0)

# <span id="page-92-0"></span>**Papierstaus und Probleme mit der Papierzufuhr**

Welche Aufgabe möchten Sie ausführen?

# **Beseitigen eines Papierstaus**

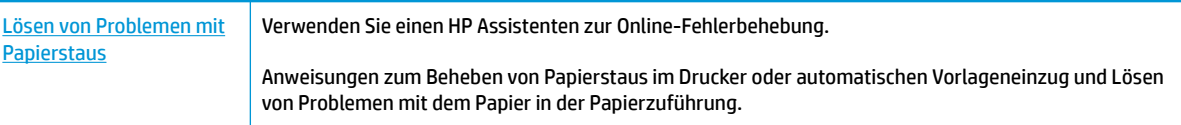

**<sup>27</sup> HINWEIS:** Möglicherweise sind die HP Assistenten zur Online-Fehlerbehebung nicht in Ihrer Sprache verfügbar.

# **Lesen der allgemeinen Anweisungen zum Beheben von Papierstaus in der Hilfe**

Papierstaus können an verschiedenen Stellen im Drucker auftreten.

**ACHTUNG:** Beheben Sie Papierstaus schnellstmöglich, um Schäden am Druckkopf zu vermeiden.

# **So beseitigen Sie einen internen Papierstau**

**ACHTUNG:** Ziehen Sie das gestaute Papier nicht von der Vorderseite des Druckers aus heraus. Führen Sie stattdessen die folgenden Arbeitsschritte aus, um den Papierstau zu beheben. Wenn Sie gestautes Papier von der Vorderseite aus herausziehen, kann dies dazu führen, dass das Papier reißt und abgerissene Papierstücke im Drucker verbleiben. Dies kann wiederum zu weiteren Papierstaus führen.

- 1. Drücken Sie die Taste (1) (Netz), um den Drucker auszuschalten.
- **2.** Öffnen Sie die Zugangsklappe zu den Patronen.

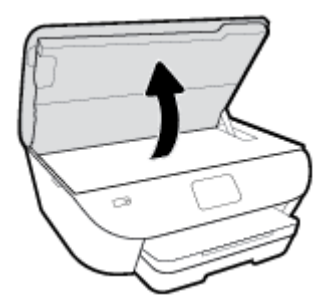

- **3.** Überprüfen Sie den Papierpfad im Drucker.
	- **a.** Ziehen Sie den Griff der Papierfachabdeckung hoch und nehmen Sie die Abdeckung ab.

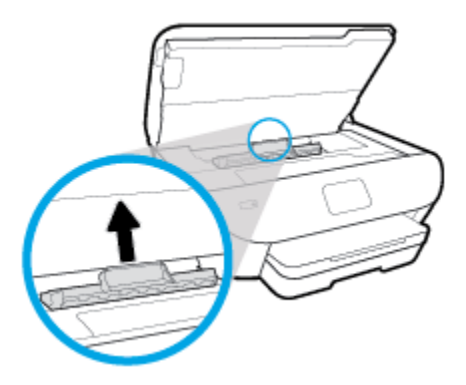

**b.** Suchen Sie im Drucker nach gestautem Papier, ergreifen Sie dieses mit beiden Händen und ziehen Sie es in Ihre Richtung.

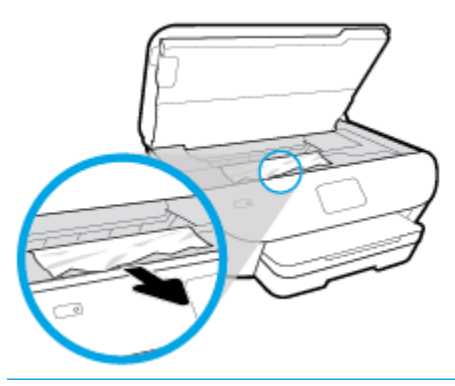

ACHTUNG: Wenn das Papier reißt, während Sie versuchen, es zwischen den Walzen hervorzuziehen, untersuchen Sie Walzen und Rädchen gründlich auf zurückgebliebene Papierstückchen und entfernen Sie diese.

Wenn Sie nicht alle Papierreste aus dem Drucker entfernen, kommt es mit großer Wahrscheinlichkeit zu weiteren Papierstaus.

- **c.** Setzen Sie die Papierpfadabdeckung wieder in den Drucker ein, bis diese einrastet.
- **4.** Besteht das Problem danach weiterhin, überprüfen Sie den Druckpatronenbereich im Drucker.

ACHTUNG: Vermeiden Sie dabei, das Kabel zu berühren, das am Patronenwagen angebracht ist.

**a.** Wenn gestautes Papier vorhanden ist, schieben Sie den Patronenwagen im Drucker ganz nach rechts. Greifen Sie das gestaute Papier mit beiden Händen und ziehen Sie es in Ihre Richtung.

**ACHTUNG:** Wenn das Papier reißt, während Sie versuchen, es zwischen den Walzen hervorzuziehen, untersuchen Sie Walzen und Rädchen gründlich auf zurückgebliebene Papierstückchen und entfernen Sie diese.

Wenn Sie nicht alle Papierreste aus dem Drucker entfernen, kommt es mit großer Wahrscheinlichkeit zu weiteren Papierstaus.

- **b.** Schieben Sie den Patronenwagen im Drucker ganz nach links und gehen Sie wie im vorherigen Arbeitsschritt vor, um abgerissene Papierstücke zu entfernen.
- **5.** Schließen Sie die Zugangsklappe zu den Patronen.
- **6.** Besteht das Problem weiterhin, überprüfen Sie den Bereich mit den Fächern.

**a.** Ziehen Sie das Zufuhrfach heraus, um es zu verlängern.

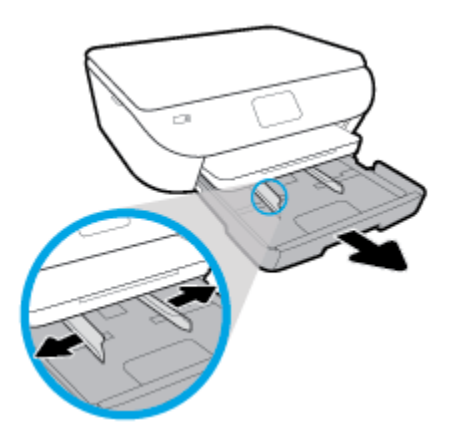

- **b.** Drehen Sie den Drucker vorsichtig auf die Seite, um die Unterseite zugänglich zu machen.
- **c.** Überprüfen Sie den leeren Bereich im Drucker, in dem sich das Zufuhrfach befand. Ist Papier eingeklemmt, greifen Sie mit beiden Händen in die Öffnung für das Zufuhrfach, ergreifen Sie das Papier und ziehen Sie es in Ihre Richtung.
	- ACHTUNG: Wenn das Papier reißt, während Sie versuchen, es zwischen den Walzen hervorzuziehen, untersuchen Sie Walzen und Rädchen gründlich auf Papierreste und entfernen Sie diese.

Wenn Sie nicht alle Papierreste aus dem Drucker entfernen, kommt es mit großer Wahrscheinlichkeit zu weiteren Papierstaus.

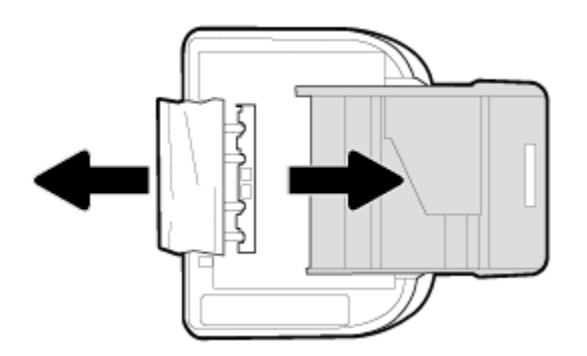

- **d.** Bringen Sie den Drucker vorsichtig wieder in die aufrechte Position.
- **e.** Schieben Sie das Papierfach wieder in den Drucker.
- 7. Drücken Sie erneut (1) (Netz), um den Drucker einzuschalten.

# **Freigeben des Patronenwagens**

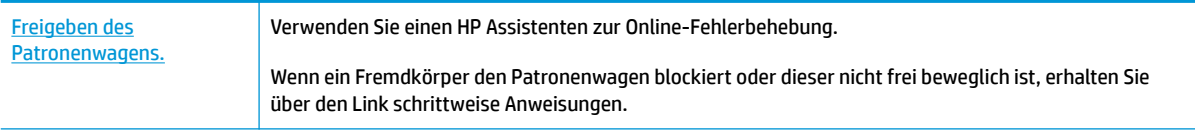

**FF HINWEIS:** Möglicherweise sind die HP Assistenten zur Online-Fehlerbehebung nicht in Ihrer Sprache verfügbar.

# **Lesen der allgemeinen Anweisungen zum Freigeben des Patronenwagens**

Entfernen Sie alle Objekte wie Papier, die den Patronenwagen blockieren.

**HINWEIS:** Verwenden Sie zum Beseitigen von Papierstaus keine Werkzeuge oder sonstigen Gegenstände. Gehen Sie stets vorsichtig vor, wenn Sie gestautes Papier aus dem Inneren des Druckers entfernen.

# **Informationen zum Vermeiden von Papierstaus**

Um Papierstaus zu vermeiden, beachten Sie Folgendes.

- Nehmen Sie das Papier häufig aus dem Ausgabefach heraus.
- Stellen Sie sicher, dass das zu bedruckende Papier nicht zerknittert, gefaltet oder beschädigt ist.
- Vermeiden Sie die Bildung von Rissen und Knitterfalten im Papier, indem Sie es flach in einer wiederverschließbaren Tüte lagern.
- Verwenden Sie kein Papier, das zu dick oder zu dünn für den Drucker ist.
- Stellen Sie sicher, dass die Fächer korrekt eingesetzt und nicht zu voll sind. Weitere Informationen finden Sie unter [Einlegen von Papier.](#page-20-0)
- Vergewissern Sie sich, dass das im Zufuhrfach eingelegte Papier flach aufliegt und die Kanten nicht geknickt oder eingerissen sind.
- Legen Sie nicht zu viel Papier in das Vorlageneinzugsfach ein. Informationen zur maximal zulässigen Blattanzahl im Vorlageneinzug finden Sie unter Spezifikationen.
- Legen Sie nicht unterschiedliche Papiertypen und Papierformate in das Zufuhrfach ein. Der gesamte Papierstapel im Zufuhrfach muss denselben Typ und dasselbe Format aufweisen.
- Stellen Sie die Papierquerführungen im Zufuhrfach so ein, dass sie eng am Papier anliegen. Vergewissern Sie sich, dass die Papierquerführungen das Papier im Zufuhrfach nicht zusammendrücken.
- Schieben Sie das Papier nicht zu weit in das Zufuhrfach hinein.
- Wenn Papier beidseitig bedruckt wird, dürfen Sie keine Bilder mit hoch gesättigten Farben auf leichtes Papier drucken.
- Verwenden Sie die für den Drucker empfohlenen Papiertypen.
- Wenn sich nur noch wenig Papier im Drucker befindet, warten Sie, bis es vollständig aufgebraucht ist, bevor Sie neues Papier einlegen. Legen Sie kein Papier ein, während der Drucker druckt.

# **Beheben von Problemen bei der Papierzufuhr**

Welche Art von Problem ist aufgetreten?

● **Papier wird nicht aus dem Fach eingezogen**

- Überprüfen Sie, ob Papier im Papierfach eingelegt ist. Weitere Informationen finden Sie unter [Einlegen von Papier.](#page-20-0) Fächern Sie das Papier vor dem Einlegen auf.
- Vergewissern Sie sich, dass die Papierquerführungen im Fach auf die korrekten Markierungen für das eingelegte Papierformat eingestellt sind. Kontrollieren Sie, ob die Papierführungen am Stapel anliegen, ohne dass sie dabei zu viel Druck ausüben.
- Stellen Sie sicher, dass das Papier an den entsprechenden Papierformatlinien unten im Zufuhrfach ausgerichtet ist und der Stapel die Markierung(en) für die Stapelhöhe an der Seite oder der Papierquerführung des Zufuhrfaches nicht überschreitet.
- Vergewissern Sie sich, dass das Papier im Fach nicht aufgewellt ist. Falls das Papier gewellt ist, biegen Sie es in die entgegengesetzte Richtung, um es zu begradigen.

# ● **Schräg ausgegebene Seiten**

- Vergewissern Sie sich, dass das im Zufuhrfach eingelegte Papier an den Papierquerführungen anliegt. Ziehen Sie bei Bedarf das Zufuhrfach aus dem Drucker und legen Sie das Papier korrekt ein. Stellen Sie dabei sicher, dass die Papierführungen eng am Papier anliegen.
- Laden Sie während des Druckvorgangs kein Papier in den Drucker.

# ● **Es werden mehrere Seiten gleichzeitig eingezogen**

- Vergewissern Sie sich, dass die Papierquerführungen im Fach auf die korrekten Markierungen für das eingelegte Papierformat eingestellt sind. Kontrollieren Sie, ob die Papierquerführungen am Stapel anliegen, ohne dass sie dabei zu viel Druck ausüben.
- Stellen Sie sicher, dass das Papier an den entsprechenden Papierformatlinien unten im Zufuhrfach ausgerichtet ist und der Stapel die Markierung(en) für die Stapelhöhe an der Seite oder der Papierquerführung des Zufuhrfaches nicht überschreitet.
- Stellen Sie sicher, dass sich nicht zu viele Druckmedien im Fach befinden.
- Optimale Druckqualität und -effizienz erzielen Sie mit Papier von HP.

# <span id="page-97-0"></span>**Probleme mit Patronen**

Wenn nach dem Einsetzen einer Patrone ein Fehler auftritt oder in einer Meldung auf ein Patronenproblem hingewiesen wird, nehmen Sie die Patronen heraus. Überprüfen Sie, ob der schützende Klebestreifen von den Patronen entfernt wurde, und setzen Sie die Patronen dann wieder ein. Sollte dies das Problem nicht beheben, reinigen Sie die Patronenkontakte (Details nachfolgend). Wenn das Problem danach weiterhin besteht, wechseln Sie die Patronen aus. Weitere Informationen zum Auswechseln von Patronen finden Sie unter [Auswechseln der Patronen .](#page-67-0)

# **So reinigen Sie die Kontakte der Patronen**

**ACHTUNG:** Die Reinigung dauert in der Regel nur wenige Minuten. Sie müssen die Tintenpatronen schnellstmöglich wieder in das Gerät einsetzen. Es wird nicht empfohlen, die Patronen länger als 30 Minuten außerhalb des Geräts zu belassen. Dies kann zu Schäden an den Patronen führen.

- **1.** Vergewissern Sie sich, dass das Produkt eingeschaltet ist.
- **2.** Öffnen Sie die Zugangsklappe zu den Patronen.

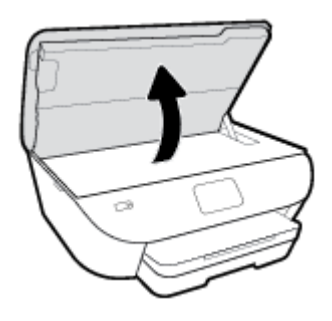

- **3.** Nehmen Sie die in der Fehlermeldung genannte Patrone heraus.
- **4.** Halten Sie die Patrone an den Seiten mit der Unterseite nach oben fest, und suchen Sie nach den elektrischen Kontakten an der Patrone. Die elektrischen Kontakte sind die kleinen goldfarbenen Punkte auf der Tintenpatrone.

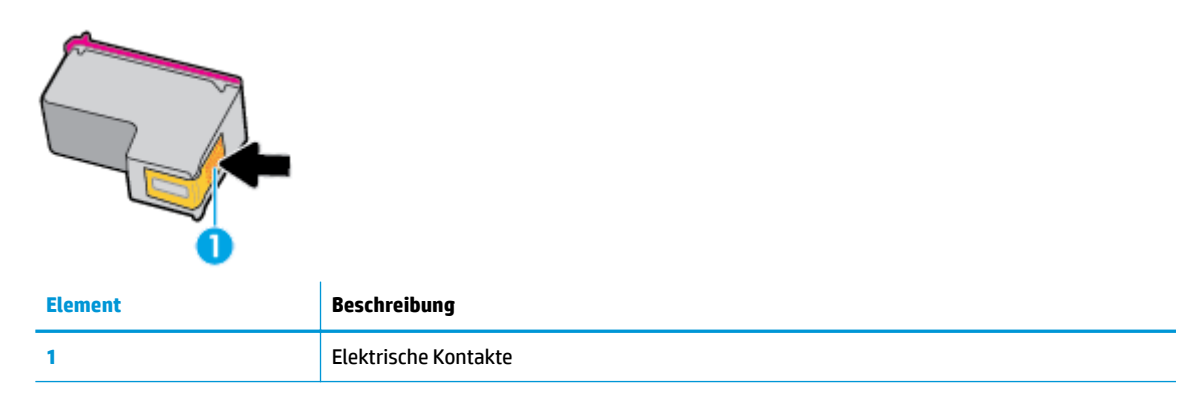

**5.** Wischen Sie die Kontakte ausschließlich mit einem angefeuchteten fusselfreien Tuch ab.

**ACHTUNG:** Achten Sie darauf, dass Sie ausschließlich die Kontakte berühren. Verschmieren Sie keine Tinte oder anderen Abrieb auf andere Stellen der Patrone.

- **6.** Suchen Sie im Inneren des Druckers nach den Kontakten im Patronenwagen. Die Kontakte sehen wie goldfarbene Erhebungen aus, deren Position den Kontakten an der Patrone entspricht.
- **7.** Reinigen Sie die Kontakte mit einem trockenen Reinigungsstäbchen oder einem fusselfreien Tuch.
- **8.** Setzen Sie die Patrone wieder ein.
- **9.** Schließen Sie die Zugangsklappe, und prüfen Sie, ob die Ursache für die Fehlermeldung behoben wurde.
- **10.** Wenn die Fehlermeldung weiterhin erscheint, schalten Sie das Produkt aus und anschließend wieder ein.

**HINWEIS:** Wenn eine Patrone Probleme verursacht, können Sie diese entfernen und im Einzelpatronenmodus drucken, um den HP ENVY Photo 6200 series mit nur einer Patrone zu verwenden.

# <span id="page-99-0"></span>**Probleme beim Drucken**

Welche Aufgabe möchten Sie ausführen?

# **Beheben von Problemen, wenn Seite nicht gedruckt wird (kein Druck möglich)**

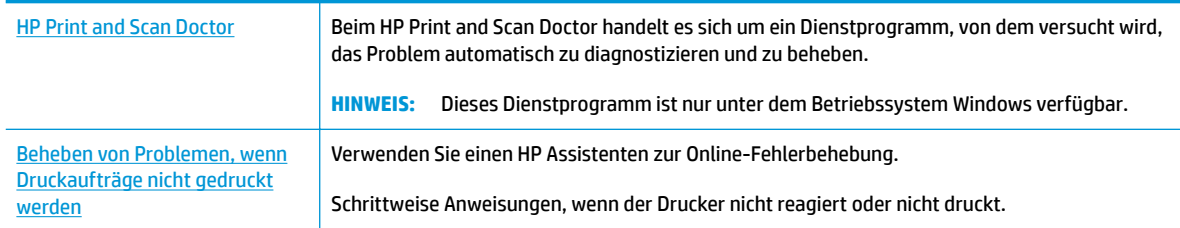

**HINWEIS:** Der HP Print and Scan Doctor und die HP Assistenten zur Online-Fehlerbehebung sind möglicherweise nicht in allen Sprachen verfügbar.

# **Lesen der allgemeinen Anweisungen in der Hilfe, wenn Druckprobleme auftreten sollten**

# **So lösen Sie Probleme beim Drucken (Windows)**

Vergewissern Sie sich, dass der Drucker eingeschaltet und Papier im Zufuhrfach eingelegt ist. Wenn weiterhin kein Druck möglich ist, führen Sie die folgenden Lösungsschritte in der angegebenen Reihenfolge aus:

- **1.** Überprüfen Sie, ob auf dem Druckerdisplay Fehlermeldungen angezeigt werden, und beheben Sie die Fehler ggf. anhand der angezeigten Anweisungen.
- **2.** Wenn Ihr Computer über ein USB-Kabel mit dem Computer verbunden ist, ziehen Sie das USB-Kabel ab, und bringen Sie es anschließend wieder an. Wenn eine Wireless-Verbindung zwischen dem Drucker und dem Computer besteht, vergewissern Sie sich, dass die Verbindung funktioniert.
- **3.** Stellen Sie sicher, dass der Drucker nicht angehalten wurde oder offline ist.

#### **So stellen Sie sicher, dass der Drucker weder angehalten wurde noch oƱine ist**

- **a.** Führen Sie je nach Betriebssystem einen der folgenden Schritte aus:
	- **Windows 10**: Wählen Sie in der App-Liste des Windows-Menüs **Start** den Eintrag **Windows-System** aus. Wählen Sie **Systemsteuerung** aus und klicken Sie dann unter **Hardware und Sound** auf **Geräte und Drucker anzeigen**.
	- **Windows 8.1** und **Windows 8**: Zeigen oder tippen Sie auf die obere rechte Ecke der Anzeige, um die Charms-Leiste zu Ñffnen. Klicken Sie dann auf das Symbol **Einstellungen**. Klicken oder tippen Sie auf **Systemsteuerung** und dann auf **Geräte und Drucker anzeigen**.
	- **Windows 7**: Klicken Sie im Windows-Menü **Start** auf **Geräte und Drucker**.
- **Windows Vista**: Klicken Sie im Windows-Menü **Start** auf **Systemsteuerung** und dann auf **Drucker**.
- **Windows XP**: Klicken Sie im Windows-Menü **Start** auf **Systemsteuerung** und dann auf **Drucker und Faxgeräte**.
- **b.** Doppelklicken Sie entweder auf das Symbol für Ihren Drucker, oder klicken Sie mit der rechten Maustaste auf den Drucker, und wählen Sie **Sehen, was gedruckt wird** aus, um die Druckwarteschlange zu öffnen.
- **c.** Vergewissern Sie sich, dass im Menü **Drucker** die Optionen **Drucker anhalten** oder **Drucker oƱine verwenden** nicht markiert sind.
- **d.** Wenn Änderungen vorgenommen wurden, starten Sie einen erneuten Druckversuch.
- **4.** Vergewissern Sie sich, dass der Drucker als Standarddrucker eingestellt ist.

# **So vergewissern Sie sich, dass der Drucker als Standarddrucker eingestellt ist**

- **a.** Führen Sie je nach Betriebssystem einen der folgenden Schritte aus:
	- **Windows 10**: Wählen Sie in der App-Liste des Windows-Menüs **Start** den Eintrag **Windows-System** aus. Wählen Sie **Systemsteuerung** aus und klicken Sie dann unter **Hardware und Sound** auf **Geräte und Drucker anzeigen**.
	- **Windows 8.1** und **Windows 8**: Zeigen oder tippen Sie auf die obere rechte Ecke der Anzeige, um die Charms-Leiste zu Ñffnen. Klicken Sie dann auf das Symbol **Einstellungen**. Klicken oder tippen Sie auf **Systemsteuerung** und dann auf **Geräte und Drucker anzeigen**.
	- **Windows 7**: Klicken Sie im Windows-Menü **Start** auf **Geräte und Drucker**.
	- **Windows Vista**: Klicken Sie im Windows-Menü **Start** auf **Systemsteuerung** und dann auf **Drucker**.
	- **Windows XP**: Klicken Sie im Windows-Menü **Start** auf **Systemsteuerung** und dann auf **Drucker und Faxgeräte**.
- **b.** Vergewissern Sie sich, dass der korrekte Drucker als Standarddrucker eingestellt ist.

Der Standarddrucker ist durch einen Haken in einem schwarzen oder grünen Kreis markiert.

- **c.** Wenn der falsche Drucker als Standarddrucker eingestellt ist, klicken Sie mit der rechten Maustaste auf den richtigen Drucker, und wählen Sie die Option **Als Standarddrucker festlegen** aus.
- **d.** Versuchen Sie erneut, Ihren Drucker zu verwenden.
- **5.** Starten Sie die Druckwarteschlange neu.

# **So starten Sie die Druckwarteschlange neu**

**a.** Führen Sie je nach Betriebssystem einen der folgenden Schritte aus:

# **Windows 10**

- **i.** Wählen Sie in der App-Liste des Windows-Menüs **Start** den Eintrag **Windows-Verwaltungsprogramme** und dann **Dienste** aus.
- **ii.** Klicken Sie mit der rechten Maustaste auf **Druckwarteschlange** und dann auf **Eigenschaften**.
- **iii.** Vergewissern Sie sich, dass auf der Registerkarte **Allgemein** neben der Einstellung **Starttyp**  die Option **Automatisch** markiert ist.
- **iv.** Wenn der Dienst nicht bereits ausgeführt wird, klicken Sie unter **Dienststatus** auf **Start** und dann auf **OK**.

#### **Windows 8.1 und Windows 8**

- **i.** Zeigen oder tippen Sie auf die obere rechte Ecke der Anzeige, um die Charms-Leiste zu öffnen, und klicken Sie dann auf das Symbol **Einstellungen**.
- **ii.** Klicken oder tippen Sie auf **Systemsteuerung**, und klicken oder tippen Sie dann auf **System und Sicherheit**.
- **iii.** Klicken oder tippen Sie auf **Verwaltung**, und doppelklicken oder doppeltippen Sie dann auf **Dienste**.
- **iv.** Klicken Sie mit der rechten Maustaste auf **Druckwarteschlange** oder tippen Sie durchgehend darauf, und klicken Sie dann auf **Eigenschaften**.
- **v.** Vergewissern Sie sich, dass auf der Registerkarte **Allgemein** neben der Einstellung **Starttyp**  die Option **Automatisch** markiert ist.
- **vi.** Wenn der Dienst nicht bereits ausgeführt wird, klicken oder tippen Sie unter **Dienststatus** auf **Start** und dann auf **OK**.

### **Windows 7**

- **i.** Klicken Sie im Windows-Menü **Start** auf **Systemsteuerung**, **System und Sicherheit** und dann auf **Verwaltung**.
- **ii.** Doppelklicken Sie auf **Dienste**.
- **iii.** Klicken Sie mit der rechten Maustaste auf **Druckwarteschlange** und dann auf **Eigenschaften**.
- **iv.** Vergewissern Sie sich, dass auf der Registerkarte **Allgemein** neben der Einstellung **Starttyp**  die Option **Automatisch** markiert ist.
- **v.** Wenn der Dienst nicht bereits ausgeführt wird, klicken Sie unter **Dienststatus** auf **Start** und dann auf **OK**.

### **Windows Vista**

- **i.** Klicken Sie im Windows-Menü **Start** auf **Systemsteuerung**, **System und Wartung** und dann auf **Verwaltung**.
- **ii.** Doppelklicken Sie auf **Dienste**.
- **iii.** Klicken Sie mit der rechten Maustaste auf **Druckwarteschlange** und dann auf **Eigenschaften**.
- **iv.** Vergewissern Sie sich, dass auf der Registerkarte **Allgemein** neben der Einstellung **Starttyp**  die Option **Automatisch** markiert ist.
- **v.** Wenn der Dienst nicht bereits ausgeführt wird, klicken Sie unter **Dienststatus** auf **Start** und dann auf **OK**.

## **Windows XP**

- **i.** Klicken Sie im Windows-Menü **Start** mit der rechten Maustaste auf **Arbeitsplatz**.
- **ii.** Klicken Sie auf **Verwalten** und dann auf **Dienste und Anwendungen**.
- **iii.** Doppelklicken Sie auf **Dienste**, und wählen Sie dann **Druckwarteschlange** aus.
- **iv.** Klicken Sie mit der rechten Maustaste auf **Druckwarteschlange**, und klicken Sie dann auf **Neu starten**, um den Dienst neu zu starten.
- **b.** Vergewissern Sie sich, dass der korrekte Drucker als Standarddrucker eingestellt ist.

Der Standarddrucker ist durch einen Haken in einem schwarzen oder grünen Kreis markiert.

- **c.** Wenn der falsche Drucker als Standarddrucker eingestellt ist, klicken Sie mit der rechten Maustaste auf den richtigen Drucker, und wählen Sie die Option **Als Standarddrucker festlegen** aus.
- **d.** Versuchen Sie erneut, Ihren Drucker zu verwenden.
- **6.** Führen Sie einen Neustart des Computers aus.
- **7.** Leeren Sie die Druckwarteschlange.

#### **So leeren Sie die Druckwarteschlange**

- **a.** Führen Sie je nach Betriebssystem einen der folgenden Schritte aus:
	- **Windows 10**: Wählen Sie in der App-Liste des Windows-Menüs **Start** den Eintrag **Windows-System** aus. Wählen Sie **Systemsteuerung** aus und klicken Sie dann unter **Hardware und Sound** auf **Geräte und Drucker anzeigen**.
	- **Windows 8.1** und **Windows 8**: Zeigen oder tippen Sie auf die obere rechte Ecke der Anzeige, um die Charms-Leiste zu Ñffnen. Klicken Sie dann auf das Symbol **Einstellungen**. Klicken oder tippen Sie auf **Systemsteuerung** und dann auf **Geräte und Drucker anzeigen**.
	- **Windows 7**: Klicken Sie im Windows-Menü **Start** auf **Geräte und Drucker**.
	- **Windows Vista**: Klicken Sie im Windows-Menü **Start** auf **Systemsteuerung** und dann auf **Drucker**.
	- **Windows XP**: Klicken Sie im Windows-Menü **Start** auf **Systemsteuerung** und dann auf **Drucker und Faxgeräte**.
- **b.** Doppelklicken Sie auf das Symbol für Ihren Drucker, um die Druckwarteschlange zu öffnen.
- **c.** Klicken Sie im Menü **Drucker** auf **Alle Dokumente abbrechen** oder **Druckdokument löschen**, und klicken Sie dann zur Bestätigung auf **Ja**.
- **d.** Wenn sich weiterhin Dokumente in der Warteschlange befinden, führen Sie einen Neustart des Computers aus, und starten Sie einen erneuten Druckversuch.
- **e.** Überprüfen Sie erneut, ob die Druckwarteschlange leer ist, und starten Sie dann einen erneuten Druckversuch.

#### **So überprüfen Sie den Netzanschluss und setzen Sie den Drucker zurück**

**1.** Stellen Sie sicher, dass das Netzkabel fest am Drucker angeschlossen ist.

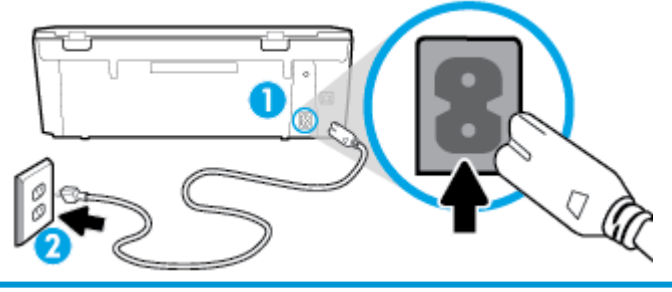

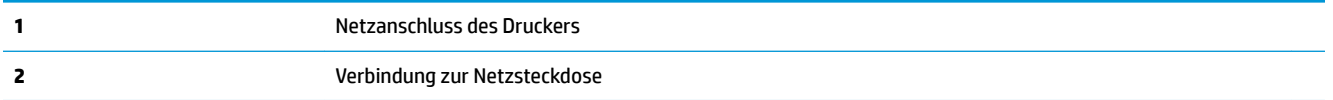

- 2. Überprüfen Sie die Taste (U) (Netz) am Drucker. Wenn sie nicht leuchtet, ist der Drucker ausgeschaltet. Drücken Sie (!) (Netz), um den Drucker einzuschalten.
- **FINWEIS:** Falls der Drucker nicht mit Strom versorgt wird, schließen Sie ihn an eine andere Steckdose an.
- **3.** Ziehen Sie bei eingeschaltetem Drucker das Netzkabel an der Rückseite des Druckers ab.
- **4.** Ziehen Sie das Netzkabel aus der Netzsteckdose.
- **5.** Warten Sie mindestens 15 Sekunden.
- **6.** Stecken Sie den Netzstecker wieder in die Netzsteckdose.
- **7.** Stecken Sie das Netzkabel wieder in die Buchse an der Rückseite des Druckers.
- 8. Falls sich der Drucker nicht automatisch einschaltet, drücken Sie die Taste (1) (Netz), um ihn einzuschalten.
- **9.** Versuchen Sie, den Drucker erneut zu verwenden.

# **So lösen Sie Probleme beim Drucken (OS X und macOS)**

- **1.** Prüfen Sie, ob Fehlermeldungen vorliegen, und beheben Sie die Ursachen.
- **2.** Ziehen Sie das USB-Kabel des Druckers ab und schließen Sie es wieder an.
- **3.** Stellen Sie sicher, dass das Produkt weder angehalten noch offline ist.

# **So stellen Sie sicher, dass der Drucker weder angehalten wurde noch oƱine ist**

- **a.** Klicken Sie unter **Systemeinstellungen** auf **Drucker und Scanner**.
- **b.** Klicken Sie auf die Schaltfläche Druckwarteschlange öffnen.
- **c.** Klicken Sie auf einen Druckauftrag, um ihn auszuwählen.

Verwenden Sie zum Verwalten des Druckauftrags die folgenden Schaltflächen:

- Löschen: Ausgewählten Druckauftrag abbrechen.
- **Stoppen**: Ausgewählten Druckauftrag anhalten.
- **Fortsetzen**: Angehaltenen Druckauftrag fortsetzen.
- **Drucker anhalten:** Alle Druckaufträge in der Druckwarteschlange anhalten.
- **d.** Wenn Änderungen vorgenommen wurden, starten Sie einen erneuten Druckversuch.
- **4.** Führen Sie einen Neustart des Computers aus.

# **Beheben von Druckqualitätsproblemen**

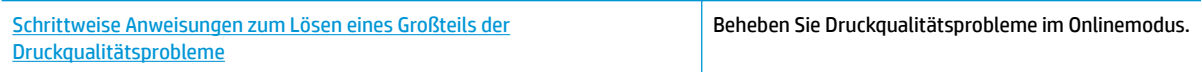

# **Lesen der allgemeinen Anweisungen in der Hilfe, um Druckqualitätsprobleme zu lösen**

**BIG THINWEIS:** Schalten Sie zum Vermeiden von Druckqualitätsproblemen den Drucker stets über die Taste (\*)

(Netz) aus. Warten Sie anschließend, bis die LED der Taste (Netz) erlischt, bevor Sie den Netzstecker ziehen oder eine Steckerleiste ausschalten. Dadurch können die Patronen vom Drucker in eine Position gebracht werden, in der sie abgedeckt und somit vor dem Austrocknen geschützt sind.

# **So verbessern Sie die Druckqualität (Windows)**

- **1.** Vergewissern Sie sich, dass Sie Original HP Patronen verwenden.
- **2.** Stellen Sie sicher, dass Sie den richtigen Papiertyp verwenden.

Vergewissern Sie sich immer, dass das zu bedruckende Papier glatt und unbeschädigt ist und keine Wellen oder Knitterfalten aufweist. Weitere Informationen finden Sie unter [Tipps zur Auswahl und](#page-19-0) [Verwendung von Papier](#page-19-0).

Verwenden Sie für eine optimale Druckqualität hochwertiges HP Papier oder Papiertypen, die den ColorLok® Standard erfüllen. Weitere Informationen finden Sie unter [Grundlagen zum Papier.](#page-17-0)

Verwenden Sie für optimale Ergebnisse beim Drucken von Bildern HP Advanced Fotopapier.

Bewahren Sie Spezialdruckpapier in der Originalverpackung in einem wieder verschließbaren Kunststoffbeutel auf einer ebenen Fläche an einem kühlen, trockenen Ort auf.

Entnehmen Sie zum Drucken nur die benötigte Papiermenge. Legen Sie nicht verwendetes Fotopapier nach dem Drucken zurück in die Kunststoffhülle. Dadurch wird verhindert, dass sich das Fotopapier wellt.

**3.** Vergewissern Sie sich, dass in den Druckeinstellungen der Software der korrekte Papiertyp und die korrekte Druckauflösung ausgewählt sind.

**HINWEIS:** Die Auswahl einer höheren Druckqualität kann zu einem detailreicheren Ausdruck führen, jedoch unter Umständen mehr Tinte verbrauchen und für eine längere Druckdauer sorgen.

- **4.** Überprüfen Sie die geschätzten Tintenfüllstände, um zu ermitteln, welche Patronen einen niedrigen Füllstand aufweisen. Weitere Informationen finden Sie unter [Überprüfen der geschätzten](#page-66-0) [Tintenfüllstände](#page-66-0) . Wenn eine Patrone nur noch sehr wenig Tinte enthält, muss sie möglicherweise ausgewechselt werden.
- **5.** Richten Sie die Patronen aus.

### **So richten Sie die Patronen über die Druckersoftware aus**

- **EX** HINWEIS: Durch Ausrichten der Patronen wird eine Ausgabe in hoher Qualität sichergestellt. Die Patronen müssen nach dem Auswechseln nicht ausgerichtet werden.
	- **a.** Legen Sie unbenutztes weißes Normalpapier im Format Letter oder DIN A4 in das Zufuhrfach ein.
	- **b.** Öffnen Sie die HP Druckersoftware. Weitere Informationen hierzu finden Sie unter Öffnen der HP [Druckersoftware \(Windows\)](#page-27-0).
	- **c.** Klicken Sie in der Druckersoftware auf **Drucken und Scannen** und dann auf **Drucker warten**, um auf die **Drucker-Toolbox** zuzugreifen.
	- **d.** Klicken Sie in der **Drucker-Toolbox** auf der Registerkarte **Gerätewartung** auf **Patronen ausrichten**. Der Drucker druckt eine Ausrichtungsseite.
- **6.** Drucken Sie eine Diagnoseseite, wenn die Patronen keinen niedrigen Tintenfüllstand aufweisen.

### **So drucken Sie eine Testseite über die Druckersoftware aus**

- **a.** Legen Sie unbenutztes weißes Normalpapier im Format Letter oder DIN A4 in das Zufuhrfach ein.
- **b.** Öffnen Sie die HP Druckersoftware. Weitere Informationen hierzu finden Sie unter Öffnen der HP [Druckersoftware \(Windows\)](#page-27-0).
- **c.** Klicken Sie in der Druckersoftware auf **Drucken und Scannen** und dann auf **Drucker warten**, um auf die Drucker-Toolbox zuzugreifen.
- **d.** Klicken Sie auf der Registerkarte **Geräteberichte** auf **Diagnosedaten drucken**, um eine Diagnoseseite zu drucken.
- **7.** Überprüfen Sie die Felder für Blau, Magenta, Gelb und Schwarz auf der Diagnoseseite. Wenn eines der Felder (farbig oder schwarz) Streifen oder leere Bereiche aufweist, lassen Sie die Patronen automatisch reinigen.

#### **So reinigen Sie die Tintenpatronen über die Druckersoftware**

- **a.** Legen Sie unbenutztes weißes Normalpapier im Format Letter oder DIN A4 in das Zufuhrfach ein.
- **b.**  $\ddot{\text{O}}$ ffnen Sie die HP Druckersoftware. Weitere Informationen hierzu finden Sie unter Öffnen der HP [Druckersoftware \(Windows\)](#page-27-0).
- **c.** Klicken Sie in der Druckersoftware auf **Drucken und Scannen** und dann auf **Drucker warten**, um auf die **Drucker-Toolbox** zuzugreifen.
- **d.** Klicken Sie auf der Registerkarte **Gerätewartung** auf **Druckpatronen reinigen**. Befolgen Sie die angezeigten Anweisungen.
- **8.** Wenn das Problem nach Reinigung der Patronen weiterhin besteht, nehmen Sie Kontakt mit dem HP Support auf. Rufen Sie folgende Website auf: [www.hp.com/support](http://h20180.www2.hp.com/apps/Nav?h_pagetype=s-001&h_product=9073001&h_client&s-h-e002-1&h_lang=de&h_cc=de) Auf dieser Website finden Sie Informationen und Dienstprogramme, die Ihnen bei der Lösung zahlreicher gängiger Probleme helfen. Wählen Sie bei entsprechender Aufforderung Ihr Land/Ihre Region aus und klicken Sie auf Alle HP **Kontakte** , um Kontaktinformationen für den technischen Support zu erhalten.

#### **So verbessern Sie die Druckqualität (OS X und macOS)**

- **1.** Vergewissern Sie sich, dass Sie Original HP Patronen verwenden.
- **2.** Überprüfen Sie den Papiertypen.

Verwenden Sie für eine optimale Druckqualität hochwertiges HP Papier oder Papiertypen, die den ColorLok® Standard erfüllen. Weitere Informationen finden Sie unter [Grundlagen zum Papier.](#page-17-0)

Vergewissern Sie sich, dass das zu bedruckende Papier nicht gewellt ist. Verwenden Sie für optimale Ergebnisse beim Drucken von Bildern HP Advanced Fotopapier.

Bewahren Sie Spezialdruckpapier in der Originalverpackung in einem wieder verschließbaren Kunststoffbeutel auf einer ebenen Fläche an einem kühlen, trockenen Ort auf. Entnehmen Sie zum Drucken nur die benötigte Papiermenge. Legen Sie nicht verwendetes Fotopapier nach dem Drucken zurück in die Kunststoffhülle. Dadurch wird verhindert, dass sich das Fotopapier wellt.

- **3.** Vergewissern Sie sich, dass im Dialogfenster **Drucken** der korrekte Papiertyp und die korrekte Druckqualität ausgewählt sind.
- **4.** Überprüfen Sie die geschätzten Tintenfüllstände, um zu ermitteln, welche Patronen einen niedrigen Füllstand aufweisen.

Erwägen Sie, die Tintenpatronen auszuwechseln, wenn sie einen niedrigen Füllstand aufweisen.

**5.** Richten Sie den Druckkopf aus.

#### **So richten Sie den Druckkopf mithilfe der Software aus**

- **a.** Legen Sie herkömmliches weißes Papier im Format Letter oder A4 in das Zufuhrfach ein.
- **b.** Offnen Sie das HP Dienstprogramm.
- **HINWEIS:** Das Netzwerkdienstprogramm HP Utility befindet sich im Ordner **Programme** im Unterordner **HP**.
- **c.** Wählen Sie Ihren Drucker in der Geräteliste links im Fenster aus.
- **d.** Klicken Sie auf **Ausrichten**.
- **e.** Klicken Sie auf **Ausrichten**, und befolgen Sie die Anweisungen auf dem Bildschirm.
- **f.** Klicken Sie auf **Alle Einstellungen**, um zum Fenster **Informationen und Support** zurückzukehren.
- **6.** Drucken Sie eine Testseite.

#### **So drucken Sie eine Testseite**

- **a.** Legen Sie herkömmliches weißes Papier im Format Letter oder A4 in das Zufuhrfach ein.
- **b.** Öffnen Sie das HP Dienstprogramm.
- **<sup>2</sup> HINWEIS:** Das Netzwerkdienstprogramm HP Utility befindet sich im Ordner **Programme** im Unterordner **HP**.
- **c.** Wählen Sie Ihren Drucker in der Geräteliste links im Fenster aus.
- **d.** Klicken Sie auf **Testseite**.
- **e.** Klicken Sie auf die SchaltƮ¿che **Testseite drucken**, und befolgen Sie die Anweisungen auf dem Bildschirm.
- **7.** Lassen Sie den Druckkopf automatisch reinigen, wenn im Text oder in den Farbfeldern auf der Diagnoseseite Streifen oder leere Bereiche zu sehen sind.

# **So reinigen Sie den Druckkopf automatisch**

- **a.** Legen Sie weißes Papier im Format Letter oder A4 Normal in das Zufuhrfach ein.
- **b.** Öffnen Sie das HP Dienstprogramm.

**HINWEIS:** Das Netzwerkdienstprogramm HP Utility befindet sich im Ordner **Programme** im Unterordner **HP**.

- **c.** Wählen Sie Ihren Drucker in der Geräteliste links im Fenster aus.
- **d.** Klicken Sie auf **Druckköpfe reinigen**.
- **e.** Klicken Sie auf **Reinigen**, und befolgen Sie die angezeigten Anweisungen.
	- **ACHTUNG:** Reinigen Sie den Druckkopf nur, wenn dies erforderlich ist. da hierbei viel Tinte verbraucht und die Lebensdauer des Druckkopfs verkürzt wird.
- **HINWEIS:** Wenn die Druckqualität nach dem Reinigen immer noch schlecht ist, richten Sie den Druckkopf aus. Wenn die Druckqualitätsprobleme nach dem Reinigen und Ausrichten weiterhin auftreten, wenden Sie sich an den HP Support.
- **f.** Klicken Sie auf **Alle Einstellungen**, um zum Fenster **Informationen und Support** zurückzukehren.

# **So verbessern Sie die Druckqualität über das Druckerdisplay**

- **1.** Vergewissern Sie sich, dass Sie Original HP Patronen verwenden.
- **2.** Stellen Sie sicher, dass Sie den richtigen Papiertyp verwenden.

Vergewissern Sie sich immer, dass das zu bedruckende Papier glatt und unbeschädigt ist und keine Wellen oder Knitterfalten aufweist. Weitere Informationen finden Sie unter [Tipps zur Auswahl und](#page-19-0) [Verwendung von Papier](#page-19-0).

Verwenden Sie für eine optimale Druckqualität hochwertiges HP Papier oder Papiertypen, die den ColorLok® Standard erfüllen. Weitere Informationen finden Sie unter [Grundlagen zum Papier.](#page-17-0)

Verwenden Sie für optimale Ergebnisse beim Drucken von Bildern HP Advanced Fotopapier.

Bewahren Sie Spezialdruckpapier in der Originalverpackung in einem wieder verschließbaren Kunststoffbeutel auf einer ebenen Fläche an einem kühlen, trockenen Ort auf.

Entnehmen Sie zum Drucken nur die benötigte Papiermenge. Legen Sie nicht verwendetes Fotopapier nach dem Drucken zurück in die Kunststoffhülle. Dadurch wird verhindert, dass sich das Fotopapier wellt.

**3.** Überprüfen Sie die geschätzten Tintenfüllstände, um zu ermitteln, welche Patronen einen niedrigen Füllstand aufweisen. Weitere Informationen finden Sie unter [Überprüfen der geschätzten](#page-66-0) [Tintenfüllstände](#page-66-0) . Wenn eine Patrone nur noch sehr wenig Tinte enthält, muss sie möglicherweise ausgewechselt werden.
**4.** Richten Sie die Patronen aus.

#### **So richten Sie die Patronen über das Druckerdisplay aus**

- **a.** Legen Sie unbenutztes weißes Normalpapier im Format Letter oder DIN A4 in das Zufuhrfach ein.
- **b.** Tippen Sie auf der Bedienfeldanzeige des Druckers auf dem Startbildschirm auf  $\{\hat{\otimes}\}$ ( **Einrichtung** ).
- **c.** Tippen Sie auf **Extras** und **Patronen ausrichten**. Befolgen Sie dann die angezeigten Anweisungen.
- **5.** Drucken Sie eine Diagnoseseite, wenn die Patronen keinen niedrigen Tintenfüllstand aufweisen.

**So drucken Sie eine Diagnoseseite über das Druckerdisplay aus**

- **a.** Legen Sie unbenutztes weißes Normalpapier im Format Letter oder DIN A4 in das Zufuhrfach ein.
- **b.** Tippen Sie auf der Bedienfeldanzeige des Druckers auf dem Startbildschirm auf  $\{\hat{\otimes}\}$ ( **Einrichtung** ).
- **c.** Tippen Sie auf **Extras** und dann auf **Druckqualitätsbericht**.
- **6.** Überprüfen Sie die Felder für Blau, Magenta, Gelb und Schwarz auf der Diagnoseseite. Wenn eines der Felder (farbig oder schwarz) Streifen oder leere Bereiche aufweist, lassen Sie die Patronen automatisch reinigen. Im folgenden Beispiel sehen Sie Farbblöcke ohne Fehler.

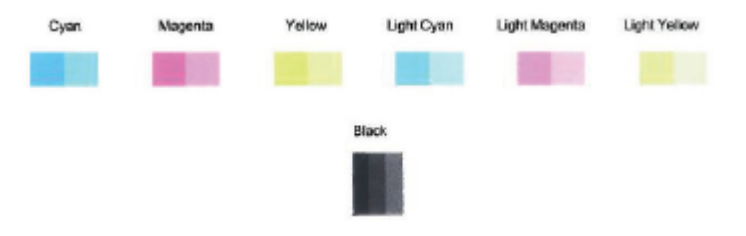

#### **So reinigen Sie die Patronen über das Druckerdisplay**

- **a.** Legen Sie unbenutztes weißes Normalpapier im Format Letter oder DIN A4 in das Zufuhrfach ein.
- **b.** Tippen Sie auf der Bedienfeldanzeige des Druckers auf dem Startbildschirm auf ( **Einrichtung** ).
- **c.** Tippen Sie auf **Extras** und **Patronen reinigen**. Befolgen Sie dann die angezeigten Anweisungen.
- **7.** Wenn das Problem nach Reinigung der Patronen weiterhin besteht, nehmen Sie Kontakt mit dem HP Support auf. Rufen Sie folgende Website auf: [www.hp.com/support](http://h20180.www2.hp.com/apps/Nav?h_pagetype=s-001&h_product=9073001&h_client&s-h-e002-1&h_lang=de&h_cc=de) Auf dieser Website finden Sie Informationen und Dienstprogramme, die Ihnen bei der Lösung zahlreicher gängiger Probleme helfen. Wählen Sie bei entsprechender \$ufforderung Ihr Land/Ihre Region aus und klicken Sie auf **Alle HP Kontakte** , um Kontaktinformationen für den technischen Support zu erhalten.

## **Probleme beim Kopieren**

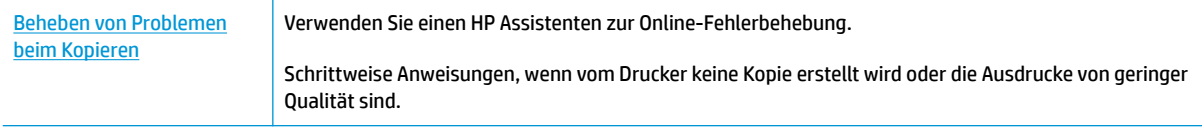

**HINWEIS:** Möglicherweise sind die HP Assistenten zur Online-Fehlerbehebung nicht in Ihrer Sprache verfügbar.

[Tipps für erfolgreiches Kopieren und Scannen](#page-57-0)

## **Probleme beim Scannen**

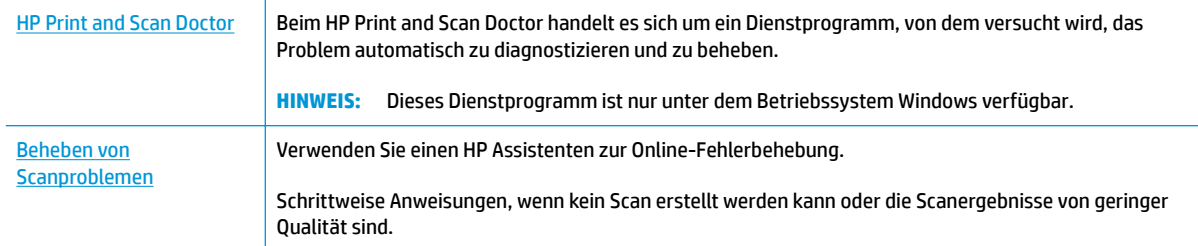

### **HINWEIS:** Der HP Print and Scan Doctor und die HP Assistenten zur Online-Fehlerbehebung sind möglicherweise nicht in allen Sprachen verfügbar.

[Tipps für erfolgreiches Kopieren und Scannen](#page-57-0)

## <span id="page-111-0"></span>**Probleme mit Netzwerk und Verbindungen**

Welche Aufgabe möchten Sie ausführen?

### **Fehlerbehebung bei Wireless-Verbindungen**

Wählen Sie eine der folgenden Fehlerbehebungsoptionen aus.

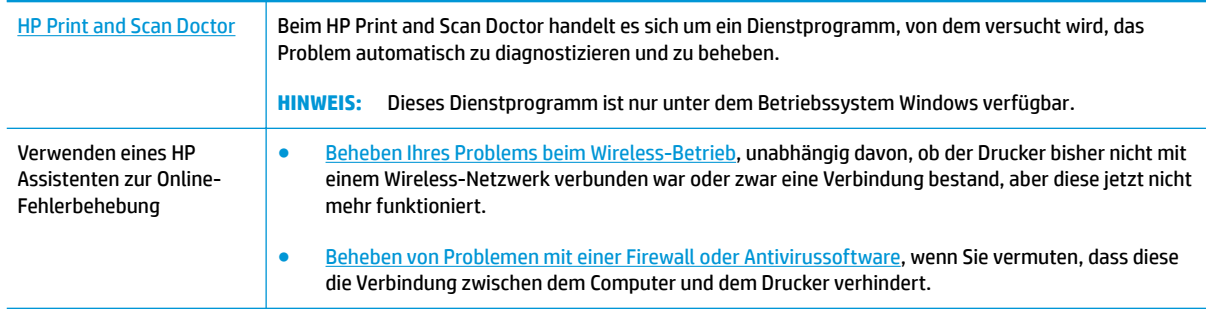

**FINWEIS:** Der HP Print and Scan Doctor und die HP Assistenten zur Online-Fehlerbehebung sind möglicherweise nicht in allen Sprachen verfügbar.

**Lesen der allgemeinen Anweisungen in der Hilfe, wenn Probleme beim Wireless-Betrieb auftreten sollten**

Überprüfen Sie die Netzwerkkonfiguration, oder drucken Sie den Testbericht für das Wireless-Netzwerk, um Probleme mit der Netzwerkverbindung leichter diagnostizieren zu können.

- **1.** Tippen Sie in der Startanzeige auf ( $\psi$ ) (Wireless) und dann auf  $\sum$  (Einst.).
- **2.** Tippen Sie auf Berichte drucken und dann auf Netzwerkkonfigurationsseite oder Wireless-**Testbericht**.

### **Suchen der Netzwerkeinstellungen für Wireless-Verbindungen**

[HP Print and Scan](http://h20180.www2.hp.com/apps/Nav?h_pagetype=s-924&h_keyword=lp70044-win&h_client=s-h-e004-01&h_lang=de&h_cc=de) **[Doctor](http://h20180.www2.hp.com/apps/Nav?h_pagetype=s-924&h_keyword=lp70044-win&h_client=s-h-e004-01&h_lang=de&h_cc=de)** Beim HP Print and Scan Doctor handelt es sich um ein Dienstprogramm, über das sich der Netzwerkname (SSID) und das Kennwort (Netzwerkschlüssel) ermitteln lassen. **HINWEIS:** Dieses Dienstprogramm ist nur unter dem Betriebssystem Windows verfügbar. Der von Ihnen für die HP Print and Scan Doctor-Nutzung verwendete Windows-Computer sollte mit Hilfe einer Wireless-Verbindung mit dem Netzwerk verbunden sein. Um die Wireless-Einstellungen zu überprüfen, öffnen Sie HP Print and Scan Doctor, klicken Sie oben auf die Registerkarte **Netzwerk**, wählen Sie **Erweiterte Information anzeigen** und dann **Wireless-Information anzeigen** aus. Sie können die Wireless-Einstellungen auch aufrufen, indem Sie oben die Registerkarte **Netzwerk** anklicken und **Router-Webseite Ñffnen** auswählen. [Verwenden eines HP](http://www.hp.com/embed/sfs/doc?client=IWS-eLP&lc=de&cc=de&ProductNameOID=9073046&TapasOnline=NETWORK_SECURITY) [Assistenten zur Online-](http://www.hp.com/embed/sfs/doc?client=IWS-eLP&lc=de&cc=de&ProductNameOID=9073046&TapasOnline=NETWORK_SECURITY)[Fehlerbehebung](http://www.hp.com/embed/sfs/doc?client=IWS-eLP&lc=de&cc=de&ProductNameOID=9073046&TapasOnline=NETWORK_SECURITY) Vorgehensweise zum Suchen des Netzwerknamens (SSID) und des Wireless-Kennworts.

Wählen Sie eine der folgenden Fehlerbehebungsoptionen aus.

**HINWEIS:** Der HP Print and Scan Doctor und die HP Assistenten zur Online-Fehlerbehebung sind möglicherweise nicht in allen Sprachen verfügbar.

### **Beheben von Problemen bei Verbindungen über Wi-Fi Direct**

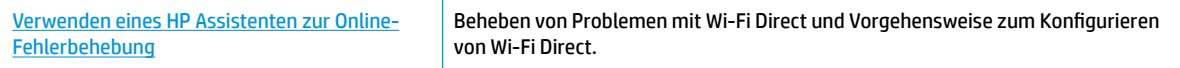

**FF HINWEIS:** Möglicherweise sind die HP Assistenten zur Online-Fehlerbehebung nicht in Ihrer Sprache verfügbar.

#### **Lesen der allgemeinen Anweisungen in der Hilfe, wenn Probleme bei Wi-Fi Direct auftreten sollten**

- **1.** Vergewissern Sie sich, dass Wi-Fi Direct eingeschaltet ist:
	- **▲** Tippen Sie auf der Bedienfeldanzeige des Druckers auf dem Startbildschirm auf (Wi-Fi Direct).
- **2.** Schalten Sie auf dem Wireless-Computer oder dem mobilen Gerät die Wi-Fi-Verbindung ein, suchen Sie nach dem Namen für Wi-Fi Direct für Ihren Drucker und stellen Sie eine Verbindung dazu her.
- **3.** Geben Sie nach der entsprechenden Anweisung das Kennwort für Wi-Fi Direct ein.
- **4.** Vergewissern Sie sich bei einem mobilen Gerät, dass eine kompatible Druck-App installiert wurde. Weitere Informationen zum mobilen Drucken finden Sie unter [www.hp.com/global/us/en/eprint/](http://www.hp.com/global/us/en/eprint/mobile_printing_apps.html) [mobile\\_printing\\_apps.html.](http://www.hp.com/global/us/en/eprint/mobile_printing_apps.html)

## <span id="page-113-0"></span>**Probleme mit der Druckerhardware**

**TIPP:** Führen Sie den [HP Print and Scan Doctor](http://h20180.www2.hp.com/apps/Nav?h_pagetype=s-924&h_keyword=lp70044-win&h_client=s-h-e004-01&h_lang=de&h_cc=de) aus, um Probleme beim Drucken, Scannen und Kopieren automatisch diagnostizieren zu lassen. Die Anwendung ist ggf. nicht in allen Sprachen verfügbar.

#### **Der Drucker schaltet sich unerwartet aus**

- Überprüfen Sie den Netzanschluss und die Netzkabel.
- Stellen Sie sicher, dass das Netzkabel fest mit einer funktionierenden Netzsteckdose verbunden ist.

#### **Beheben Sie Druckerfehler**

**▲** Schalten Sie den Drucker aus und dann wieder ein. Wenn dadurch das Problem nicht behoben wurde, kontaktieren Sie HP.

Weitere Informationen zur Kontaktaufnahme mit dem [HP Support](#page-123-0) finden Sie unter HP Support.

## <span id="page-114-0"></span>**So erhalten Sie Hilfe über das Bedienfeld des Druckers**

Über die Hilfethemen des Druckers können Sie sich besser mit dem Drucker vertraut machen. Einige der Hilfethemen enthalten Animationen, die Sie durch verschiedene Arbeitsschritte (z. B. zum Einlegen von Papier) führen.

Um von der Startanzeige aus auf das Hilfemenü zuzugreifen oder für einen Bildschirm inhaltliche Hilfe aufzurufen, tippen Sie auf dem Bedienfeld des Druckers auf ?.

# <span id="page-115-0"></span>**Aufrufen von Hilfe über die HP Smart App**

Die HP Smart App benachrichtigt den Benutzer bei Druckerproblemen (Staus und andere Probleme) und stellt Links zu Hilfetexten sowie Optionen zum Kontaktieren des Supports bereit, damit Sie zusätzliche Unterstützung erhalten können.

## <span id="page-116-0"></span>**Erläuterungen zu Druckerberichten**

Sie können die folgenden Berichte drucken, die Ihnen bei der Lösung von Problemen mit dem Drucker helfen.

- Druckerstatusbericht
- Netzwerkkonfigurationsbericht
- **Druckqualitätsbericht**
- [Informationsseite zu Webdiensten](#page-117-0)

#### **So drucken Sie einen Druckerbericht**

- **1.** Tippen Sie in der Startanzeige der Bedienfeldanzeige auf ( **Einrichtung** ).
- **2.** Tippen Sie auf **Extras** .
- **3.** Tippen Sie auf die gewünschte Option.

**FINWEIS:** Informationen zum Drucken eines Wireless-Testberichts finden Sie unter [Testen der Wireless-](#page-77-0)[Verbindung](#page-77-0) .

### **Druckerstatusbericht**

Der Druckerstatusbericht enthält aktuelle Informationen über den Drucker und den Status der Patronen. Der Druckerstatusbericht unterstützt Sie auch bei der Behebung von Problemen mit dem Drucker.

Außerdem umfasst der Druckerstatusbericht ein Protokoll der letzten Ereignisse.

Meistens ist es sinnvoll, den Druckerstatusbericht vor einem Anruf beim HP Support zu drucken.

### **Netzwerkkonfigurationsbericht**

Wenn der Drucker mit einem Netzwerk verbunden ist, können Sie eine Netzwerkkonfigurationsseite drucken, um die Netzwerkeinstellungen für den Drucker und eine Liste mit den vom Drucker erkannten Netzwerken einzusehen. Die letzte Seite des Berichts enthält eine Liste aller erkennbaren Wireless-Netzwerke in der Nähe einschließlich der Signalstärke und der verwendeten Kanäle. Dies hilft Ihnen ggf. bei der Auswahl eines Kanals für Ihr Netzwerk, der nicht so stark durch andere Netzwerke verwendet wird. (Somit erhöht sich die Netzwerkleistung.)

**FF** HINWEIS: Um eine Liste aller ermittelten Wireless-Netzwerke in der Umgebung zu erhalten, sollte die Wireless-Verbindung des Druckers eingeschaltet sein. Falls es ausgeschaltet oder der Drucker über Ethernet verbunden ist, wird die Liste nicht angezeigt.

Die Netzwerkkonfigurationsseite erleichtert es Ihnen, Netzwerkverbindungsprobleme zu beheben. Meistens ist es sinnvoll, die Seite vor einem Anruf beim HP Support zu drucken.

### **Druckqualitätsbericht**

Druckqualitätsprobleme können viele Ursachen haben: Softwareeinstellungen, eine mangelhafte Bilddatei oder das Drucksystem selbst. Wenn Sie mit der Qualität der gedruckten Dokumente nicht zufrieden sind, können Sie eine Seite mit einem Druckqualitätsbericht drucken, um festzustellen, ob das Drucksystem korrekt funktioniert.

### <span id="page-117-0"></span>**Informationsseite zu Webdiensten**

Drucken Sie die Informationsseite zu Webdiensten, um Probleme bei Internetverbindungen zu identifizieren, die sich auf die Webdienste auswirken können.

## **Beheben von Problemen bei der Verwendung von Webdiensten**

Sollten Probleme auftreten, wenn Sie Webdienste wie HP ePrint verwenden, überprüfen Sie die folgenden Punkte:

- Vergewissern Sie sich, dass der Drucker über eine Ethernet- oder eine Wireless-Verbindung mit dem Internet verbunden ist.
- **HINWEIS:** Die Webfunktionen sind nicht verfügbar, wenn der Drucker über ein USB-Kabel angeschlossen ist.
- Vergewissern Sie sich, dass die neuesten Produktaktualisierungen auf dem Drucker installiert wurden.
- Vergewissern Sie sich, dass die Webdienste auf dem Drucker aktiviert sind. Weitere Informationen hierzu finden Sie unter [Einrichten der Webdienste](#page-60-0).
- Prüfen Sie, ob die externen Netzwerkgeräte (Hub, Switch, Router) eingeschaltet sind und korrekt funktionieren.
- Wenn Sie den Drucker über ein Ethernet-Kabel anschließen, dürfen Sie den Drucker unter keinen Umständen über ein Telefonkabel oder ein Crossoverkabel an das Netzwerk anschließen. Achten Sie außerdem darauf, dass das Ethernet-Kabel sicher am Drucker angeschlossen ist. Weitere Informationen hierzu finden Sie unter [Probleme mit Netzwerk und Verbindungen.](#page-111-0)
- Wenn Sie den Drucker über eine Wireless-Verbindung anschließen, vergewissern Sie sich, dass das Wireless-Netzwerk korrekt funktioniert. Weitere Informationen finden Sie unter [Probleme mit Netzwerk](#page-111-0) [und Verbindungen](#page-111-0).
- Überprüfen Sie Folgendes bei der Verwendung von HP ePrint:
	- Vergewissern Sie sich, dass die E-Mail-Adresse des Druckers korrekt ist.
	- Stellen Sie sicher, dass nur die E-Mail-Adresse des Druckers in der Zeile "An" der E-Mail-Nachricht aufgeführt ist. Wenn weitere E-Mail-Adressen in der Zeile "An" aufgelistet sind, werden die von Ihnen gesendeten Anhänge möglicherweise nicht gedruckt.
	- Stellen Sie sicher, dass Sie Dokumente senden, die den Anforderungen für HP ePrint entsprechen. Weitere Informationen finden Sie unter [HP Connected](http://www.hpconnected.com) Diese Site steht möglicherweise nicht in allen Ländern/Regionen zur Verfügung.
- Wenn vom Netzwerk beim Herstellen der Verbindung zum Internet Proxy-Einstellungen verwendet werden, vergewissern Sie sich, dass die eingegebenen Proxy-Einstellungen gültig sind:
	- Überprüfen Sie die Einstellungen, die von dem von Ihnen verwendeten Webbrowser (z. B. Internet Explorer, Firefox oder Safari) verwendet werden.
	- Lassen Sie sich dabei vom IT-Administrator oder der Person unterstützen, von der Ihre Firewall eingerichtet wurde.

Falls die von Ihrer Firewall verwendeten Proxy-Einstellungen geändert wurden, müssen Sie diese Einstellung auf dem Bedienfeld des Druckers oder im eingebetteten Webserver entsprechend anpassen. Wenn diese Einstellungen nicht aktualisiert werden, können Sie die Webdienste nicht verwenden.

Weitere Informationen hierzu finden Sie unter [Einrichten der Webdienste.](#page-60-0)

- Sie können auch einen Webzugriffsbericht drucken, um Probleme mit der Internetverbindung leichter zu identifizieren. Weitere Informationen zum Ausdrucken des Berichtes finden Sie unter [Erläuterungen zu](#page-116-0) [Druckerberichten.](#page-116-0)
- **TIPP:** Besuchen Sie für weitere Unterstützung zur Einrichtung und Verwendung von Webdiensten [HP](http://www.hpconnected.com)  [Connected](http://www.hpconnected.com) . Diese Site steht möglicherweise nicht in allen Ländern/Regionen zur Verfügung.

## <span id="page-120-0"></span>**Warten des Druckers**

Welche Aufgabe möchten Sie ausführen?

### **Scannerglas reinigen**

Staub und Schmutz auf dem Scannerglas, der Unterseite des Scanner-Deckels oder dem Scanner-Rahmen können die Leistung verlangsamen, die Scanqualität vermindern und die Genauigkeit von Sonderfunktionen, z. B. das Anpassen von Kopien an ein bestimmtes Papierformat, beeinträchtigen.

#### **So reinigen Sie die Scannervorlage:**

△ <mark>VORSICHT!</mark> Schalten Sie vor der Reinigung den Drucker durch Drücken der Schaltfläche (い (Netz) aus und ziehen Sie den Netzstecker aus der Netzsteckdose.

**1.** Öffnen Sie die Scannerabdeckung.

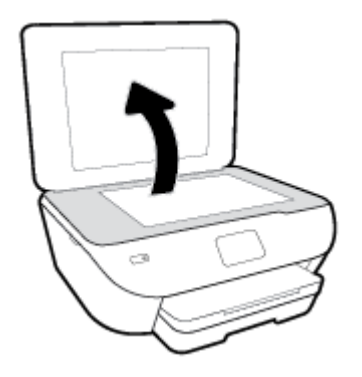

**2.** Reinigen Sie das Scannerglas und die Unterseite der Abdeckung mit einem sauberen, fusselfreien Tuch, das mit einem milden Glasreinigungsmittel angefeuchtet wurde.

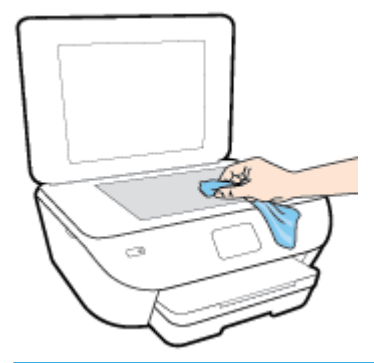

**ACHTUNG:** Reinigen Sie das Scannerglas ausschließlich mit Glasreiniger. Vermeiden Sie Reinigungsmittel, die Scheuermittel, Azeton, Benzol und Kohlenstofftetrachlorid enthalten, da diese Stoffe alle zu Schäden am Scannerglas führen können. Vermeiden Sie Isopropylalkohol, da er Streifen auf dem Scannerglas hinterlassen kann.

**ACHTUNG:** Sprühen Sie keinen Glasreiniger direkt auf das Scannerglas. Wenn zu viel Glasreiniger aufgebracht wird, kann dieser unter das Scannerglas laufen und zu Schäden am Scanner führen.

**3.** Schließen Sie die Scannerabdeckung, und schalten Sie den Drucker ein.

### **Reinigen des äußeren Gehäuses**

**VORSICHT!** Schalten Sie vor der Reinigung den Drucker durch Drücken der Taste (Netz) aus und ziehen Sie den Netzstecker aus der Netzsteckdose.

Verwenden Sie ein angefeuchtetes, weiches, fusselfreies Tuch, um Staub und Flecken vom Gehäuse zu entfernen. Es dürfen keine Flüssigkeiten in das Innere des Druckers und auf das Bedienfeld des Druckers gelangen.

## **Ursprünglichen Werkstandard und Einstellungen wiederherstellen**

Wenn Sie einige Funktionen deaktivieren oder einige Einstellungen ändern und diese zurücksetzen möchten, können Sie die ursprünglichen Werkseinstellungen oder Netzwerkeinstellungen wiederherstellen.

**So stellen Sie die werkseitigen Standardeinstellungen auf dem Drucker wieder her**

- **1.** Tippen Sie auf der Bedienfeldanzeige des Druckers auf dem Startbildschirm auf ( **Einrichtung** ).
- **2.** Tippen Sie auf **Extras** und anschließend auf **Werkseinstellungen wiederherstellen**, und befolgen Sie die angezeigten Anweisungen.

**So stellen Sie die ursprünglichen Netzwerkeinstellungen auf dem Drucker wieder her**

- **1.** Tippen Sie in der Startanzeige auf ( $\psi$ ) (Wireless) und dann auf  $\mathbf{\diamond}$  (Einst.).
- **2.** Tippen Sie auf **Netzwerkeinstellungen wiederherstellen**, und befolgen Sie dann die angezeigten Anweisungen.
- **3.** Drucken Sie die Netzwerkkonfigurationsseite aus und vergewissern Sie sich, dass die Netzwerkeinstellungen zurückgesetzt wurden.
- **HINWEIS:** Wenn Sie die Netzwerkeinstellungen des Druckers zurücksetzen, werden die zuvor konfigurierten Wireless-Einstellungen (wie die Verbindungsgeschwindigkeit oder die IP-Adresse) entfernt. Die IP-Adresse wird auf den Modus "Automatisch" zurückgesetzt.
- **TIPP:** Die Website des HP Online-Supports [www.hp.com/support](http://h20180.www2.hp.com/apps/Nav?h_pagetype=s-001&h_product=9073001&h_client&s-h-e002-1&h_lang=de&h_cc=de) enthält Informationen und Dienstprogramme, die Sie bei der Behebung vieler gängiger Probleme unterstützen können.

(Windows) Führen Sie den [HP Print and Scan Doctor](http://h20180.www2.hp.com/apps/Nav?h_pagetype=s-924&h_keyword=lp70044-win&h_client=s-h-e004-01&h_lang=de&h_cc=de) aus, um Probleme beim Drucken, Scannen und Kopieren automatisch diagnostizieren zu lassen. Die Anwendung ist ggf. nicht in allen Sprachen verfügbar.

## <span id="page-123-0"></span>**HP Support**

Die neuesten Produktaktualisierungen und Supportinformationen finden Sie auf der Support-Website für den Drucker unter [www.support.hp.com](http://h20180.www2.hp.com/apps/Nav?h_pagetype=s-001&h_product=9073001&h_client&s-h-e002-1&h_lang=de&h_cc=de). Der HP Onlinesupport bietet vielfältige Optionen, die Ihnen bei der Verwendung des Druckers helfen:

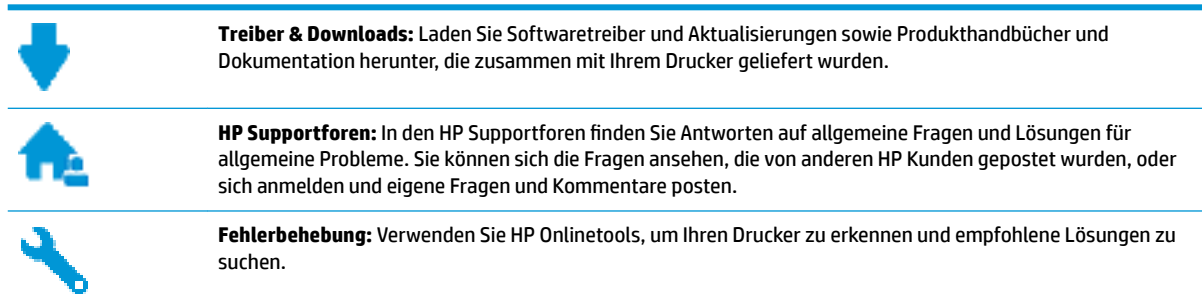

### **Kontakt zu HP**

Wenn Sie Hilfe durch einen Mitarbeiter des technischen Supports von HP benötigen, besuchen Sie die Website [HP Support kontaktieren](http://h20180.www2.hp.com/apps/Nav?h_pagetype=s-017&h_product=9073001&h_client&s-h-e002-1&h_lang=de&h_cc=de). Die folgenden Kontaktoptionen stehen allen Kunden mit gültiger Garantie kostenlos zur Verfügung (für von HP Mitarbeitern unterstützten Support außerhalb der Garantie fallen ggf. Gebühren an):

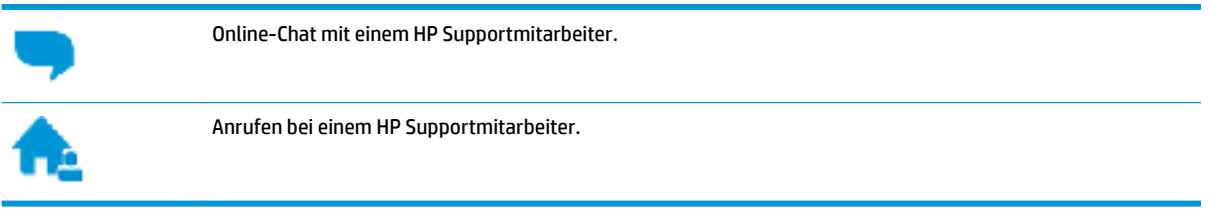

Halten Sie bei der Kontaktaufnahme mit dem HP Support folgende Informationen bereit:

- Produktname (am Drucker, z. B. HP ENVY Photo 6200)
- Produktnummer (in der Nähe des Zugangsbereichs zu den Patronen)

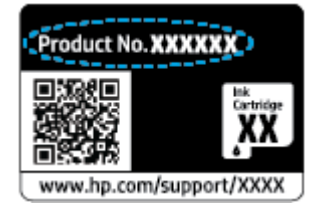

Seriennummer (auf der Rück- oder Unterseite des Druckers)

### **Registrieren des Druckers**

Nehmen Sie sich ein paar Minuten Zeit, um sich registrieren zu lassen. Dadurch profitieren Sie von einem schnelleren Service, einem effektiveren Support und Hinweisen zum Produktsupport. Wenn der Drucker nicht beim Installieren der Software registriert wurde, können Sie die Registrierung jetzt unter folgender Adresse vornehmen: <http://www.register.hp.com>.

### <span id="page-124-0"></span>**Zusätzliche Gewährleistungsoptionen**

Gegen eine zusätzliche Gebühr sind erweiterte Serviceangebote für den Drucker verfügbar. Rufen Sie [www.hp.com/support](http://h20180.www2.hp.com/apps/Nav?h_pagetype=s-001&h_product=9073001&h_client&s-h-e002-1&h_lang=de&h_cc=de) auf, wählen Sie Ihr Land/Ihre Region und die Sprache aus und überprüfen Sie dann die erweiterten Garantieoptionen, die für Ihren Drucker verfügbar sind.

# **A Technische Daten**

Die technischen Daten und die internationalen Zulassungsinformationen für den HP ENVY Photo 6200 series finden Sie in diesem Abschnitt.

Weitere Spezifikationen und technische Daten finden Sie in der gedruckten Dokumentation des HP ENVY Photo 6200 series.

Dieser Abschnitt behandelt folgende Themen:

- [Hinweise von HP](#page-126-0)
- Spezifikationen
- [Zulassungsinformationen](#page-129-0)
- [Programm zur umweltfreundlichen Produktherstellung](#page-136-0)

## <span id="page-126-0"></span>**Hinweise von HP**

Die Informationen in diesem Dokument können ohne vorherige Ankündigung geändert werden.

Alle Rechte vorbehalten. Vervielfältigung, Adaption oder Übersetzung dieser Unterlagen sind ohne vorherige schriftliche Genehmigung von HP nur im Rahmen des Urheberrechts zulässig. Für HP Produkte und Dienste gelten nur die Gewährleistungen, die in den ausdrücklichen Gewährleistungserklärungen des jeweiligen Produkts bzw. Dienstes beschrieben werden. Aus dem vorliegenden Dokument sind keine weiter reichenden Gewährleistungsansprüche abzuleiten. HP haftet nicht für technische oder redaktionelle Fehler oder Auslassungen in diesem Dokument.

© Copyright 2017 HP Development Company, L.P.

Microsoft und Windows sind in den USA und anderen Ländern eingetragene Marken oder Marken der Microsoft Corporation.

Bluetooth ist eine Marke des Rechteinhabers und wird von HP Inc. lizenziert verwendet.

## <span id="page-127-0"></span>**Spezifikationen**

Dieser Abschnitt enthält die technischen Daten der HP ENVY Photo 6200 series. Weitere Produktspezifikationen finden Sie auf dem Produktdatenblatt unter [www.hp.com/support](http://h20180.www2.hp.com/apps/Nav?h_pagetype=s-001&h_product=9073001&h_client&s-h-e002-1&h_lang=de&h_cc=de) .

- **Systemanforderungen**
- Umgebungsbedingungen
- Druckspezifikationen
- Scanspezifikationen
- Kopierspezifikationen
- **[Ergiebigkeit von Patronen](#page-128-0)**
- **•** Druckauflösung

### **Systemanforderungen**

Informationen zu Software- und Systemanforderungen sowie zu zukünftigen Betriebssystem-Releases und Support finden Sie auf der HP Support-Website unter www.hp.com/support.

### **Umgebungsbedingungen**

- Empfohlener Betriebstemperaturbereich: 15 bis 32 °C (59 bis 90 °F)
- Max. Betriebstemperatur: 5 bis 40 °C (41 bis 104 °F)
- Luftfeuchtigkeit: 20 bis 80 % relative Luftfeuchtigkeit, nicht kondensierend (empfohlen); 25 °C maximaler Taupunkt
- Lagerungstemperatur: -40 bis 60 ℃ (-40 bis 140 ℉)
- Wenn starke elektromagnetische Felder vorhanden sind, kann die Ausgabe des HP ENVY Photo 6200 series leicht verzerrt sein.
- HP empfiehlt die Verwendung eines höchstens 3 m (10 Fuß) langen USB-Kabels, um Störungen aufgrund von potenziellen, starken elektromagnetischen Feldern zu reduzieren

### **Druckspezifikationen**

- Die Druckgeschwindigkeit hängt von der Komplexität des Dokuments ab.
- Druckverfahren: Thermischer Tintenstrahldruck
- Sprache: PCL3 GUI

### **Scanspezifikationen**

- Optische Auflösung: Bis zu 1200 dpi
- Hardware-Auflösung: Bis zu 1200 x 1200 dpi
- Erweiterte Auflösung: Bis zu 1200 x 1200 dpi
- Bittiefe: Farbe: 24 Bit, Graustufen: 8 Bit (256 Graustufen)
- <span id="page-128-0"></span>● Max. Format des zu scannenden Dokuments (Größe der Auflagefläche): 21,6 x 29,7 cm(8,5 x 11,7")
- Unterstützte Dateitypen: JPEG, PDF
- Twain-Version: 1.9

### **.opierspe]ifikationen**

- Digitale Bildbearbeitung.
- Die maximale Anzahl von Kopien hängt vom Modell ab.
- Die Kopiergeschwindigkeit variiert je nach Komplexität des Dokuments und nach Modell.

### **Ergiebigkeit von Patronen**

Weitere Informationen zur Ergiebigkeit von Patronen finden Sie auf der folgenden HP Website: [www.hp.com/go/learnaboutsupplies.](http://www.hp.com/go/learnaboutsupplies)

### **Druckauflösung**

Eine Liste mit den unterstützten Druckauflösungen finden Sie auf der Support-Website für die [HP ENVY Photo](http://www.hp.com/embed/sfs/doc?client=IWS-eLP&lc=de&cc=de&ProductNameOID=9073046&TapasOnline=PRODUCT_SPECS) [6200 series unter www.hp.com/support.](http://www.hp.com/embed/sfs/doc?client=IWS-eLP&lc=de&cc=de&ProductNameOID=9073046&TapasOnline=PRODUCT_SPECS)

Weitere Informationen zum [Drucken mit maximaler](#page-38-0) Auflösung finden Sie unter Drucken mit maximaler Auflösung.

## <span id="page-129-0"></span>**Zulassungsinformationen**

Der HP ENVY Photo 6200 series erfüllt die Produktanforderungen der Kontrollbehörden in Ihrem Land/Ihrer Region.

Dieser Abschnitt behandelt folgende Themen:

- Modellspezifische Zulassungsnummer
- FCC-Erklärung
- [Hinweis für Benutzer in Korea](#page-130-0)
- [VCCI \(Klasse B\)-Konformitätserklärung für Benutzer in Japan](#page-130-0)
- [Hinweis zum Netzkabel für Benutzer in Japan](#page-130-0)
- [Hinweis zur Geräuschemission \(für Deutschland\)](#page-130-0)
- [Europäische Union Rechtlicher Hinweis](#page-130-0)
- [Hinweis zu Bildschirmarbeitsplätzen in Deutschland](#page-131-0)
- [Konformitätserklärung](#page-132-0)
- [Zulassungshinweise für Wireless-Produkte](#page-133-0)

### **Modellspe]ifische Zulassungsnummer**

Zu Identifizierungszwecken ist Ihrem Produkt eine Zulassungsmodellnummer zugewiesen. Die Zulassungsmodellnummer Ihres Produkts lautet SNPRC-1701-03. Diese Zulassungsmodellnummer darf aber nicht mit der Produktbezeichnung (z. B. HP ENVY Photo 6200 All-in-One series ) oder der Produktnummer (z. B. K7G18A-K7G29A) verwechselt werden.

### **FCC-Erklärung**

The United States Federal Communications Commission (in 47 CFR 15.105) has specified that the following notice be brought to the attention of users of this product.

This equipment has been tested and found to comply with the limits for a Class B digital device, pursuant to Part 15 of the FCC Rules. These limits are designed to provide reasonable protection against harmful interference in a residential installation. This equipment generates, uses and can radiate radio frequency energy and, if not installed and used in accordance with the instructions, may cause harmful interference to radio communications. However, there is no guarantee that interference will not occur in a particular installation. If this equipment does cause harmful interference to radio or television reception, which can be determined by turning the equipment off and on, the user is encouraged to try to correct the interference by one or more of the following measures:

- Reorient or relocate the receiving antenna.
- Increase the separation between the equipment and the receiver.
- Connect the equipment into an outlet on a circuit different from that to which the receiver is connected.
- Consult the dealer or an experienced radio/TV technician for help.

For further information, contact: Manager of Corporate Product Regulations, HP Inc. 1501 Page Mill Road, Palo Alto, CA 94304, U.S.A.

<span id="page-130-0"></span>Modifications (part 15.21)

The FCC requires the user to be notified that any changes or modifications made to this device that are not expressly approved by HP may void the user's authority to operate the equipment.

This device complies with Part 15 of the FCC Rules. Operation is subject to the following two conditions: (1) this device may not cause harmful interference, and (2) this device must accept any interference received, including interference that may cause undesired operation.

### **Hinweis für Benutzer in Korea**

B급 기기

(가정용 방송통신기자재)

이 기기는 가정용(B급) 전자파적합기기로서 주로 가정에서 사용하는 것을 목적으로 하며, 모든 지역에서 사용할 수 있습니다.

### **VCCI (Klasse B)-Konformitätserklärung für Benutzer in Japan**

この装置は、クラス B 情報技術装置です。この装置は、家庭環境で使用することを目的としていますが、この装置がラジオ やテレビジョン受信機に近接して使用されると、受信障害を引き起こすことがあります。取扱説明書に従って正しい取り扱 いをして下さい。

VCCI-B

### **Hinweis zum Netzkabel für Benutzer in Japan**

製品には、同梱された電源コードをお使い下さい。

同梱された電源コードは、他の製品では使用出来ません。

### **Hinweis zur Geräuschemission (für Deutschland)**

#### Geräuschemission

LpA < 70 dB am Arbeitsplatz im Normalbetrieb nach DIN 45635 T. 19

### **Europäische Union – Rechtlicher Hinweis**

 $\epsilon$ 

Produkte, die das CE-Siegel tragen, erfüllen mindestens eine der folgenden EG-Richtlinien:

R&TTE-Richtlinie 1999/5/EG für Funkanlagen und Telekommunikationsendeinrichtungen (2017 abgelöst durch die Richtlinie RED 2014/53/EU); Niederspannungsrichtlinie 2014/35/EU; Richtlinie 2014/30/EU über die elektromagnetische Verträglichkeit; Ökodesign-Richtlinie 2009/125/EG; RoHS-Richtlinie 2011/65/EU zur Beschränkung der Verwendung gefährlicher Stoffe

Die Konformität mit diesen Richtlinien wird unter Anwendung der geltenden harmonisierten europäischen Standards beurteilt.

<span id="page-131-0"></span>Die vollständige Konformitätserklärung finden Sie außerdem auf der folgenden Website:

[www.hp.eu/certificates](http://www.hp.eu/certificates) (Suchen Sie anhand des Produktmodellnamens oder der zugehörigen Zulassungsmodellnummer, die Sie ggf. auf dem Zulassungsetikett finden.

Ansprechpartner für regulatorische Angelegenheiten ist HP Deutschland GmbH, HQ-TRE, 71025, Böblingen.

#### **Produkte mit Wireless-Funktionalität**

#### **EMF**

● Dieses Produkt erfüllt die internationalen Richtlinien (ICNIRP) in Bezug auf die Belastung durch Funkfrequenz-Strahlung.

Wenn das Produkt mit einem Funksende- oder einem Funkempfangsgerät ausgestattet ist, stellt ein Abstand von 20 cm bei Normalbetrieb sicher, dass die Belastung durch Funkfrequenz-Strahlung die Grenzwerte der EU-Anforderungen erfüllt.

#### **Wireless-Funktionalität in Europa**

- Für Geräte nach WLAN-Standard 802.11 b/g/n oder mit Bluetooth-Modus:
	- Das Gerät nutzt Funkfrequenzen zwischen 2400 MHz und 2483,5 MHz bei einem Leistungspegel von 20 dBm (100 mW) oder weniger.
- Für Geräte nach WLAN-Standard 802.11 a/b/g/n:
	- **ACHTUNG**: Wireless LAN nach den Funknetzstandards IEEE 802.11x mit einem Frequenzband

von 5,15–5,35 GHz ist in sämtlichen Mitgliedstaaten der Europäischen Union und in den EFTA-Ländern (Island, Norwegen, Liechtenstein) **auf die Nutzung in geschlossenen Räumen beschränkt.** Dies gilt auch für meisten anderen europäischen Länder (z. B. Schweiz, Türkei und Serbien). Die Nutzung dieses WLAN-Standards im Freien kann zu Interferenzproblemen mit vorhandenen Funkdiensten führen.

— Das Gerät nutzt Funkfrequenzen zwischen 2400 MHz und 2483,5 MHz sowie zwischen 5170 MHz und 5710 MHz bei einem Leistungspegel von 20 dBm (100 mW) oder weniger.

### **Hinweis zu Bildschirmarbeitsplätzen in Deutschland**

#### **GS-Erklärung (Deutschland)**

Das Gerät ist nicht für die Benutzung im unmittelbaren Gesichtsfeld am Bildschirmarbeitsplatz vorgesehen. Um störende Reflexionen am Bildschirmarbeitsplatz zu vermeiden, darf dieses Produkt nicht im unmittelbaren Gesichtsfeld platziert werden.

### <span id="page-132-0"></span>**Konformitätserklärung**

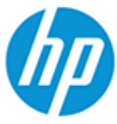

**DECLARATION OF CONFORMITY** 

according to ISO/IEC 17050-1 and EN 17050-1

DoC #: SNPRC-1701-03- R3 Original/en

Spectrum

**Manufacturer's Name:** Manufacturer's Address: HP Inc. HP Singapore (Private) Limited, 1 Depot Close, Singapore 109841

EN 301 489-17 V3.1.1:2017

#### declare, under its sole responsibility that the product

Product Name and Model:<sup>2)</sup> Regulatory Model Number:<sup>1)</sup><br>Product Options: HP ENVY Photo 6200 All-in-One Printer series SNPRC-1701-03 Please See ANNEX I

conforms to the following Product Specifications and Regulations:

#### Safety

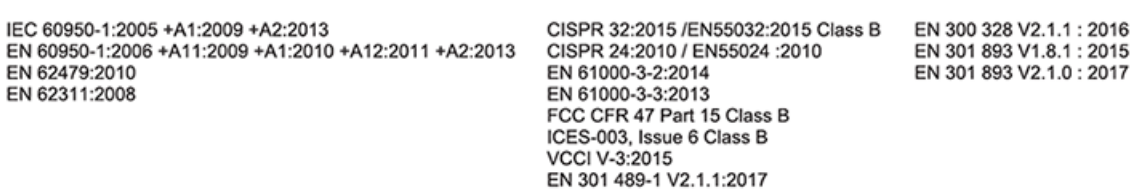

**FMC** 

#### Ecodesign

Regulation (EC) No. 1275/2008 ENERGY STAR® Qualified Imaging Equipment Operational Mode (OM) Test Procedure EN 50564:2011 IEC 62301:2011

#### **RoHS**

EN 50581:2012

The product herewith complies with the requirements of the Radio Equipment Directive 2014/53/EU, the Ecodesign Directive 2009/125/EC, the RoHS Directive 2011/65/EU and carries the  $\mathsf{CE}\text{-marking accordingly}$ .

This device complies with part 15 of the FCC Rules. Operation is subject to the following two conditions: (1) This device may not cause harmful interference, and (2) this device must accept any interference received, including interference that may cause undesired operation.

#### **Additional Information:**

- 1) This product is assigned a Regulatory Model Number which stays with the regulatory aspects of the design. The Regulatory Model Number is the main product identifier in the regulatory documentation and test reports, this number should not be confused with the marketing name or the product numbers.
- 2) The Notified Body National Technical Systems-Silicon Valley with number 2155 performed a compliance assessment (according to Annex III, because of missing harmonized standards) and issued the EU-type examination certificate with ID: A104712
- This product was tested in a typical HP environment, in conjunction with an HP host system.
- 4) This product uses a radio module with Regulatory Model Number SDGOB-1506 as needed to meet technical regulatory requirements for the countries/regions where this product will be sold.

Vancouver, WA 30-05-2017

Uwe Voigt, Manager

Customer Assurance, Inkjet Business and Platform

#### Local contact for regulatory topics only:

EU:  $U.S.$  HP Deutschland GmbH, HP HQ-TRE, 71025 Boeblingen, Germany HP Inc., 1501 Page Mill Road, Palo Alto 94304, U.S.A. 650-857-1501 http://www.hp.eu/certificates

 $.1:2015$  $.0:2017$ 

### **DECLARATION OF CONFORMITY**

<span id="page-133-0"></span>according to ISO/IEC 17050-1 and EN 17050-1

#### **ANNEX I**

#### Regulatory Model Number: SNPRC-1701-03

#### **OPTIONS**

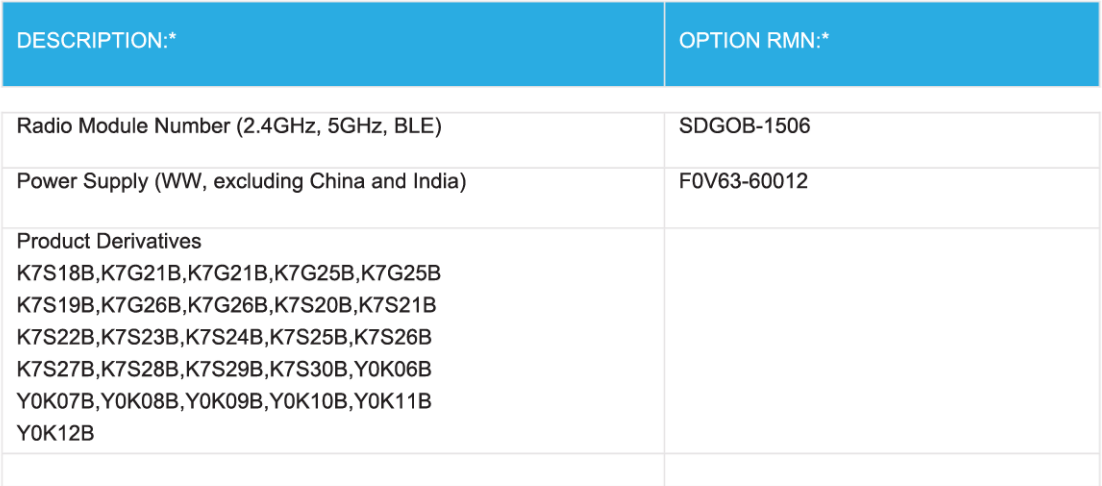

#### For non-EU countries only:

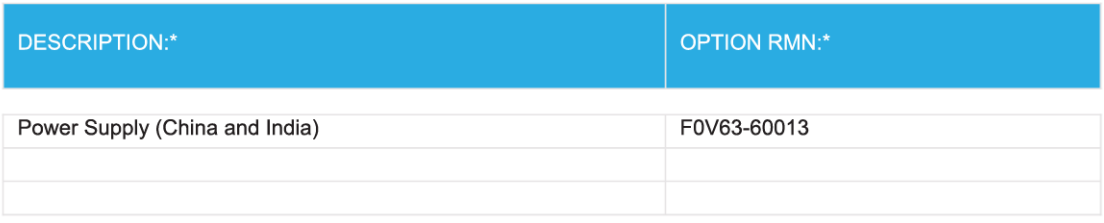

\* Where X represents any alpha numeric character.

### **Zulassungshinweise für Wireless-Produkte**

Dieser Abschnitt enthält folgende Informationen über gesetzliche Regelungen zu Wireless-Produkten:

- [Belastung durch Hochfrequenzstrahlung](#page-134-0)
- [Hinweis für Benutzer in Kanada \(5 GHz\)](#page-134-0)
- [Hinweis für Benutzer in Kanada](#page-134-0)
- <span id="page-134-0"></span>● [Hinweis für Benutzer in Taiwan](#page-135-0)
- [Hinweis für Benutzer in Japan](#page-135-0)
- [Hinweis für Benutzer in Korea](#page-135-0)
- [Hinweis für Benutzer in Serbien \(5 GHz\)](#page-135-0)
- [Hinweis für Benutzer in Taiwan \(5 GHz\)](#page-135-0)

#### **Belastung durch Hochfrequenzstrahlung**

**ACHTUNG:** The radiated output power of this device is far below the FCC radio frequency exposure limits. Nevertheless, the device shall be used in such a manner that the potential for human contact during normal operation is minimized. This product and any attached external antenna, if supported, shall be placed in such a manner to minimize the potential for human contact during normal operation. In order to avoid the possibility of exceeding the FCC radio frequency exposure limits, human proximity to the antenna shall not be less than 20 cm (8 inches) during normal operation.

#### **Hinweis für Benutzer in Kanada (5 GHz)**

ACHTUNG: When using IEEE 802.11a wireless LAN, this product is restricted to indoor use, due to its operation in the 5.15- to 5.25-GHz frequency range. The Industry Canada requires this product to be used indoors for the frequency range of 5.15 GHz to 5.25 GHz to reduce the potential for harmful interference to co-channel mobile satellite systems. High-power radar is allocated as the primary user of the 5.25- to 5.35- GHz and 5.65- to 5.85-GHz bands. These radar stations can cause interference with and/or damage to this device.

Lors de l'utilisation du réseau local sans fil IEEE 802.11a, ce produit se limite à une utilisation en intérieur à cause de son fonctionnement sur la plage de fréquences de 5,15 à 5,25 GHz. Industrie Canada stipule que ce produit doit être utilisé en intérieur dans la plage de fréquences de 5,15 à 5,25 GHz afin de réduire le risque d'interférences éventuellement dangereuses avec les systèmes mobiles par satellite via un canal adjacent. Le radar à haute puissance est alloué pour une utilisation principale dans une plage de fréquences de 5,25 à 5,35 GHz et de 5,65 à 5,85 GHz. Ces stations radar peuvent provoquer des interférences avec cet appareil et l'endommager.

#### **Hinweis für Benutzer in Kanada**

Under Industry Canada regulations, this radio transmitter may only operate using an antenna of a type and maximum (or lesser) gain approved for the transmitter by Industry Canada. To reduce potential radio interference to other users, the antenna type and its gain should be so chosen that the equivalent isotropically radiated power (e.i.r.p.) is not more than that necessary for successful communication.

This device complies with Industry Canada licence-exempt RSS standard(s). Operation is subject to the following two conditions: (1) this device may not cause interference, and (2) this device must accept any interference, including interference that may cause undesired operation of the device.

WARNING! Exposure to Radio Frequency Radiation The radiated output power of this device is below the Industry Canada radio frequency exposure limits. Nevertheless, the device should be used in such a manner that the potential for human contact is minimized during normal operation.

To avoid the possibility of exceeding the Industry Canada radio frequency exposure limits, human proximity to the antennas should not be less than 20 cm (8 inches).

Conformément au Règlement d'Industrie Canada, cet émetteur radioélectrique ne peut fonctionner qu'avec une antenne d'un type et d'un gain maximum (ou moindre) approuvé par Industrie Canada. Afin de réduire le <span id="page-135-0"></span>brouillage radioélectrique potentiel pour d'autres utilisateurs, le type d'antenne et son gain doivent être choisis de manière à ce que la puissance isotrope rayonnée équivalente (p.i.r.e.) ne dépasse pas celle nécessaire à une communication réussie.

Cet appareil est conforme aux normes RSS exemptes de licence d'Industrie Canada. Son fonctionnement dépend des deux conditions suivantes : (1) cet appareil ne doit pas provoquer d'interférences nuisibles et (2) doit accepter toutes les interférences reçues, y compris des interférences pouvant provoquer un fonctionnement non souhaité de l'appareil.

AVERTISSEMENT relatif à l'exposition aux radiofréquences. La puissance de rayonnement de cet appareil se trouve sous les limites d'exposition de radiofréquences d'Industrie Canada. Néanmoins, cet appareil doit être utilisé de telle sorte qu'il doive être mis en contact le moins possible avec le corps humain.

Afin d'éviter le dépassement éventuel des limites d'exposition aux radiofréquences d'Industrie Canada, il est recommandé de maintenir une distance de plus de 20 cm entre les antennes et l'utilisateur.

#### **Hinweis für Benutzer in Taiwan**

低功率電波輻射性電機管理辦法

第十二條

經型式認證合格之低功率射頻電機,非經許可,公司、商號或使用者均不得擅自變更頻率、加大功率 或變更設計之特性及功能。

第十四條

低功率射頻電機之使用不得影響飛航安全及干擾合法通信;經發現有干擾現象時,應立即停用,並改 善至無干擾時方得繼續使用。

前項合法通信,指依電信法規定作業之無線電通信。低功率射頻電機須忍受合法通信或工業、科學及 醫藥用電波輻射性電機設備之干擾。

#### **Hinweis für Benutzer in Japan**

この機器は技術基準適合証明又は工事設計認証を受けた無線設備を搭載しています。

#### **Hinweis für Benutzer in Korea**

해당 무선설비는 전파혼신 가능성이 있으므로 인명안전과 관련된 서비스는 할 수 없음

(무선 모듈이 탑재된 제품인 경우)

#### **Hinweis für Benutzer in Serbien (5 GHz)**

Upotreba ovog uredjaja je ogranicna na zatvorene prostore u slucajevima koriscenja na frekvencijama od 5150-5350 MHz.

#### **Hinweis für Benutzer in Taiwan (5 GHz)**

在 5.25-5.35 秭赫頻帶內操作之無線資訊傳輸設備, 限於室內使用。

## <span id="page-136-0"></span>**Programm zur umweltfreundlichen Produktherstellung**

HP hat sich zur umweltfreundlichen Herstellung qualitativ hochwertiger Produkte verpflichtet. Das Produkt ist so konzipiert, dass es recycelt werden kann. Die Anzahl der verwendeten Materialien wurde auf ein Minimum reduziert, ohne die Funktionalität und Zuverlässigkeit des Druckers einzuschränken. Verbundstoffe wurden so entwickelt, dass sie einfach zu trennen sind. Die Befestigungs- und Verbindungsteile sind gut sichtbar und leicht zugänglich und können mit gebräuchlichen Werkzeugen abmontiert werden. Wichtige Komponenten wurden so entwickelt, dass bei Demontage- und Reparaturarbeiten leicht darauf zugegriffen werden kann. Weitere Informationen zu diesem Thema finden Sie auf der HP Website Commitment to the Environment unter:

[www.hp.com/hpinfo/globalcitizenship/environment](http://www.hp.com/hpinfo/globalcitizenship/environment/index.html)

- Hinweise zum Umweltschutz
- [Europäische Union Verordnung 1275/2008 der Kommission](#page-137-0)
- **[Papier](#page-137-0)**
- **Kunststoff**
- [Sicherheitsdatenblätter](#page-137-0)
- [Recycling-Programm](#page-137-0)
- [Recycling-Programm für HP Inkjet-Verbrauchsmaterialien](#page-137-0)
- [Leistungsaufnahme](#page-137-0)
- [Entsorgung von Altgeräten durch Benutzer](#page-138-0)
- [Chemische Substanzen](#page-138-0)
- [Erklärung zum Vorhandensein der Kennzeichnung von eingeschränkt nutzbaren Substanzen \(Taiwan\)](#page-139-0)
- **[EPEAT](#page-139-0)**
- [Entsorgung von Batterien/Akkus in Taiwan](#page-140-0)
- **[EU-Richtlinie für Batterien/Akkus](#page-140-0)**
- [Hinweis zu Perchloraten \(für den US-Bundesstaat Kalifornien\)](#page-140-0)
- [Tabelle mit gefährlichen Substanzen/Elementen und ihren Inhaltsstoffen \(China\)](#page-141-0)
- [Ecolabel-Benutzerinformationen der SEPA \(China\)](#page-141-0)
- [China Energy Label für Drucker, Faxgeräte und Kopierer](#page-141-0)

#### **Hinweise zum Umweltschutz**

HP engagiert sich zusammen mit seinen Kunden, um die Umweltauswirkungen der verwendeten Produkte zu reduzieren. Weitere Informationen zu den HP Umweltinitiativen finden Sie auf der HP Website zu HP Programmen und Initiativen zum Umweltschutz.

[www.hp.com/hpinfo/globalcitizenship/environment/](http://www.hp.com/hpinfo/globalcitizenship/environment/)

### <span id="page-137-0"></span>**Europäische Union – Verordnung 1275/2008 der Kommission**

Informationen zum Energieverbrauch des Produkts, einschließlich des Stromverbrauchs im Netzwerk-Standbymodus, wenn alle Netzwerkanschlüsse verbunden und alle drahtlosen Netzwerkanschlüsse aktiviert sind, sind in Abschnitt P14 "Additional Information" (Zusätzliche Informationen) der IT ECO Declaration (Umweltdatenblatt) des Produkts unter [www.hp.com/hpinfo/globalcitizenship/environment/productdata/](http://www.hp.com/hpinfo/globalcitizenship/environment/productdata/itecodesktop-pc.html) [itecodesktop-pc.html](http://www.hp.com/hpinfo/globalcitizenship/environment/productdata/itecodesktop-pc.html) enthalten.

### **Papier**

Dieses Produkt ist für die Verwendung von Recyclingpapier gemäß DIN 19309 und EN 12281:2002 geeignet.

### **.unststoff**

.unststoffteile mit einem Gewicht von mehr als 25 Gramm sind gemäß internationalen Normen gekennzeichnet, um die Identifizierung des Kunststoffs zu Recyclingzwecken nach Ablauf der Lebensdauer des Produkts zu vereinfachen.

### **Sicherheitsdatenblätter**

Sicherheitsdatenblätter sowie Informationen zu Produktsicherheit und Umweltschutz erhalten Sie unter [www.hp.com/go/ecodata](http://www.hp.com/go/ecodata) oder auf Anfrage.

### **Recycling-Programm**

HP bietet in vielen Ländern/Regionen eine wachsende Anzahl von Rückgabe- und Recycling-Programmen an, und kooperiert mit einigen der weltweit größten Recycling-Zentren für Elektronik. HP spart Ressourcen ein, indem einige der beliebtesten Produkte des Unternehmens weiterverkauft werden. Weitere Informationen zum Recycling von HP Produkten finden Sie auf folgender Website:

[www.hp.com/recycle](http://www.hp.com/recycle)

### **Recycling-Programm für HP Inkjet-Verbrauchsmaterialien**

HP setzt sich für den Schutz der Umwelt ein. Das Recyclingprogramm für HP Inkjet-Verbrauchsmaterialien wird in vielen Ländern/Regionen angeboten und ermöglicht es Ihnen, gebrauchte Druckpatronen kostenlos einer Wiederverwertung zuzuführen. Weitere Informationen hierzu finden Sie auf folgender Website:

[www.hp.com/hpinfo/globalcitizenship/environment/recycle/](http://www.hp.com/hpinfo/globalcitizenship/environment/recycle/)

### **Leistungsaufnahme**

HP Druck- und Bildbearbeitungsgeräte mit dem ENERGY STAR® Logo wurden von der US-Umweltschutzbehörde zertifiziert. Auf ENERGY STAR zertifizierten Bildbearbeitungsprodukten befindet sich das folgende Zeichen:

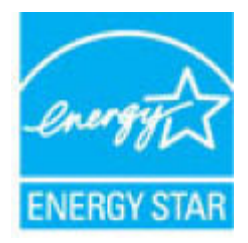

Weitere Informationen zu Produktmodellen, die für ENERGY STAR zertifiziert sind, finden Sie unter: [www.hp.com/go/energystar](http://www.hp.com/go/energystar)

### <span id="page-138-0"></span>**Entsorgung von Altgeräten durch Benutzer**

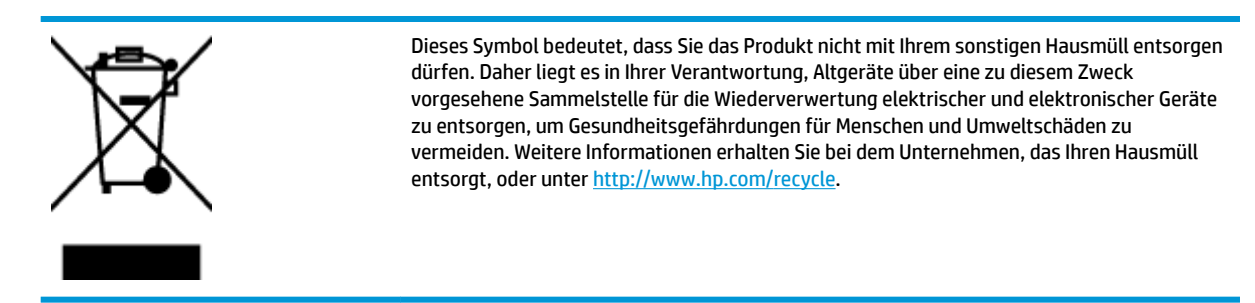

### **Chemische Substanzen**

HP hat sich verpƮichtet, seine Kunden über die Verwendung chemischer Substanzen in HP Produkten in dem Umfang zu informieren, wie es rechtliche Bestimmungen wie REACH *(Verordnung EG Nr. 1907/2006 des Europäischen Parlaments und des Rates)* vorsehen. Informationen zu den in diesem Produkt verwendeten Chemikalien finden Sie unter: [www.hp.com/go/reach.](http://www.hp.com/go/reach)

### <span id="page-139-0"></span>**Erklärung zum Vorhandensein der Kennzeichnung von eingeschränkt nutzbaren Substanzen (Taiwan)**

#### 限用物質含有情況標示聲明書

Declaration of the Presence Condition of the Restricted Substances Marking

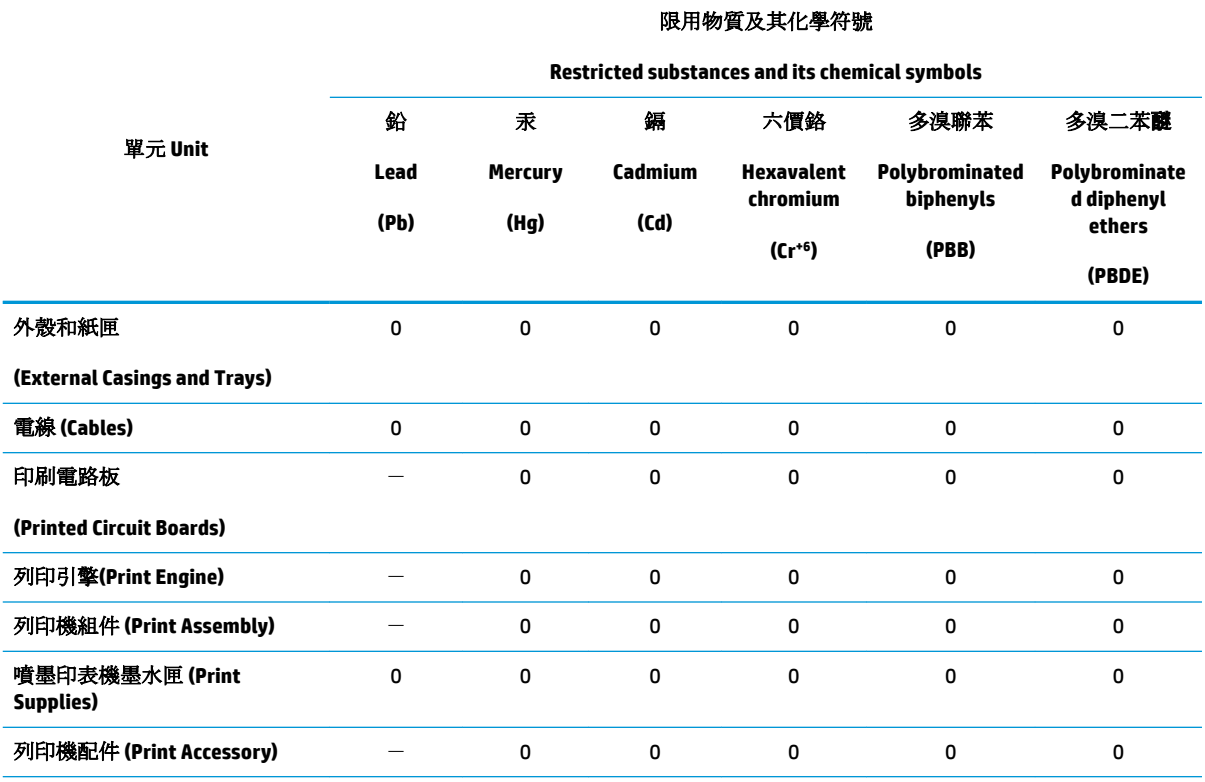

備考 1. 〝超出 0.1 wt %"及 〝超出 0.01 wt %"係指限用物質之百分比含量超出百分比含量基準值。

Note 1: "Exceeding 0.1 wt %" and "exceeding 0.01 wt %" indicate that the percentage content of the restricted substance exceeds the reference percentage value of presence condition.

備考 2.〝0〞係指該項限用物質之百分比含量未超出百分比含量基準值。

Note 2: "0" indicates that the percentage content of the restricted substance does not exceed the percentage of reference value of presence.

備考 3. トー"係指該項限用物質為排除項目。

Note 3: The "−" indicates that the restricted substance corresponds to the exemption.

若要存取產品的最新使用指南或手冊,請前往 [www.support.hp.com](http://www.support.hp.com)。選取搜尋您的產品,然後依照畫 面上的指示繼續執行。

To access the latest user guides or manuals for your product, go to [www.support.hp.com.](http://www.support.hp.com) Select **Find your product**, and then follow the onscreen instructions.

### **EPEAT**

Most HP products are designed to meet EPEAT. EPEAT is a comprehensive environmental rating that helps identify greener electronics equipment. For more information on EPEAT go to [www.epeat.net.](http://www.epeat.net) For information on HP's EPEAT registered products go to [www.hp.com/hpinfo/globalcitizenship/environment/pdf/](http://www.hp.com/hpinfo/globalcitizenship/environment/pdf/epeat_printers.pdf) [epeat\\_printers.pdf](http://www.hp.com/hpinfo/globalcitizenship/environment/pdf/epeat_printers.pdf).

### <span id="page-140-0"></span>**Entsorgung von Batterien/Akkus in Taiwan**

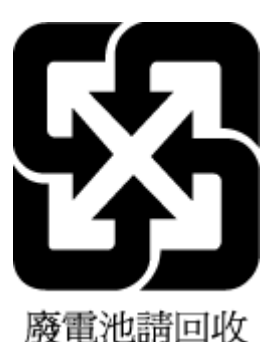

### **EU-Richtlinie für Batterien/Akkus**

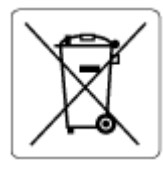

Dieses Gerät enthält eine Batterie, die zur Aufrechterhaltung der Datenintegrität der Echtzeituhr bzw. der Geräteeinstellungen verwendet wird und so ausgelegt ist, dass sie die gesamte Lebensdauer des Geräts hält. Servicearbeiten oder ein Austausch dieser Batterie sollten durch einen qualifizierten Servicetechniker durchgeführt werden.

### **Hinweis zu Perchloraten (für den US-Bundesstaat Kalifornien)**

Perchlorate material - special handling may apply. See: [www.dtsc.ca.gov/hazardouswaste/perchlorate](http://www.dtsc.ca.gov/hazardouswaste/perchlorate)

This product's real-time clock battery or coin cell battery may contain perchlorate and may require special handling when recycled or disposed of in California.

### <span id="page-141-0"></span>**Tabelle mit gefährlichen Substanzen/Elementen und ihren Inhaltsstoffen (China)**

### 产品中有害物质或元素的名称及含量

根据中国《电器电子产品有害物质限制使用管理办法》

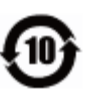

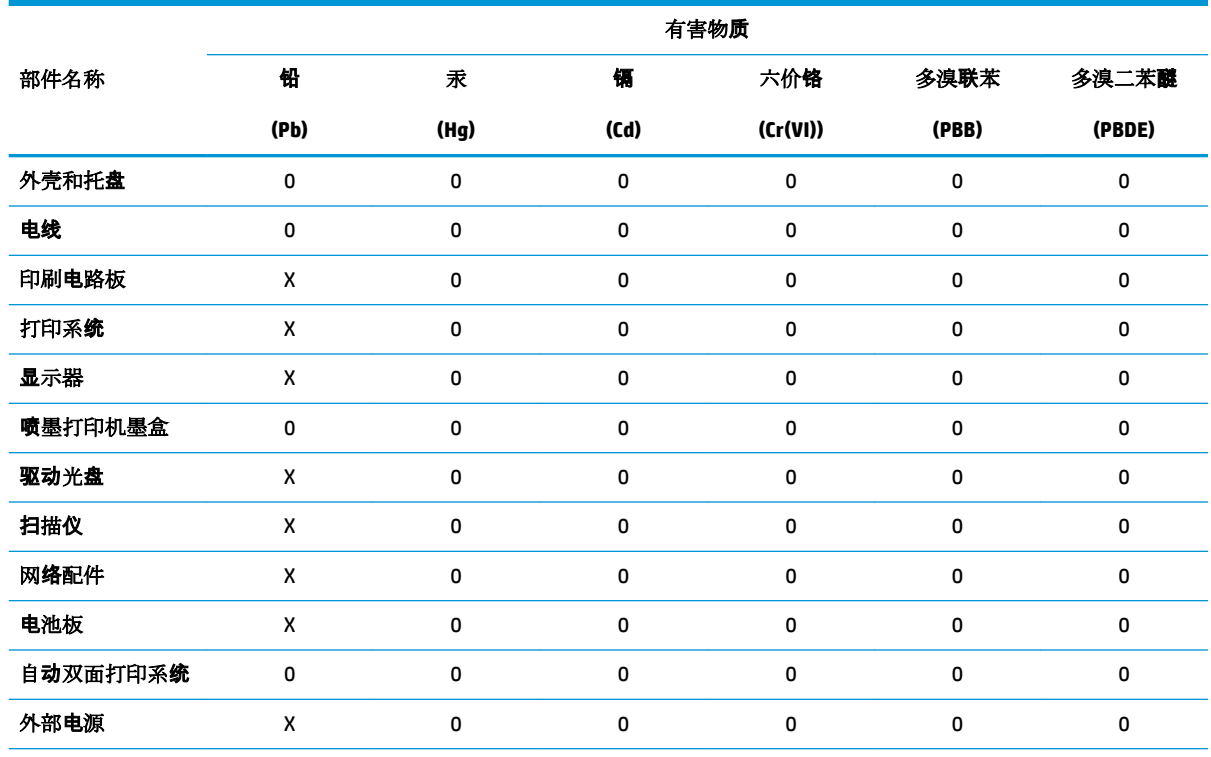

本表格依据 SJ/T 11364 的规定编制。

0:表示该有害物质在该部件所有均质材料中的含量均在 GB/T 26572 规定的限量要求以下。

X:表示该有害物质至少在该部件的某一均质材料中的含量超出 GB/T 26572 规定的限量要求。

此表中所有名称中含 "X" 的部件均符合欧盟 RoHS 立法。

注:环保使用期限的参考标识取决于产品正常工作的温度和湿度等条件。

### **Ecolabel-Benutzerinformationen der SEPA (China)**

#### 中国环境标识认证产品用户说明

噪声大于 63.0 dB(A) 的办公设备不宜放置于办公室内,请在独立的隔离区域使用。 如需长时间使用本产品或打印大量文件,请确保在通风良好的房间内使用。 如您需要确认本产品处于零能耗状态,请按下电源关闭按钮,并将插头从电源插座断开。 您可以使用再生纸,以减少资源耗费。

### **China Energy Label für Drucker, Faxgeräte und Kopierer**

#### 复印机、打印机和传真机能源效率标识实施规则

依据"复印机、打印机和传真机能源效率标识实施规则",该打印机具有中国能效标识。标识上显示的能 效等级和操作模式值根据"复印机、打印机和传真机能效限定值及能效等级"标准("GB 21521")来确定 和计算。

**1.** 能效等级

产品能效等级分 3 级,其中 1 级能效最高。能效限定值根据产品类型和打印速度由标准确定。能 效等级则根据基本功耗水平以及网络接口和内存等附加组件和功能的功率因子之和来计算。

**2.** 能效信息

喷墨打印机

● 操作模式功率

睡眠状态的能耗按照 GB 21521 的标准来衡量和计算。该数据以瓦特 (W) 表示。

● 待机功率

待机状态是产品连接到电网电源上功率最低的状态。该状态可以延续无限长时间,且使用者 无法改变此状态下产品的功率。对于"成像设备"产品,"待机"状态通常相当于"关闭"状态,但 也可能相当于"准备"状态或者"睡眠"状态。该数据以瓦特 (W) 表示。

● 睡眠状态预设延迟时间

出厂前由制造商设置的时间决定了该产品在完成主功能后进入低耗模式(例如睡眠、自动关 机)的时间。该数据以分钟表示。

● 附加功能功率因子之和

网络接口和内存等附加功能的功率因子之和。该数据以瓦特 (W) 表示。

标识上显示的能耗数据是根据典型配置测量得出的数据,此类配置包含登记备案的打印机依据复印 机、打印机和传真机能源效率标识实施规则所选的所有配置。因此,该特定产品型号的实际能耗可能 与标识上显示的数据有所不同。

要了解规范的更多详情,请参考最新版的 GB 21521 标准。

# **Index**

### **A**

Anschlüsse, Position [8](#page-13-0) Anzeigen Netzwerkeinstellungen [73](#page-78-0) Ausgabefach Position [7](#page-12-0) Auswechseln der Patronen [62](#page-67-0)

### **B**

Bearbeiten Text in OCR-Programm [46](#page-51-0) Bedienfeld Funktionen [9](#page-14-0) LEDs [9](#page-14-0) Schaltflächen [9](#page-14-0) Symbole für Status [9](#page-14-0) Tasten [9](#page-14-0) Beide Seiten, drucken auf [32](#page-37-0) Beidseitiger Druck [32](#page-37-0) Beidseitiges Drucken [32](#page-37-0) Berichte Diagnose [111](#page-116-0) Webzugriff [112](#page-117-0)

### **D**

Diagnoseseite [111](#page-116-0) drucken Diagnoseseite [111](#page-116-0) Fehlerbehebung [108](#page-113-0) Drucken beidseitig [32](#page-37-0) Spezifikationen [122](#page-127-0) Druckerbedienfeld Netzwerkeinstellungen [73](#page-78-0) Position [7](#page-12-0) Druckersoftware (Windows) Info zu [81](#page-86-0) öffnen [22,](#page-27-0)81

Druckerstatusbericht Informationen zu [111](#page-116-0) Druckqualitätsbericht [111](#page-116-0)

#### **E**

Eingabehilfen [3](#page-8-0) eingebetteter Webserver Fehlerbehebung, lässt sich nicht öffnen [84](#page-89-0) Infos [83](#page-88-0) öffnen [83](#page-88-0) Webscan [50](#page-55-0) Einstellungen Netzwerk [73](#page-78-0) EWS. *Siehe* eingebetteter Webserver

### **F**

Fächer Beheben von Papierstaus [87](#page-92-0) Fehlerbehebung, Einzug [90](#page-95-0) Papierquerführungen (Abbildung) [7](#page-12-0) Position [7](#page-12-0) farbiger Text und OCR [46](#page-51-0) Fehlerbehebung Bedienfeld, Hilfesystem [109](#page-114-0) drucken [108](#page-113-0) Druckerstatusbericht [111](#page-116-0) eingebetteter Webserver [84](#page-89-0) HP Smart [110](#page-115-0) Mehrfacheinzug [91](#page-96-0) Netzwerkkonfigurationsseite [111](#page-116-0) Papier nicht aus Fach eingezogen [90](#page-95-0) Papierzufuhrprobleme [90](#page-95-0) schräg ausgegebene Seiten [91](#page-96-0) Stromversorgung [108](#page-113-0)

**G**

Gewährleistung [119](#page-124-0) Glas, Scanner Position [7](#page-12-0) reinigen [115](#page-120-0)

### **H**

Hilfe (Taste) [10](#page-15-0) Hintere Zugangsklappe Abbildung [8](#page-13-0) HP Dienstprogramm (OS X und macOS) öffnen [82](#page-87-0)

### **I**

Informationsseite zu Webdiensten [112](#page-117-0) IP-Adresse für Drucker überprüfen [85](#page-90-0) IP-Einstellungen [73](#page-78-0)

### **K**

Kopie Spezifikationen [123](#page-128-0)

### **L**

LEDs, Bedienfeld [9](#page-14-0)

### **M**

Medien Duplexdruck [32](#page-37-0) Mehrfacheinzug, Fehlerbehebung [91](#page-96-0)

### **N**

Netzanschluss, Position [8](#page-13-0) Netzwerke Anschlussabbildung [8](#page-13-0) Einstellungen ändern [73](#page-78-0)
Einstellungen anzeigen und drucken [73](#page-78-0) Funkeinstellungen [111](#page-116-0) IP-Einstellungen [73](#page-78-0) Wireless-Kommunikation einrichten [69](#page-74-0)

#### **O**

OCR-Software gescannte Dokumente bearbeiten [46](#page-51-0) OS X und macOS HP Dienstprogramm [82](#page-87-0)

# **P**

Papier auswählen [14](#page-19-0) Fehlerbehebung, Einzug [90](#page-95-0) HP, Bestellen [13](#page-18-0) schräg ausgegebene Seiten [91](#page-96-0) Staus beheben [87](#page-92-0) Papierzufuhrprobleme, Fehlerbehebung [90](#page-95-0) Patronen [8](#page-13-0), [64](#page-69-0) auswechseln [62](#page-67-0) Position [8](#page-13-0) Teilenummern [64](#page-69-0) Tintenfüllstände prüfen [61](#page-66-0) Tipps [60](#page-65-0) Patronenwagen Freigeben des Patronenwagens [89](#page-94-0)

### **R**

Recycling Tintenpatronen [132](#page-137-0) reinigen äußeres Gehäuse [116](#page-121-0) Scannerglas [115](#page-120-0)

## **S**

Scandokumente senden für OCR [46](#page-51-0) Scannen mithilfe von Webscan [50](#page-55-0) OCR-Software [46](#page-51-0) Scanspezifikationen [122](#page-127-0) **Scannerglas** Position [7](#page-12-0) reinigen [115](#page-120-0) Schaltflächen, Bedienfeld [9](#page-14-0)

Schräge Druckausgabe, Fehlerbehebung drucken [91](#page-96-0) Software OCR-Software [46](#page-51-0) Scannen [44](#page-49-0) Webscan [50](#page-55-0) **Status** Netzwerkkonfigurationsbericht [111](#page-116-0) **Staus** beheben [87](#page-92-0) Ungeeignetes Papier [14](#page-19-0) Störungen des Funkempfangs Zulassungshinweise [128](#page-133-0) **Stromversorgung** Fehlerbehebung [108](#page-113-0) Support Gewährleistung [119](#page-124-0) Symbole für Status [9](#page-14-0) Systemanforderungen [122](#page-127-0)

#### **T**

Tasten, Bedienfeld [9](#page-14-0) Technische Daten Druckspezifikationen [122](#page-127-0) Kopierspezifikationen [123](#page-128-0) Scanspezifikationen [122](#page-127-0) Systemanforderungen [122](#page-127-0) Umgebungsbedingungen [122](#page-127-0) Tintenfüllstände, prüfen [61](#page-66-0)

# **U**

Umwelt Programm zur umweltfreundlichen Produktherstellung [131](#page-136-0) Umgebungsbedingungen [122](#page-127-0) USB-Verbindung Anschluss, Position [7,](#page-12-0) [8](#page-13-0)

# **W**

Wartung Auswechseln der Patronen [62](#page-67-0) Diagnoseseite [111](#page-116-0) reinigen [116](#page-121-0) Tintenfüllstände prüfen [61](#page-66-0) Webscan [50](#page-55-0) Websites Informationen zu Eingabehilfen [3](#page-8-0)

Wireless-Kommunikation einrichten [69](#page-74-0) Zulassungshinweise [128](#page-133-0)

## **Z**

Zugangsklappe zu den Patronen, Position [8](#page-13-0) Zulassungshinweise [128](#page-133-0) modellspezifische Zulassungsnummer [124](#page-129-0) Zulassungsinformationen [124](#page-129-0)